# **ITCA TEPADE**

**ISBN: 978-99961-39-28-4 (Impreso) ISBN 978-99961-39-42-0 (E-Book, pdf)**

**INFORME FINAL DE INVESTIGACIÓN**

# **MÓDULO ENTRENADOR ACADÉMICO E INDUSTRIAL PARA DESARROLLAR COMPETENCIAS ASOCIADAS AL INTERNET DE LAS COSAS IoT, EN EL MARCO DE LA INDUSTRIA 4.0**

Proyecto de interés académico y sector industrial

DOCENTE INVESTIGADOR PRINCIPAL: ING. EVER SIGFREDO ÁBREGO PREZA

DOCENTE CO-INVESTIGADOR: ING. JOSÉ MANUEL TREJO PERAZA

ESCUELA DE INGENIERÍA EN MECATRÓNICA **ITCA-FEPADE SEDE CENTRAL** 

ENERO 2020

**ESCUELA ESPECIALIZADA EN INGENIERÍA ITCA-FEPADE DIRECCIÓN DE INVESTIGACIÓN Y PROYECCIÓN SOCIAL SANTA TECLA, LA LIBERTAD, EL SALVADOR, CENTRO AMÉRICA**

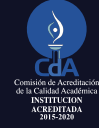

**MINISTERIO** DE EDUCACIÓN, CIENCIA Y TECNOLOGÍA

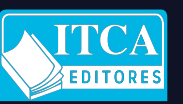

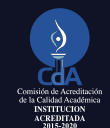

# **ITCA TEPADE**

**ISBN: 978-99961-39-28-4 (Impreso) ISBN 978-99961-39-42-0 (E-Book, pdf)**

**INFORME FINAL DE INVESTIGACIÓN**

# **MÓDULO ENTRENADOR ACADÉMICO E INDUSTRIAL PARA DESARROLLAR COMPETENCIAS ASOCIADAS AL INTERNET DE LAS COSAS IoT, EN EL MARCO DE LA INDUSTRIA 4.0**

Proyecto de interés académico y sector industrial

DOCENTE INVESTIGADOR PRINCIPAL: ING. EVER SIGFREDO ÁBREGO PREZA

DOCENTE CO-INVESTIGADOR: ING. JOSÉ MANUEL TREJO PERAZA

ESCUELA DE INGENIERÍA EN MECATRÓNICA **ITCA-FEPADE SEDE CENTRAL** 

ENERO 2020

**ESCUELA ESPECIALIZADA EN INGENIERÍA ITCA-FEPADE DIRECCIÓN DE INVESTIGACIÓN Y PROYECCIÓN SOCIAL SANTA TECLA, LA LIBERTAD, EL SALVADOR, CENTRO AMÉRICA**

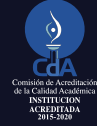

**MINISTERIO** DE EDUCACIÓN, CIENCIA Y TECNOLOGÍA

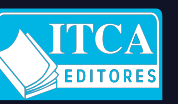

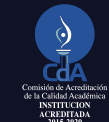

### **Rectora**

Licda. Elsy Escolar SantoDomingo

**Vicerrector Académico** Ing. Carlos Alberto Arriola Martínez

**Vicerrectora Técnica Administrativa** Inga. Frineé Violeta Castillo

> **Director de Investigación y Proyección Social**  Ing. Mario W. Montes Arias

**Dirección de Investigación y Proyección Social** 

Ing. David Emmanuel Ágreda Trujillo Inga. Ingrid Janeth Ulloa de Posada Sra. Edith Aracely Cardoza de González

#### **Director Escuela de Ingeniería Mecatrónica**

Ing. Mario Alfredo Majano Guerrero

629.895 A162m

slv

Ábrego Preza, Ever Sigfredo, 1982 -

Módulo entrenador académico e industrial para desarrollar competencias asociadas al internet de las cosas IoT, en el marco de la industria 4.0 [recurso electrónico] : proyecto de interés académico y sector industrial / Ever Sigfredo Ábrego Preza, José Manuel Trejo Peraza, coaut. -- 1ª ed. -- Santa Tecla, La Libertad, El Salv. : ITCA Editores, 2020.

1 recurso electrónico (71 p. : il. col. ; 28 cm.)

Datos electrónicos (1 archivo : pdf, 7.4 mb). -https://www.itca.edu.sv/produccion-academica/ ISBN 978-99961-39-42-0 (E-Book, pdf) ISBN: 978-99961-39-28-4 (Impreso)

1. Estaciones de bombeo - Automatización. 2. Control automático. 3. Internet de las Cosas. I. Trejo Peraza, José Manuel, coaut. II. Título.

**Autor**  Ing. Ever Sigfredo Ábrego Preza

**Co Autor**  Ing. José Manuel Trejo Peraza

Tiraje: 13 ejemplares

#### Año 2020

Este documento técnico es una publicación de la Escuela Especializada en Ingeniería ITCA–FEPADE; tiene el propósito de difundir la Ciencia, la Tecnología y la Innovación CTI, entre la comunidad académica, el sector empresarial y la sociedad, como un aporte al desarrollo del país. Para referirse al contenido debe citar el nombre del autor y el título del documento. El contenido de este Informe es responsabilidad de los autores.

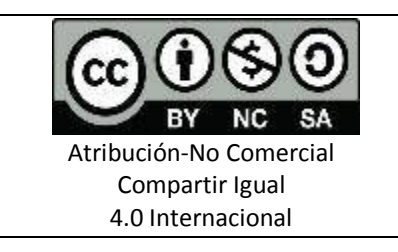

Esta obra está bajo una licencia Creative Commons. No se permite el uso comercial de la obra original ni de las posibles obras derivadas, cuya distribución debe hacerse mediante una licencia igual que la sujeta a la obra original.

Escuela Especializada en Ingeniería ITCA-FEPADE Km 11.5 carretera a Santa Tecla, La Libertad, El Salvador, Centro América Sitio Web: www.itca.edu.sv TEL: (503)2132-7423

MÓDULO ENTRENADOR ACADÉMICO E INDUSTRIAL PARA DESARROLLAR COMPETENCIAS ASOCIADAS AL INTERNET DE LAS COSAS, **IOT EN EL MARCO DE LA INDUSTRIA 4.0 ESCUELA ESPECIALIZADA EN INGENIERÍA ITCA-FEPADE**

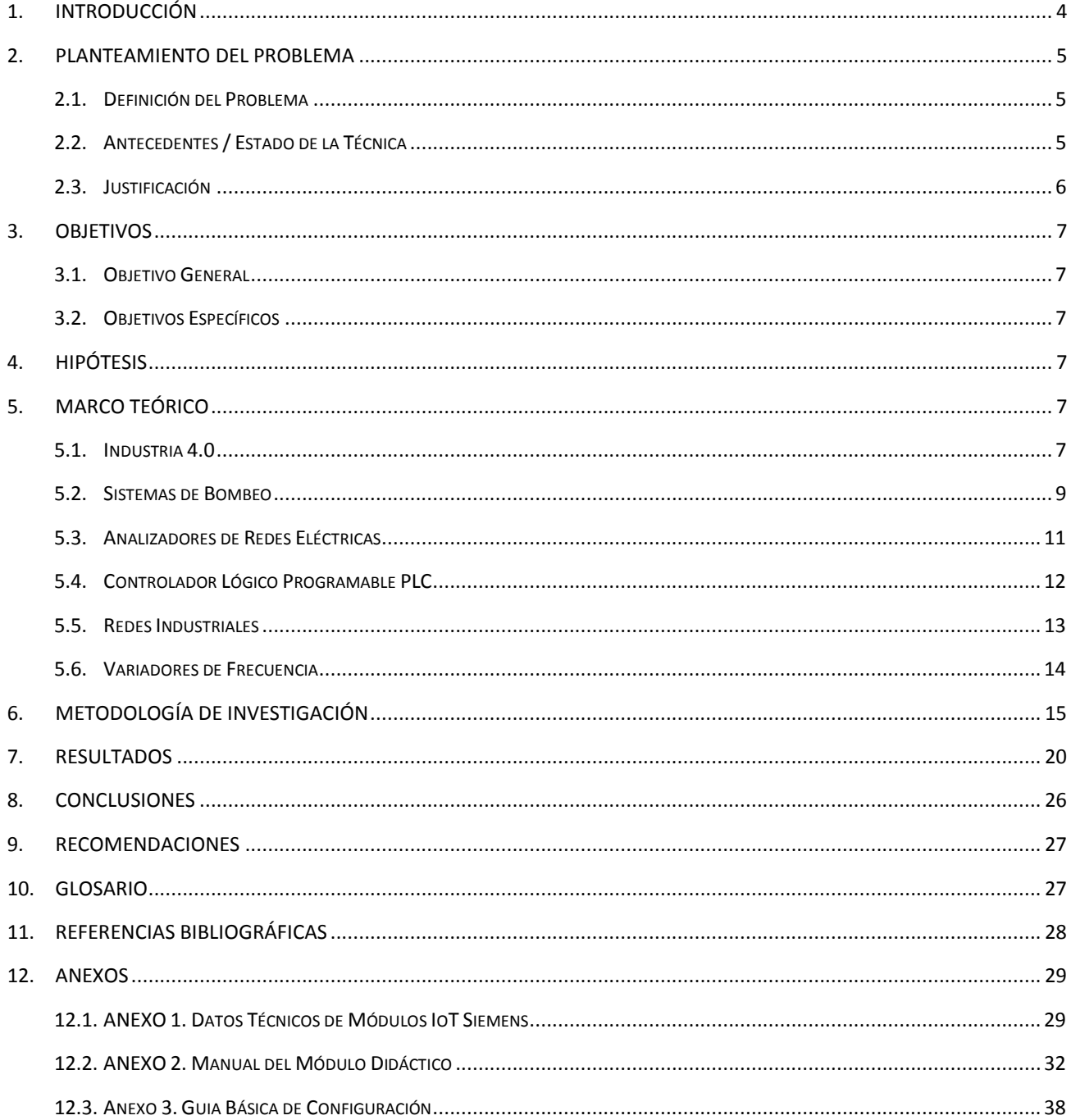

#### **CONTENIDO**

### **1. INTRODUCCIÓN**

En el entorno actual de competencia global, desarrollo tecnológico e innovación, las empresas, sobre todo de manufactura, se ven forzadas a reconfigurar sus procesos. La Industria 4.0 y la manufactura inteligente son parte de una transformación, en la que las tecnologías de fabricación y de la información se han integrado para crear innovadores sistemas de manufactura, gestión y formas de hacer negocios, que permiten optimizar los procesos de fabricación, alcanzar una mayor flexibilidad.

En ese sentido, la Escuela de Mecatrónica de la Escuela Especializada en Ingeniería ITCA-FEPADE desarrolló este proyecto con el objetivo de diseñar e implementar un banco didáctico-industrial con dispositivos para el control y monitorización de un sistema de bombeo a presión constante, utilizando tecnología y dispositivos de la Industria 4.0.

Para implementar el proyector se tomó como base un banco didáctico de un sistema de bombeo, en el cual se le hicieron las adaptaciones necesarias para incorporarle el Internet de las Cosas, IoT.

El equipo desarrollado consta de un sistema de bombeo a presión constante por medio de dos bombas las cuales funcionan dependiendo de la demanda de agua. Al existir una baja demanda funciona una sola bomba, a velocidades menores o mayores de su valor nominal, por medio de un variador de frecuencia que provoca un ahorro energético al acoplar las bombas dependiendo del consumo. El control se lleva a cabo por medio de un PLC (Controlador Lógico Programable) el cual recibe las señales del consumo y ajusta el funcionamiento de las bombas.

Los sensores de presión ubicados en cada una de las bombas proporcionan la información de la presión existente en la tubería de salida del sistema. Esta señal de presión se convierte en una señal eléctrica de 4- 20 miliamperios; este valor se escala según los valores de presión deseados, con lo que el PLC reconoce las condiciones del sistema y toma decisiones en cuanto el porcentaje de funcionamiento de la bomba o si es necesario que ambas bombas funcionen simultáneamente.

Con el objetivo de monitorear los valores de presión del sistema y tener un historial y gráficas, se utiliza un transmisor de la marca PARKER, que se conecta al sensor de presión y lee los diferentes valores, transmitiéndolos, por medio de la tecnología bluetooth, hacia una aplicación (APP), siendo posible su visualización con un celular una Tablet o una computadora. Además, puede monitorear en forma de gráficas el historial de comportamiento de la señal de presión y valores de alarma del sistema.

Para realizar el monitoreo de forma remota, se coloca un módulo IoT adaptado al sistema junto con un analizador de redes eléctricas, este analizador nos proporciona datos de potencia, energía y voltaje del sistema. Estos datos son registrados por medio del módulo IoT y son llevados a la nube de internet en donde se capturan los datos y se muestran en forma instantánea y acumulada, sirviendo para la toma de decisiones del comportamiento eléctrico del sistema, encaminado a una mejor forma de aplicar el mantenimiento predictivo y correctivo, e incursionando en la Industria 4.0.

El resultado principal del proyecto es un banco entrenador para sistema de bombeo con dispositivos de Industria 4.0. El banco incluye un sistema de visualización de datos de presión, monitoreo de variables eléctricas como voltaje, corriente, potencia y energía. Se diseñó además una plataforma de visualización de variables eléctricas vía página web. Se editaron manuales y guías prácticas para la adquisición de competencias enfocadas a la Industria 4.0. y guías para prácticas de taller sobre configuración de dispositivos IoT aplicados al monitoreo de sistemas automatizados.

#### **2. PLANTEAMIENTO DEL PROBLEMA**

#### **2.1. DEFINICIÓN DEL PROBLEMA**

El monitoreo de variables físicas en sistemas de bombeo industriales permite abastecer de materia prima y controlar el agua en los procesos, por consiguiente, es un elemento clave para obtener un buen control. Con el auge de la Industria 4.0 y específicamente en la interconexión de dispositivos conectados a internet, nos permite emitir datos a la nube para luego tomar decisiones. Las empresas al no contar con un sistema de monitoreo y control SCADA, se ven en la necesidad de realizar la supervisión de forma personal del equipo en mantenimiento o en proceso.

Lo anterior genera que el personal de mantenimiento no pueda realizar otras tareas relacionadas con el mantenimiento de la planta. Ante alguna eventualidad en los procesos se debe realizar una inspección, generar un reporte y el encargado de mantenimiento tomará una decisión de las medidas a implementar para solucionar la eventualidad.

Esto requiere demasiado tiempo para la evaluación y toma de decisiones, generando pérdidas económicas, recursos y una disminución de la productividad de la empresa.

La empresa que no cuentan con un respaldo y un monitoreo por medio de dispositivos de almacenamiento virtuales, se encuentran en desventaja al ocurrir perdidas de la información.

Hoy en día el uso de sistemas de automatización sin un sistema de comunicación y monitoreo adecuados, presenta desventajas ante el uso intensivo de la información en la toma de decisiones relacionadas con la eficiencia y manejo de los recursos. En los procesos actuales cada vez es más necesaria la intercomunicación entre maquinas dentro de un proceso productivo, para evitar desperdicio de materia prima y productos de mejor calidad.

ITCA-FEPADE no contaba con un banco de entrenamiento que permita desarrollar las competencias para un buen entendimiento, desarrollo y aplicabilidad de la Industria 4.0 para la industria salvadoreña.

#### **2.2. ANTECEDENTES / ESTADO DE LA TÉCNICA**

La primera revolución industrial (1784) se distingue por la integración de los sistemas de potencia hidráulicos y térmicos a los sistemas de manufactura para el aumento en la producción industrial y ocasiona la creación y desarrollo de los programas de Ingeniería Mecánica.

La segunda revolución industrial (1870) implanta las líneas de producción en la planta con reducción en los tiempos de producción y se organiza la producción masiva de productos con características idénticas para su producción por lotes.

Con la generación de la electricidad se diseñan los motores eléctricos como unidades de potencia en los sistemas de manufactura y estimulará la creación y desarrollo de programas de Ingeniería Eléctrica.

La tercera revolución industrial (1989) se caracteriza por el uso intensivo y extensivo de la automatización y robotización de base electrónica con circuitos electrónicos integrados en dispositivos como los microcontroladores, los controladores lógicos programables (PLC Programable Logic Controller) y los computadores digitales para ejercer la función de control de procesos. Por tanto, los programas de Ingeniería Electrónica y afines se hacen indispensables.

Y la cuarta revolución industrial se revela como la adopción de las Tecnologías de Información y Comunicación (ICT Information and Comunication Technology) de todas las funciones en la Fábrica Digital y se transita de la integración holística del hardware a la integración holística de las comunicaciones. Hoy en día, la mecatrónica, cuyo producto fundamental es la robótica, es base en la creación de Plataformas de Industria 4.0 porque sugiere la integración física de sistemas electrónicos a sistemas mecánicos y luego la integración de instrumentos, dispositivos, máquinas, procesos y sistemas de manufactura por medio de las ICT hasta la integración total de la Fábrica Digital; de acuerdo al requerimiento específico. [1]

Combinando con las tecnologías emergentes como la computación en la nube, el Internet de las cosas, las tecnologías orientadas a los servicios y la computación de alto rendimiento, se presenta un nuevo paradigma de manufactura (manufactura en la nube) para resolver los cuellos de botella en el desarrollo de la informatización y las aplicaciones de manufactura. [2]

#### **2.3. JUSTIFICACIÓN**

La Industria 4.0 forma parte de las grandes tendencias globales de la digitalización, cuya importancia va en aumento en el conjunto de los ámbitos de la vida y de la economía. Ya los términos «Internet de las Cosas» o «Internet de los Objetos» y «CPS» apuntaban en esta dirección: se trata de establecer una vasta red de interconexión entre todos los elementos del proceso de creación de valor. Desde las materias primas y los productos semielaborados hasta, pasando por el proceso de producción en sí mismo, las redes de clientes y los procesos logísticos y de prestación de servicios inherentes.

Mediante la conversión analógica-digital de los datos, todos los actores intervinientes pueden beneficiarse, en cualquier momento y lugar, de toda la información disponible en esa cadena productiva. Sobre esta base, es posible optimizar los procesos de producción y distribución, al tiempo que se generan nuevos mercados y campos de negocio. Con su enfoque evolucionista de cambio y transformación. [3]

En el entorno actual de competencia global, desarrollo tecnológico e innovación, las empresas, sobre todo de manufactura, se ven forzadas a reconfigurar sus procesos. La Industria 4.0 y la manufactura inteligente son parte de una transformación, en la que las tecnologías de fabricación y de la información se han integrado para crear innovadores sistemas de manufactura, gestión y formas de hacer negocios, que permiten optimizar los procesos de fabricación, alcanzar una mayor flexibilidad.

La Industria 4.0, hace referencia a tecnologías y conceptos de la organización de la cadena de valor en fábricas inteligentes, que cuentan en su estructura con sistemas ciberfísicos (CPS) capaces de monitorear los procesos físicos, crear una copia virtual del mundo real y hacer decisiones descentralizadas. Por lo cual, se espera que los CPS brinden soluciones que permitan transformar la operación y el papel de muchos de los sistemas industriales existentes.

Una de las grandes ventajas de la Industria 4.0 vs la automatización tradicional, es que la información se almacena y se visualiza por medio de servidores globales, lo que permite mayor respaldo y accesibilidad a los datos registrados en los procesos industriales.

A continuación, se describen los beneficios que el proyecto abarcará en los siguientes aspectos:

**Educativo**: Los estudiantes de la industria contaran con un entrenador actualizado en sistemas de bombeo que facilite la obtención de competencias en el área de Industria 4.0.

**Social:** La mejora de la utilización de los recursos será más eficiente, permitiendo un menor impacto medioambiental.

**Empresarial:** La industria podrá contar con un entrenador en el cual se simulará procesos industriales de sistemas de bombeo que les permitan insertarse en la Industria 4.0 presentando una herramienta para implementar un sistema de comunicación IoT con equipo de automatización industrial pudiendo desarrollar las siguientes competencias.

#### **COMPETENCIAS LABORALES A DESARROLLAR EN EL BANCO DIDÁCTICO**

- 1. Identificar los componentes de un sistema automatizado según clasificaciones.
- 2. Calibrar dispositivos de instrumentación bajo normativa industrial.
- 3. Realizar programación de PLC (Controlador Lógico Programable) en base a un lenguaje normalizado.
- 4. Programar variadores de frecuencia para el control de potencia de bombas centrifugas, en un sistema de presión constante.
- 5. Instalar y programar dispositivos IoT para el control de variables de sistemas automatizados según los estándares de las redes industriales.
- 6. Crear aplicaciones y páginas web para el manejo de la información en dispositivos de la Industria 4.0.

#### **3. OBJETIVOS**

#### **3.1. OBJETIVO GENERAL**

Diseñar e Implementar un banco didáctico-industrial con dispositivos para el control y monitorización de un sistema de bombeo a presión constante, utilizando tecnología y dispositivos de la Industria 4.0.

#### **3.2. OBJETIVOS ESPECÍFICOS**

- 1. Diseñar dispositivos inteligentes que permitan el monitoreo y control de las variables de un sistema de bombeo basado en la Industria 4.0.
- 2. Desarrollar una aplicación web para el manejo de las variables del sistema automatizado.
- 3. Elaborar un manual de usuario y guías de trabajo que permitan desarrollar las competencias básicas en Industria 4.0 aplicadas a un sistema de bombeo.

#### **4. HIPÓTESIS**

¿La implementación del proyecto tendrá un impacto positivo en el monitoreo de variables y registro de datos?

#### **5. MARCO TEÓRICO**

#### **5.1. INDUSTRIA 4.0**

El término Industria 4.0 fue propuesto por el gobierno alemán para describir la fábrica inteligente, una visión de la fabricación informatizada con todos los procesos interconectados por Internet de las Cosas (IoT). Es lo que conocemos como Internet Industrial de las cosas, IIoT. Se espera que el nuevo concepto de Industria 4.0 sea capaz de impulsar cambios fundamentales al mismo nivel de la primera revolución industrial a vapor, la producción en masa de la segunda y la electrónica y la proliferación de la tecnología de la información ha caracterizado la tercera.

Un punto básico lo encontramos en la automatización e intercomunicación. Este tiene especial incidencia a escala industrial, ya que interconecta unidades productivas, crea redes de producción digital y permite acelerar todo tipo de recursos de una forma mucho más eficiente. Así pues, podemos encontrar cuatro aspectos básicos:

- Automatización.
- Acceso digital al cliente y a muchos más usuarios en menos tiempo.
- Conectividad.
- Información digital.

Estos cuatro aspectos de la nueva industria muestran el grado de transformación ante el que nos encontramos en la actualidad.

Lo que ofrece la Industria 4.0 a través de la digitalización y el uso de plataformas conectadas es:

- 1. Una capacidad de adaptación constante a la demanda.
- 2. Servir al cliente de una forma más personalizada.
- 3. Aportar un servicio de calidad con el cliente.
- 4. Diseñar, producir y vender productos en menos tiempo.
- 5. Añadir servicios a los productos físicos.
- 6. Crear series de producción rentables y más cortas.
- 7. Aprovechar la información para su análisis desde múltiples canales (CMS, SCM, CRM, FCM, HRM, Help desk, redes sociales, IoT) donde puede ser capaz de analizarla y explotarla en tiempo real.

Ahora la Industria 4.0 es capaz de brindar nuevas respuestas a las exigencias del cliente. Es decir que, a nivel de productos, procesos y modelos de negocio, el impacto es determinante en una cadena de valor, ya que aporta novedosos beneficios. Pero también hay que reconocer que existen ciertas amenazas, pues muchos factores pueden quedar fuera, como cierta mano de obra poco especializada. Al mismo tiempo, la nueva industria incorpora una gran calidad en su producción, que va unida a una reducción notable de los costes, que se podrán apreciar en un periodo de tiempo mediano, entre los cuales se tienen:

- La eficiencia energética es un factor clave de competitividad, con menores costes energéticos y mayor demanda de mercado, a esto sumamos la innovación que representa un valor añadido a la eficiencia energética.
- Al llevar a cabo la transición, es necesario tener en cuenta tres criterios, eliminar los incentivos al consumo que no tengan eficiencia energética, utilizar en mayor medida recursos propios, y que el consumidor se encuentre en el centro del sistema energético, siendo parte activa de la gestión de la demanda.

Existe una serie de tendencias que van a cambiar la configuración de las actividades productivas, esto derivará en la cuarta revolución industrial, la primera fue la transición de producción manual a producción mecánica, la segunda fue la producción en masa, la tercera estuvo marcada por la automatización y la cuarta está marcada por el uso de internet, los sistemas cibernéticos, los robots, la digitalización, la transición energética y la ciberseguridad. [4]

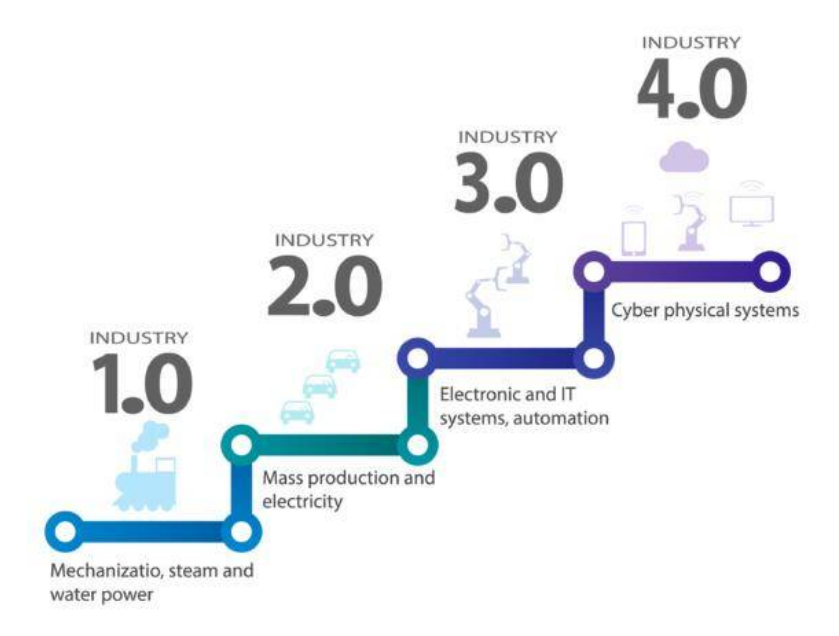

Figura 1. Evolución de la industria.

#### **5.2. SISTEMAS DE BOMBEO**

Un sistema de bombeo consiste en un conjunto de elementos que permite el transporte a través de tuberías y el almacenamiento temporal de los fluidos, de forma que se cumplan las especificaciones de caudal y presión necesarias en los diferentes sistemas y procesos. [5]

Hay cinco componentes básicos necesarios para configurar un sistema hidráulico: [6]

- 1. Un depósito para contener el líquido (generalmente aceite hidráulico).
- 2. Una bomba para forzar el líquido a través del sistema.
- 3. Un motor eléctrico u otra fuente de energía para conducir la bomba.
- 4. Válvulas para controlar la dirección del líquido, la presión y el caudal.
- 5. Tubería para transportar el líquido de un lugar a otro.

#### **Sensor de presión**

Es aquel que mide la variación de presión dentro de un contenedor y convierte la magnitud a una señal eléctrica. Tenemos sensores resistivos, piezoresistivos, capacitivos y piezoeléctricos. Los sensores de presión resistivos se basan en la medida de la variación de la resistencia que es inducida mediante la deformación en función de la presión.

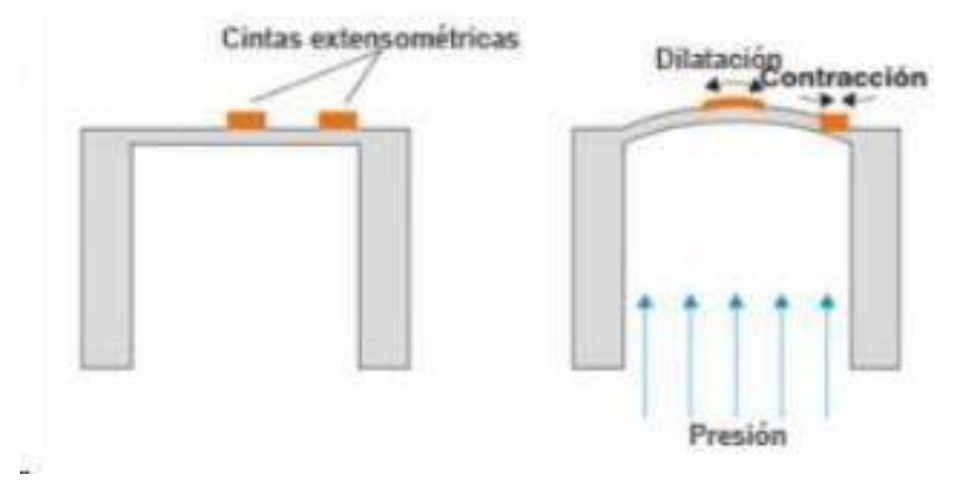

Figura 2. Sensores de presión.

R= resistencia eléctrica. p=resistencia especifica. l=longitud.

A=Superficie de sección. [7]

#### **Bomba centrífuga**

Esta bomba está constituida por un motor dentro de una carcasa, como se esquematiza en la figura 3. El fluido entra axialmente a través del ojo, en el eje de la carcasa. Los alabes del rotor la fuerzan a tomar un movimiento tangencial y radial hacia el exterior del rotor, donde es recogido por una carcasa que hace de difusor. El fluido aumenta su velocidad y presión cuando pasa a través del rotor. La parte de la carcasa de forma toroidal desacelera el flujo y aumenta más la presión. Normalmente los alabes están curvados hacia atrás. Como en la figura 3. Pero existen también diseños de alabes radiales y curvados hacia adelante, con los cuales se cambia ligeramente la presión a la salida de la bomba. Los alabes pueden ser abiertos (separados de la parte frontal de la carcasa solo por una pequeña holgura) o cerrados (protegidos de la carcasa por un disco a cada lado). El difusor puede no tener alabes, como en la figura 3, o estar equipado con alabes fijos para ayudar al guiado del fluido hacia la salida. [8]

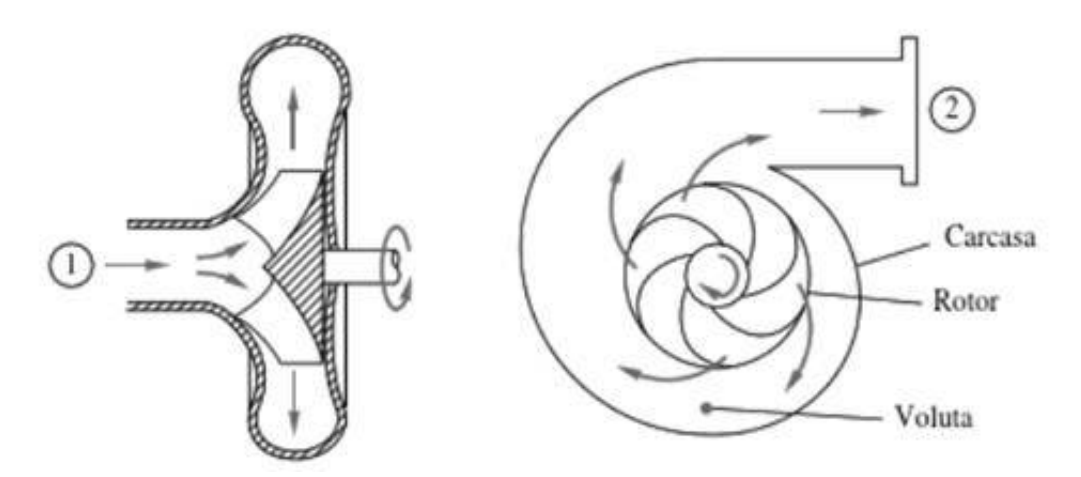

Figura 3. Bombas centrífugas

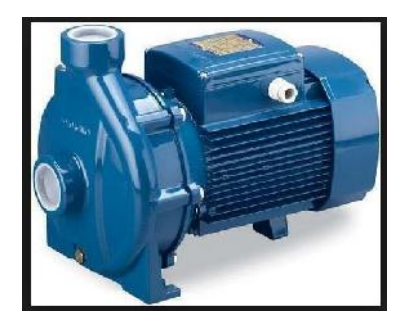

Figura 4. Bomba centrífuga.

#### **5.3. ANALIZADORES DE REDES ELÉCTRICAS**

Para la medida de parámetros eléctricos se utilizan analizadores de redes eléctricas, que son instrumentos capaces de medir y almacenar los valores de las variables de tipo eléctrico que se necesitan para evaluar el consumo. Se trata de equipos de medida programables que miden, calculan y registran en su memoria interna los principales parámetros eléctricos en redes trifásicas y monofásicas. Los parámetros más frecuentes analizados son los siguientes.

- Tensión de fase y de línea.
- Intensidad.
- Potencia activa.
- Potencia reactiva.
- Factor de potencia.
- Frecuencia.
- Energía activa.
- Energía reactiva.

La programación de estos equipos se realiza mediante el teclado y sistemas de menú de que disponen. Esta programación deberá de definir los parámetros a almacenar, el periodo de almacenamiento, así como el intervalo de medida. También se puede programar umbrales de registro, de forma que solo almacene datos en memoria para valores superiores o inferiores a los umbrales elegidos. En función del modelo cuentan con una memoria interna para almacenar dichos datos que varía desde 250 KB hasta varios MB. Para el tratamiento de los datos almacenados, se suele suministrar un software que permite la descarga de los datos a un ordenador personal para su posterior lectura y análisis. [9]

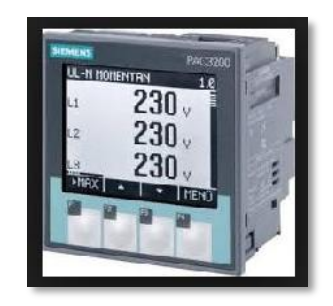

Figura 5. Analizador SENTRON 7K

#### **5.4. CONTROLADOR LÓGICO PROGRAMABLE PLC**

Un PLC permite controlar un proceso o realizar una secuencia de acciones de manera automática a partir de un programa definido por el usuario. Esto lo realiza ejecutando en forma cíclica una secuencia de instrucciones que, a partir de la información que llega a sus entradas desde los sensores, decide cuándo conmutar sus salidas, donde se encuentran conectados los actuadores. El diagrama en bloques de la Fig. 6 muestra la estructura interna de un Controlador Lógico Programable (PLC).

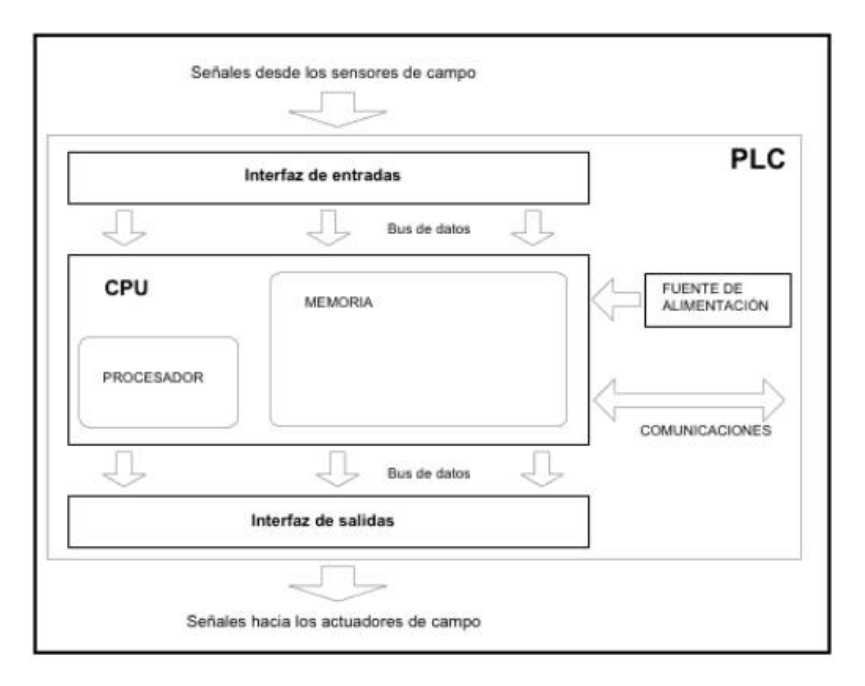

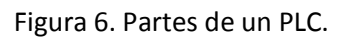

Sus partes fundamentales son la unidad central de proceso o CPU, y las interfaces de entrada y salida. La CPU es el cerebro del PLC y está formada por el procesador y la memoria. El procesador se encarga de ejecutar el programa escrito por el usuario que se encuentra almacenado en la memoria. Además, el procesador se comunica con el exterior mediante sus puertos de comunicación y realiza funciones de autodiagnóstico.

La interfaz de entrada se ocupa de adaptar las señales provenientes de los elementos captadores, tales como botoneras, llaves, límites de carrera, sensores de proximidad, presostatos, sensores fotoeléctricos, etc., a niveles que la CPU pueda interpretar como información. Por otra parte, cuando la CPU resuelve, a través de su programa interno, activar algún elemento de campo, la interfaz de salida es la encargada de administrar la potencia necesaria para comandar el actuador.

Los controladores programables más comunes poseen un solo procesador, pero a medida que su capacidad de control aumenta pueden tener varios procesadores dedicados a tareas específicas como resolución de lazos, comunicaciones, diagnóstico, etc. Para poder gobernar todo el sistema, el procesador necesita de un programa escrito por el fabricante denominado firmware. Este programa no es accesible al usuario y se encuentra almacenado en una memoria no volátil, de tipo flash, que forma parte del bloque de memoria de la CPU. [7]

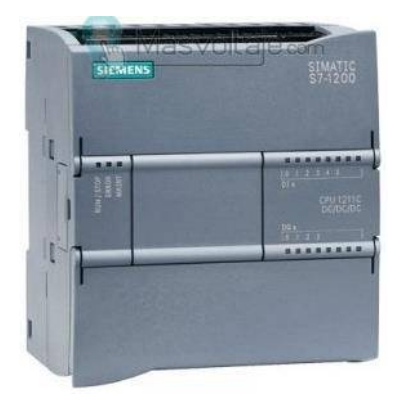

Figura 7. PLC SIEMENS S7-1200

#### **5.5. REDES INDUSTRIALES**

Las Redes Industriales se suelen dividir en niveles jerárquicos en función de su utilización y los requerimientos necesarios de velocidad y volumen de información a transportar. Por lo general esta división se realiza en cuatro niveles, como lo muestra la Fig. 8.

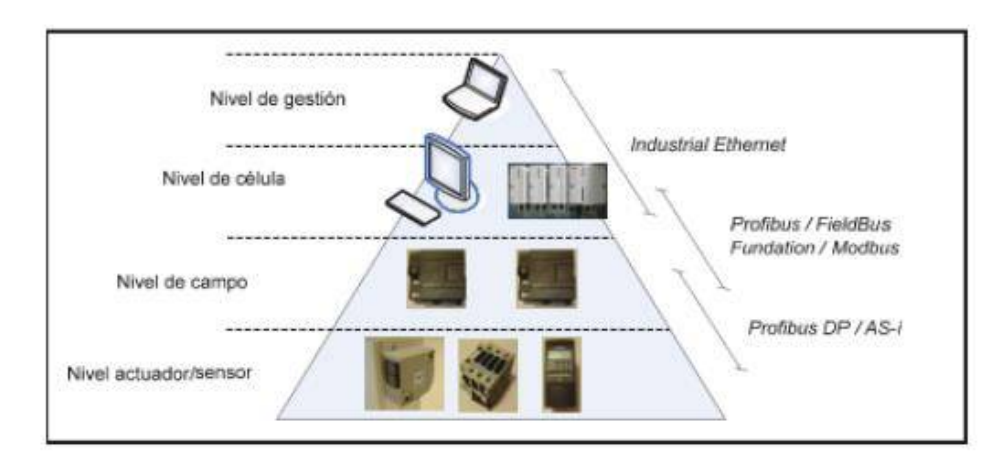

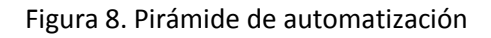

- **Nivel de gestión.** Se manejan tareas generales que conciernen al proceso en su forma global. Algunas de esas funciones son el análisis y el almacenamiento de los valores del proceso, otras son para optimizar y presentar reportes de producción. Los datos necesarios se recolectan y procesan para ser compartidos por toda la empresa, con independencia de su ubicación. Desde este nivel es factible acceder a otros niveles inferiores. La cantidad de estaciones soportadas puede ser superior a 1000 y el tiempo máximo de refresco de la información llega hasta 1 s.
- **Nivel de célula.** Se administran autónomamente todas las tareas de automatización y optimización del proceso. En este nivel están interconectados los autómatas, las PC y los equipos para el funcionamiento y la operación del sistema. Suele ser en este nivel donde se intercambia información entre los sistemas de automatización con tareas bien definidas.
- **Nivel de campo.** Sirve de nexo entre las instalaciones y los autómatas programables. Los dispositivos de campo miden, señalizan y retransmiten a las instalaciones las órdenes recibidas del nivel de célula. En general, se transmiten pequeñas cantidades de datos, pero con requerimientos de velocidad superior

al de nivel de célula. En este caso, la velocidad máxima de refresco de la información no debe superar los 100 ms y es típica una comunicación jerarquizada, es decir varios dispositivos de campo se comunican con un maestro (master).

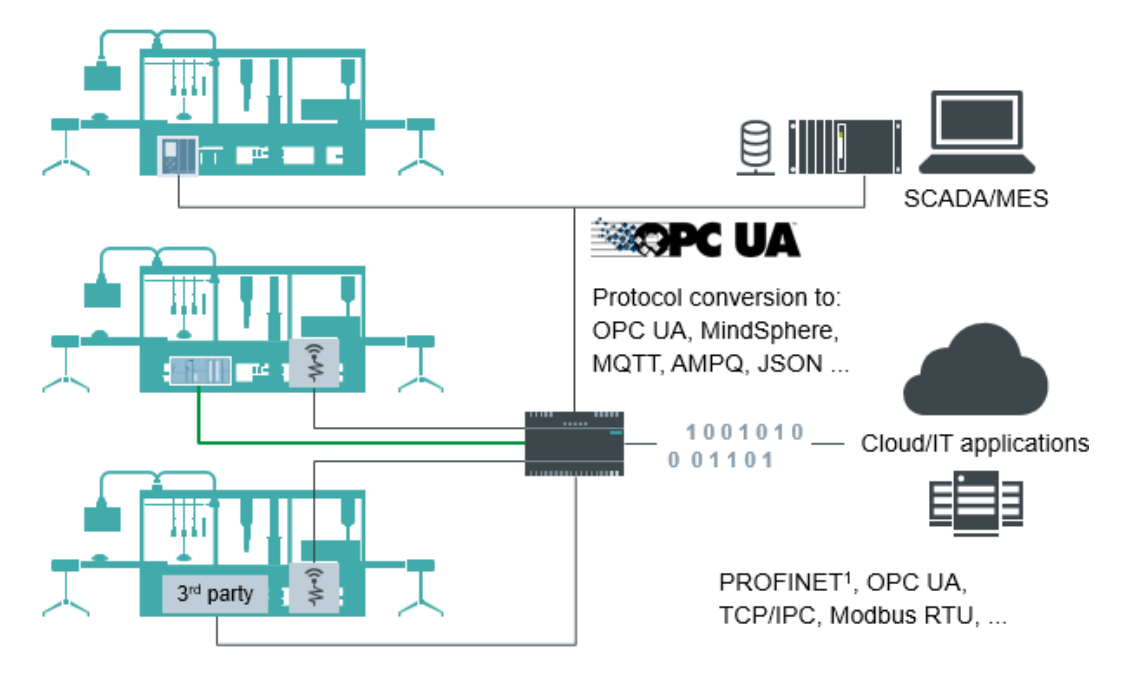

Figura 9. Diagrama de conexión del módulo IOT siemens

#### **5.6. VARIADORES DE FRECUENCIA**

**14**

Un variador de frecuencia (siglas VFD, del inglés: Variable Frequency Drive o bien AFD Adjustable Frequency Drive) es un sistema para el control de la velocidad rotacional de un motor de corriente alterna (AC) por medio del control de la frecuencia de alimentación suministrada al motor. Un variador de frecuencia es un caso especial de un variador de velocidad. Los variadores de frecuencia son también conocidos como drivers de frecuencia ajustable (AFD), drivers de CA o microdrivers. Dado que la tensión (o voltaje) se hace variar a la vez que la frecuencia, a veces son llamados drivers VVVF (variador de voltaje variador de frecuencia).

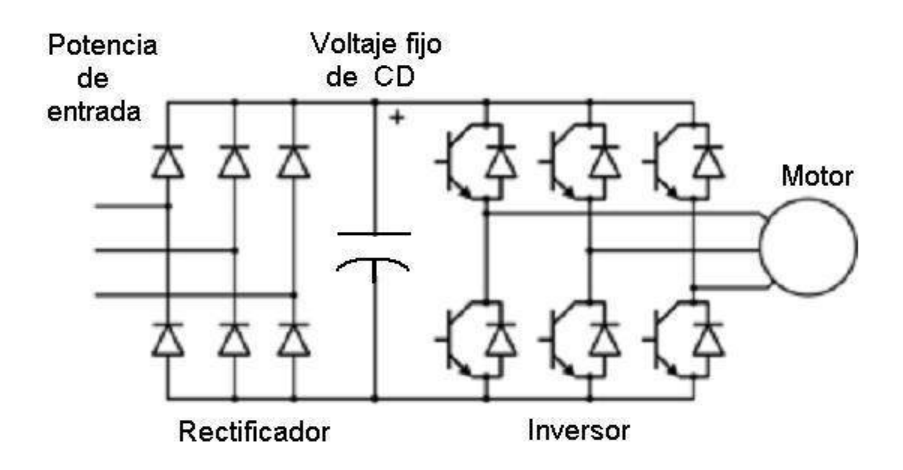

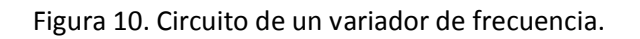

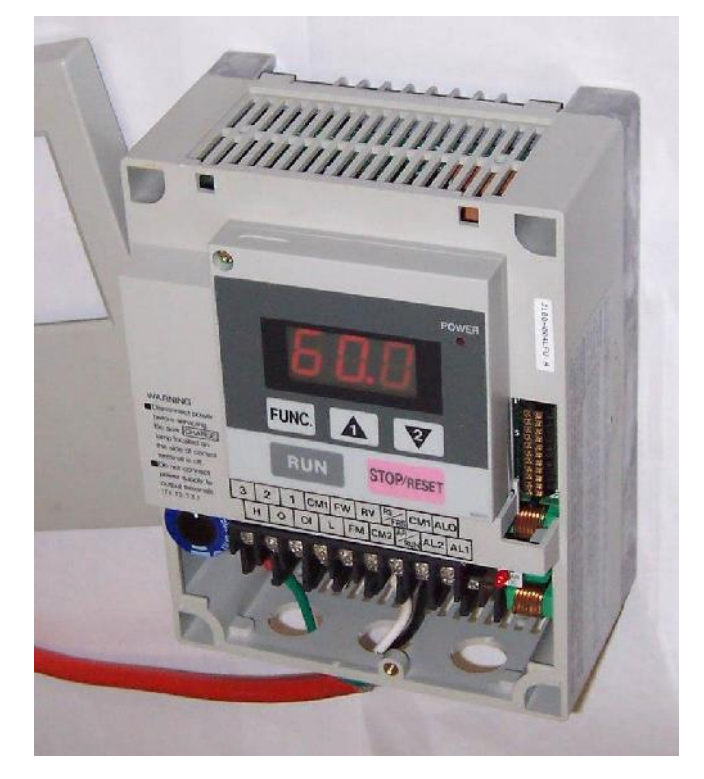

Figura 11. Variador de Frecuencia.

#### **6. METODOLOGÍA DE INVESTIGACIÓN**

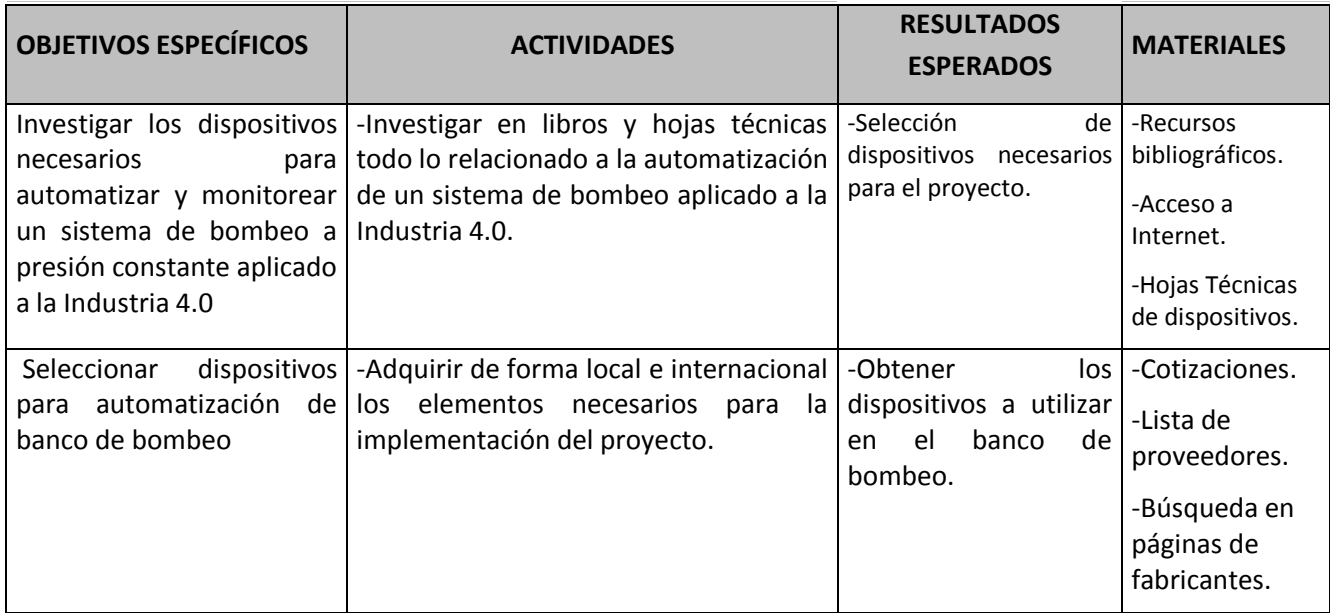

#### TABLA 1. Matriz Operacional de la Metodología

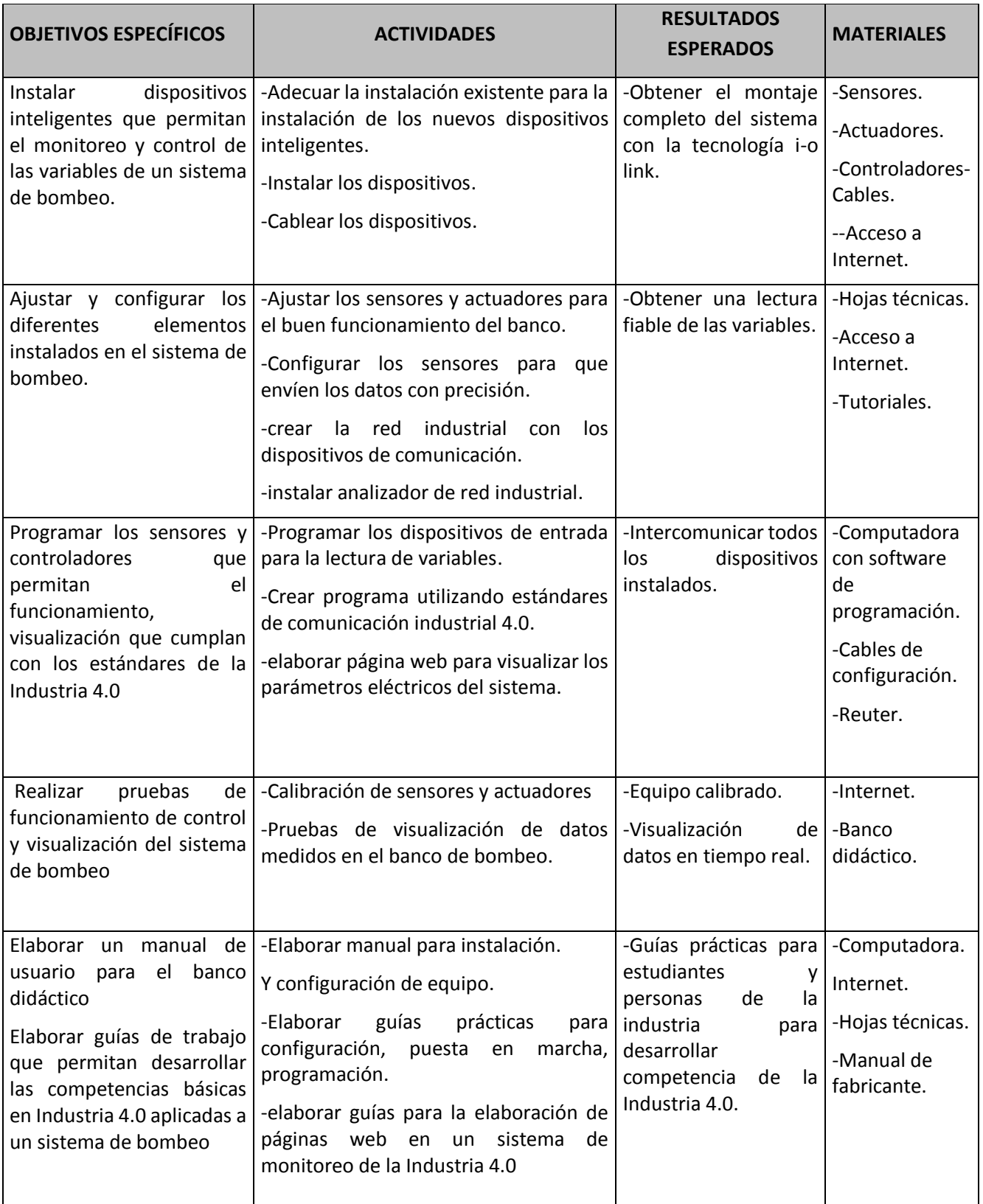

# • **ADAPTACIÓN DEL BANCO HIDRÁULICO**

Para implementar el proyecto se tomó como base un banco didáctico de un sistema de bombeo, en el cual se le hicieron las siguientes adaptaciones

1. Dar mantenimiento al sistema de tuberías y eliminar fugas en el sistema

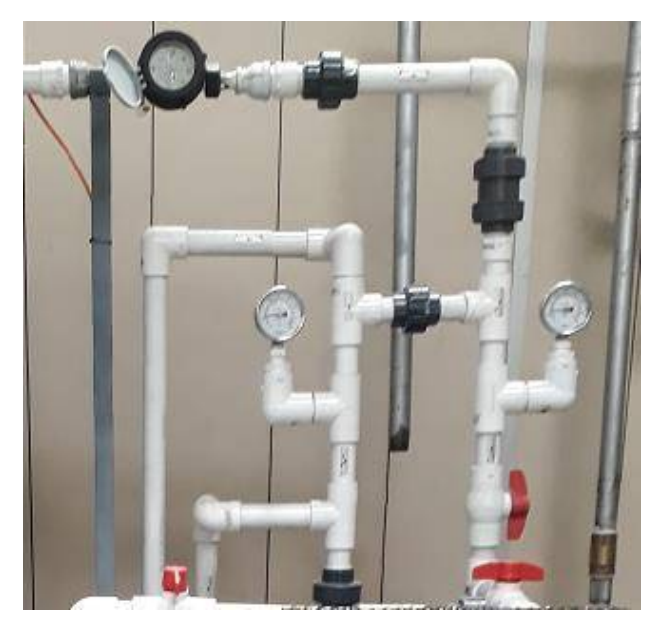

Figura 12. Tuberías del sistema de bombeo

2. Desinstalar dispositivos de control de tablero ubicado en otro banco didáctico

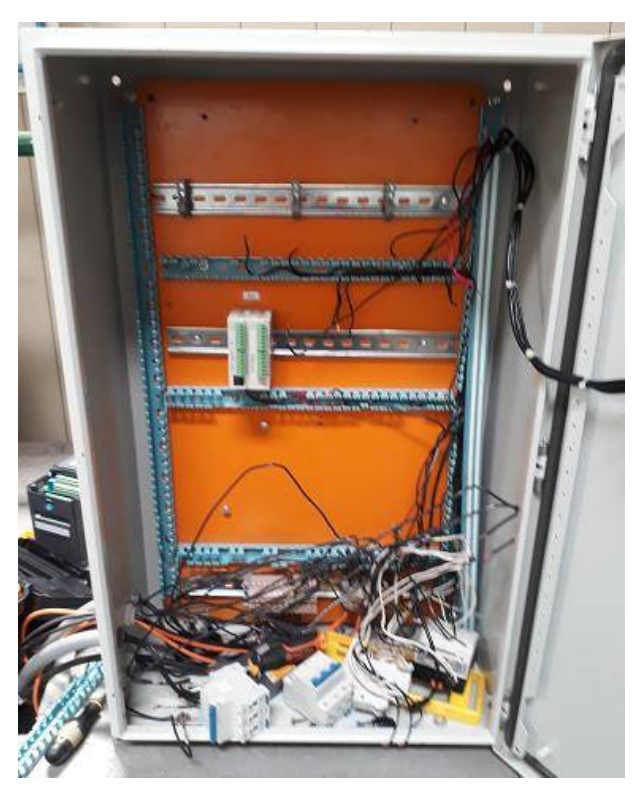

Figura 13. Desinstalación de dispositivos

3. Instalación de dispositivos en el tablero

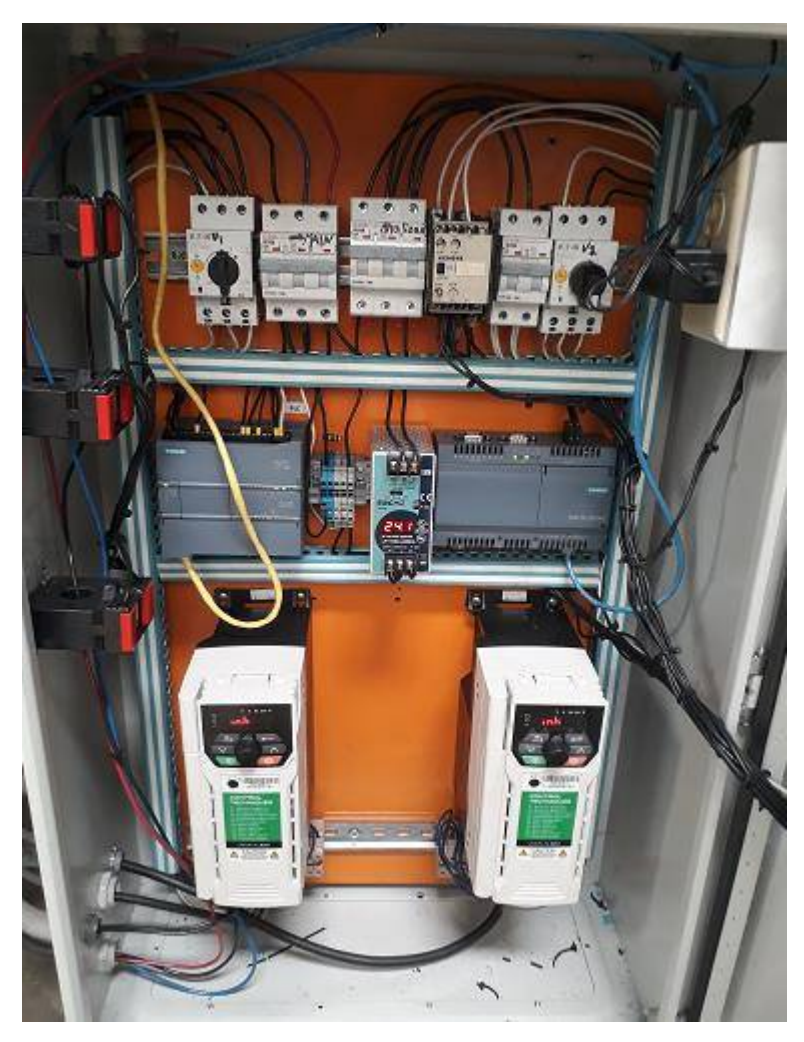

Figura 14. Instalación de dispositivos

4. Calibración de sensor de presión

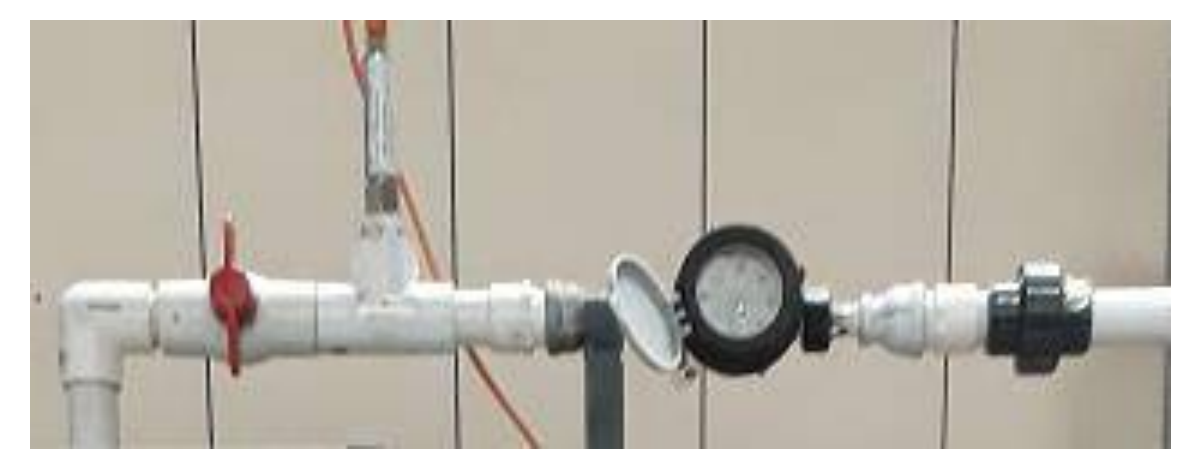

Figura 15. Calibración de sensor de presión

5. Instalación de estructura para alojar Access Point

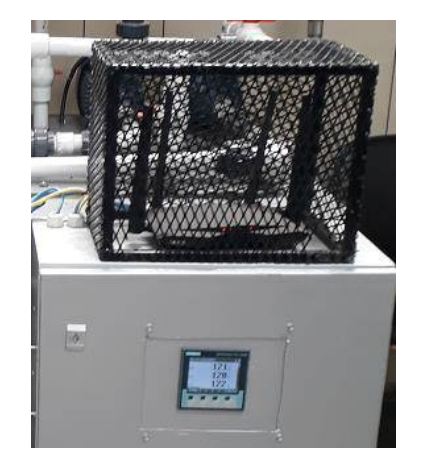

Figura 16. Estructura de Acces Point.

#### **CONFIGURACIÓN DE DISPOSITIVOS**

- Se encontró suficiente información de los fabricantes en cuanto al uso de los equipos de automatización, teniendo la única dificultad con el dispositivo IOT de Siemens el cual no cuenta con un manual de usuario completo, teniendo que acceder a la página oficial de Siemens en donde por medio de tutoriales y foros se pudo configurar el dispositivo.
- La comunicación del PLC, el analizador de red y el dispositivo IOT se pudo realizar ya que todos los dispositivos contaban con comunicación ethernet, logrando realizar una red de los dispositivos por medio de un Acces Point el cual permite el monitoreo y la configuración de forma inalámbrica por medio de la red Wifi.
- El control de los variadores por medio del PLC se realizó prefijando 3 velocidades en el variador y por medio de bit (1 y 0) estas velocidades son comandadas.
- Para la conexión del sensor de presión y el PLC se tuvo que realizar un arreglo con una resistencia ya que la entrada analógica del PLC era de voltaje y el sensor nos da una señal de corriente de 4-20 mA.
- La programación del dispositivo IoT se realizó utilizando 3 tipos de programas los cuales son: nodered, eclipse e IDE de ARDUINO.
- El programa NODE-RED se instaló en un dispositivo IoT industrial como lo es el IOT2040 de SIEMENS así como una RASPBERRY PI.
- Las aplicaciones web ya se encuentran en el programa NODE-RED por lo que solo fue necesario establecer conexión entre los diferentes bloques y configurar cada uno de ellos.
- Para poder comunicar el PLC s71200 fue necesario descargar el bloque correspondiente en el programa NODE-RED como se explica en las guías didácticas.
- Desde el programa NODE-RED instalado en el dispositivo IoT se puede monitorear las variables de forma local por medio de la computadora con la cual se inicia el programa, siendo la distancia de monitoreo la capacidad del Wifi del Acces Point.
- Para hacer un monitoreo de forma remota por medio de internet debe configurarse una cuenta en las siguientes plataformas: IBM CLOUD, SENSE TECNIC FRED, AMAZON WEB SERVICES, MICROSOFT AZURE.
- El programa NODE-RED permite el monitoreo de variables de forma local, de forma remota, plataformas de mensajería y diferentes aplicaciones web.
- Se desarrolló un manual en el cual se especifica por medio de diagramas todas las conexiones y configuraciones del módulo.
- Las guías didácticas permiten la instalación, configuración y puesta en marcha del dispositivo IOT.

#### **7. RESULTADOS**

#### **DESCRIPCIÓN DE FUNCIONAMIENTO DEL SISTEMA**

El banco didáctico simula un sistema de bombeo en el cual se debe mantener la presión constante sin importar la demanda o consumo de agua.

Los diferentes consumos se simulan por medio de una válvula de tipo manual en la cual se regula la apertura y cierre del sistema.

El sistema cuenta con dos bombas, las que funcionan con diferentes velocidades por medio de dos variadores de frecuencia, el valor de presión es enviado convertido a una señal de voltaje para poder ser controlada en el PLC. Adicionalmente se cuenta con un medidor de las variables eléctricas colocado al frente del tablero con lo que es posible monitorear todas las variables del sistema.

Para el sistema de monitoreo remoto, el módulo IoT lee los datos del PLC y los envía a la nube en donde estos se pueden visualizar accediendo a una cuenta en una plataforma llamada SENSE TECNIC.

#### **DIAGRAMA ELÉCTRICO DE FUERZA**

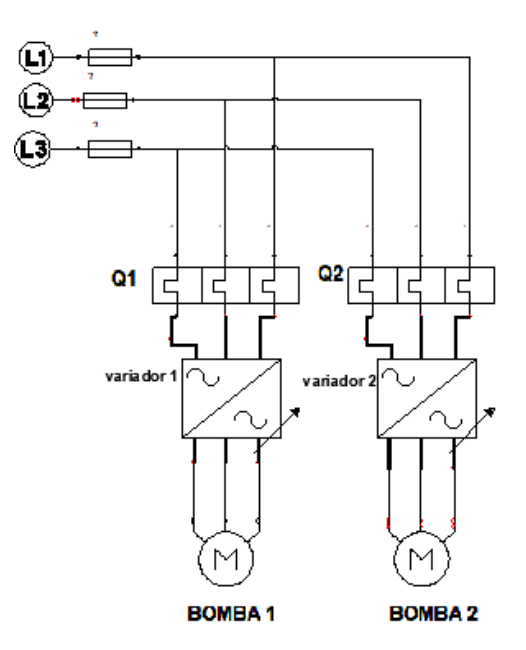

Figura 17. Diagrama eléctrico de fuerza.

#### **DIAGRAMA DE PROCESOS**

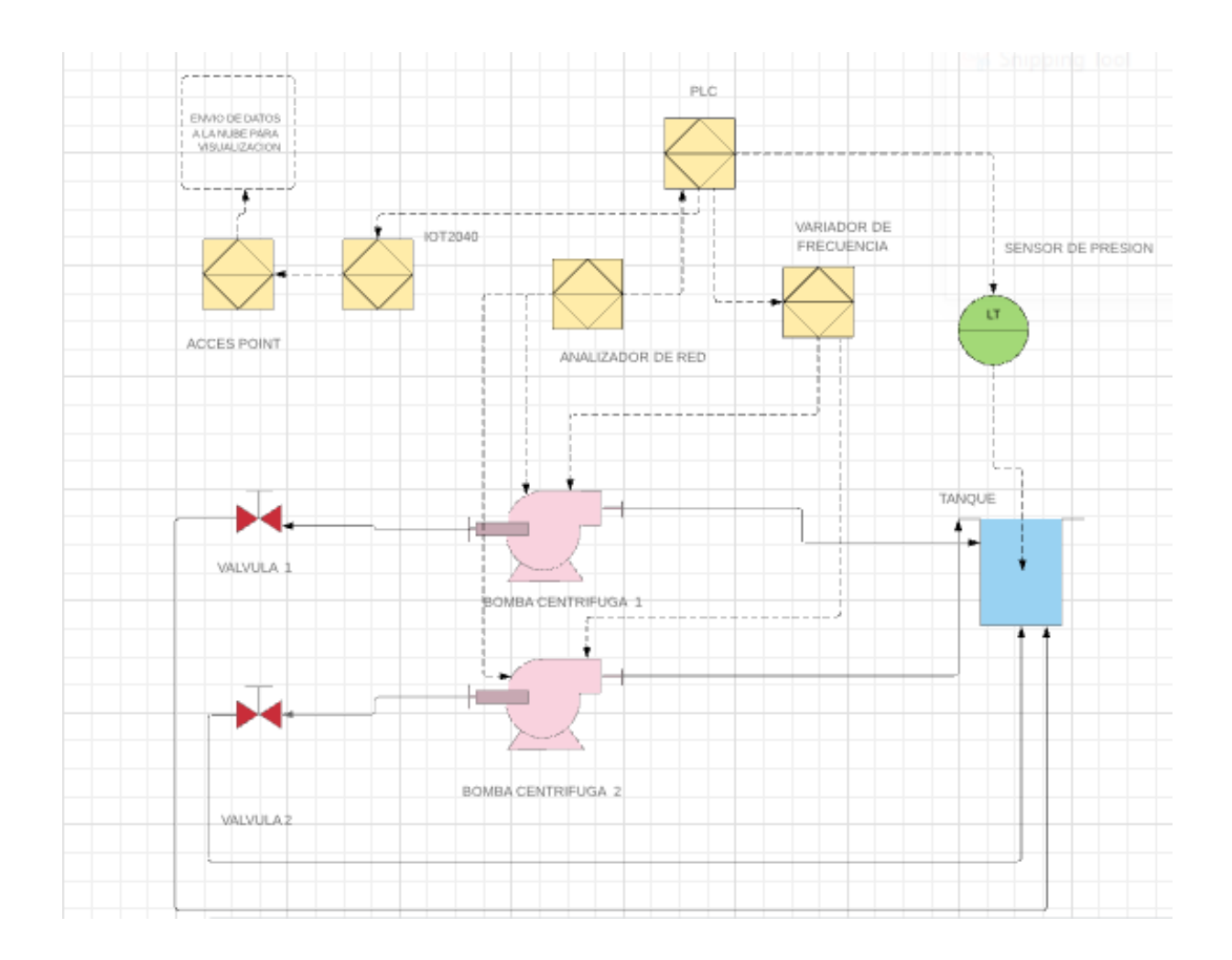

Figura 18. Diagrama de procesos

#### **DIAGRAMA ELÉCTRICO DE CONTROL**

**22**

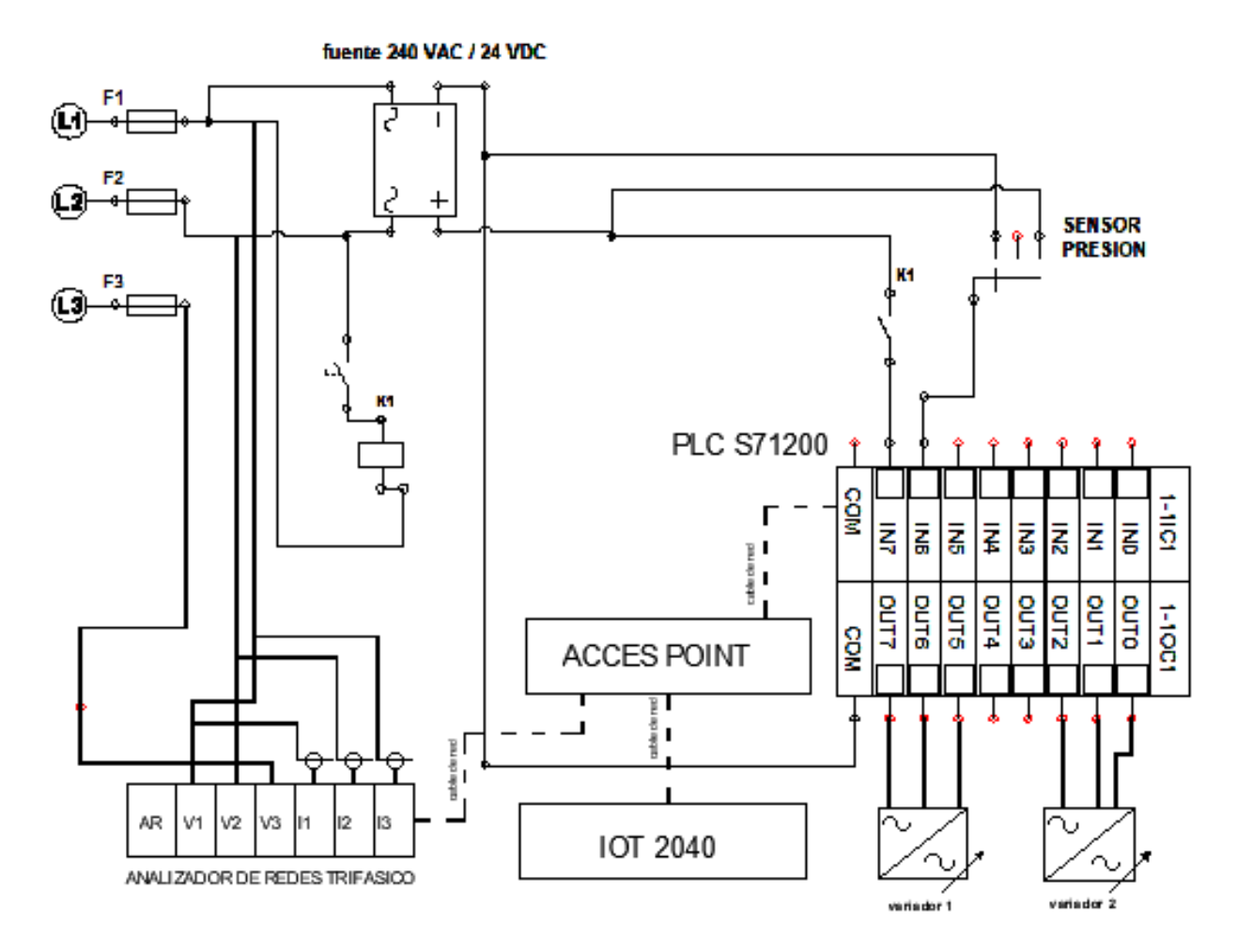

Figura 19. Diagrama eléctrico de control.

## **BANCO DIDÁCTICO DE SISTEMA DE BOMBEO**

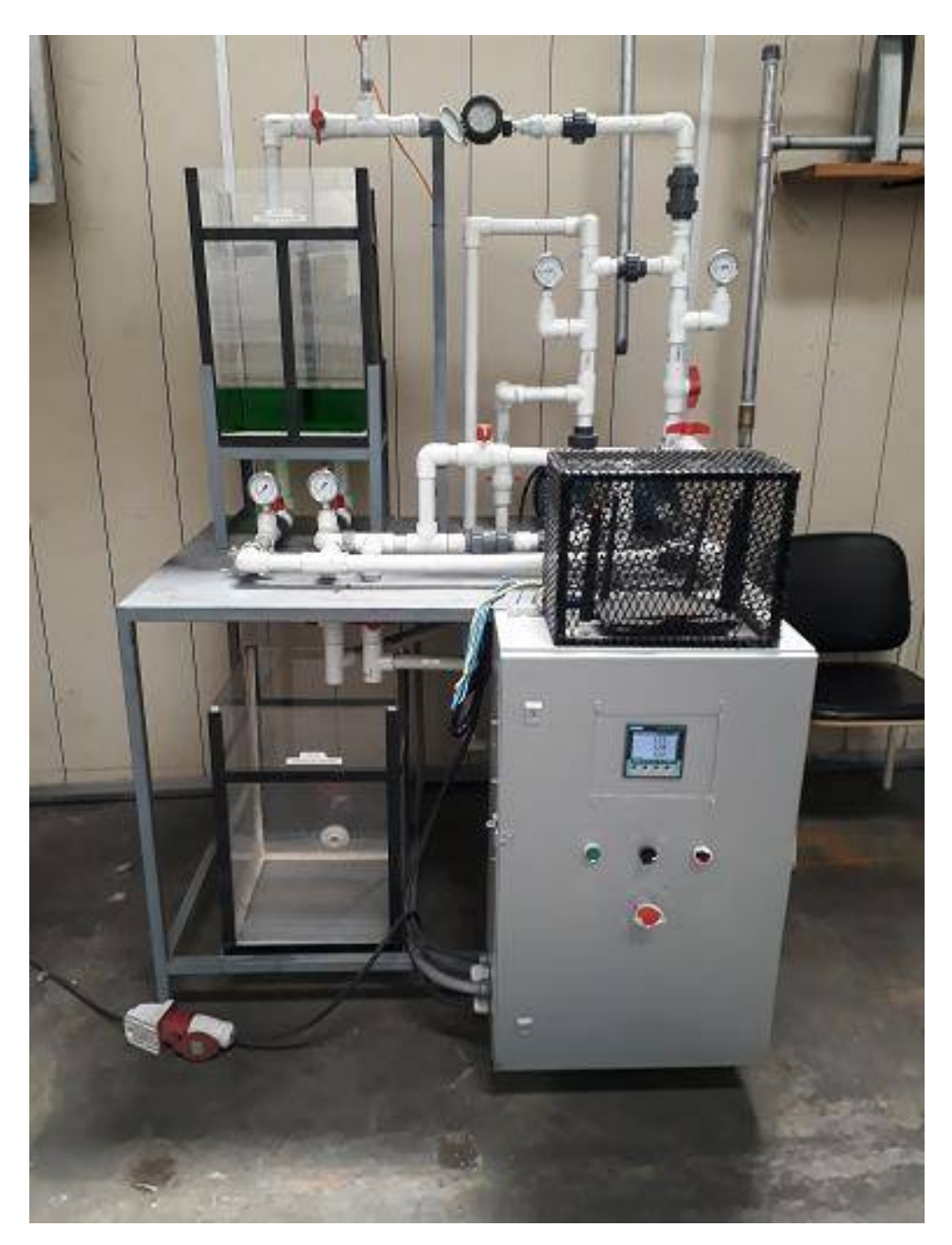

Figura 20. Banco didáctico finalizado.

#### **SOFTWARE NODE RED**

**24**

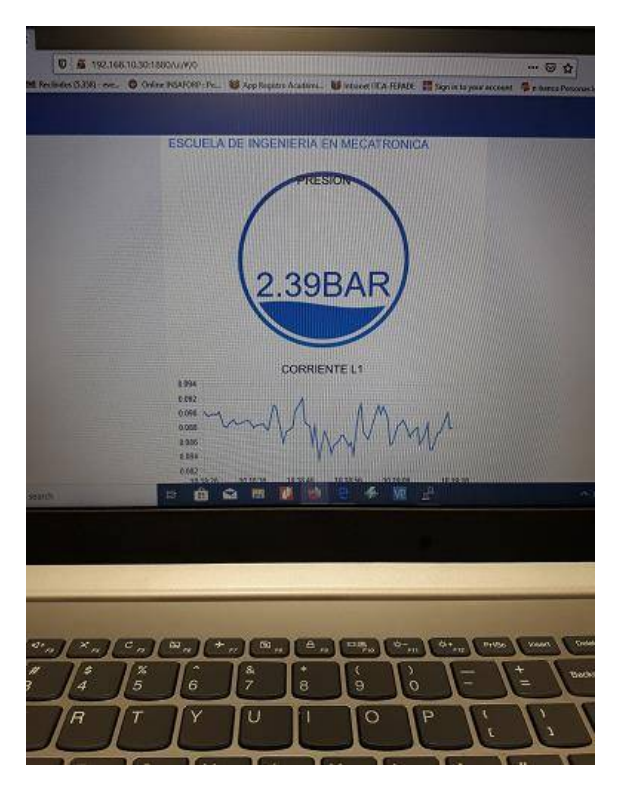

Figura 21. Visualización en internet de variables de presión y corriente.

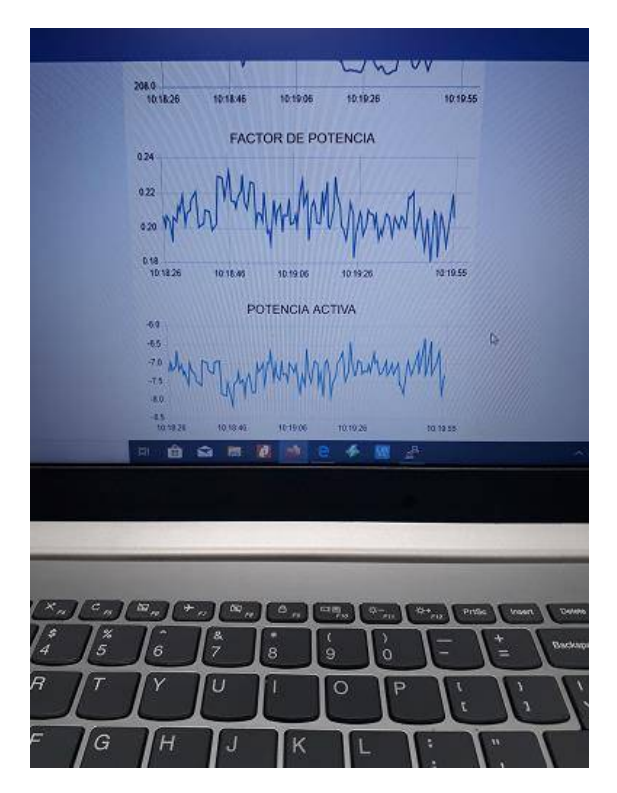

Figura 22. Visualización en internet de variables eléctricas.

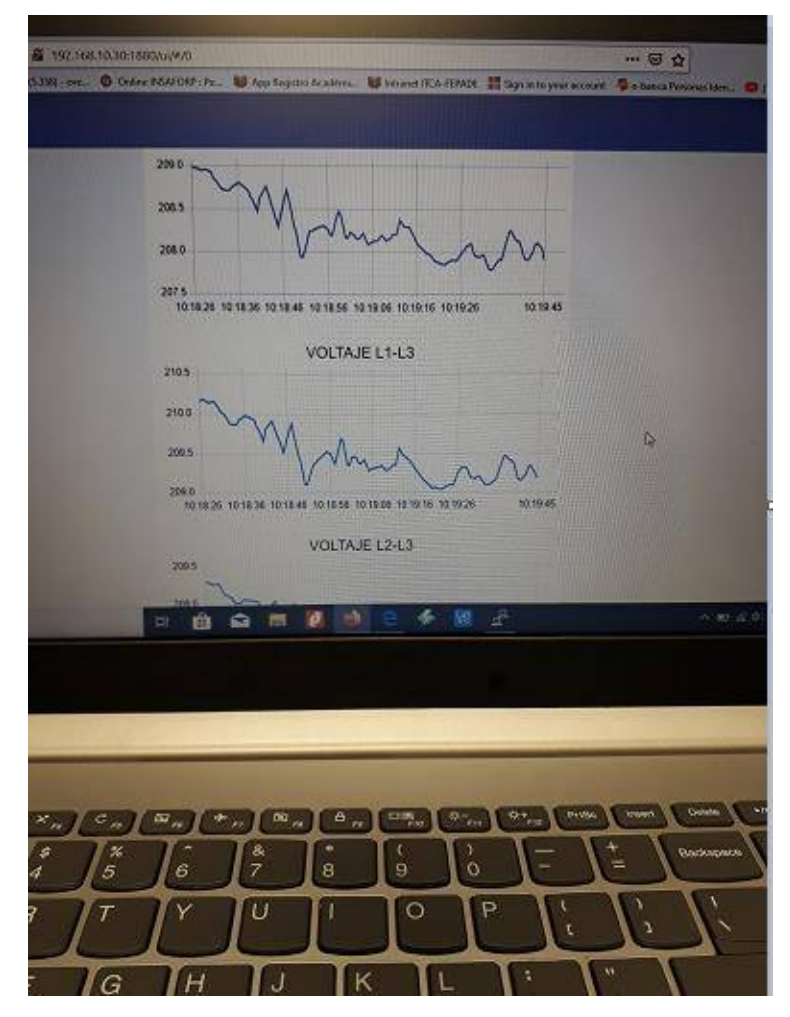

Figura 23. Visualización en internet de variables eléctricas.

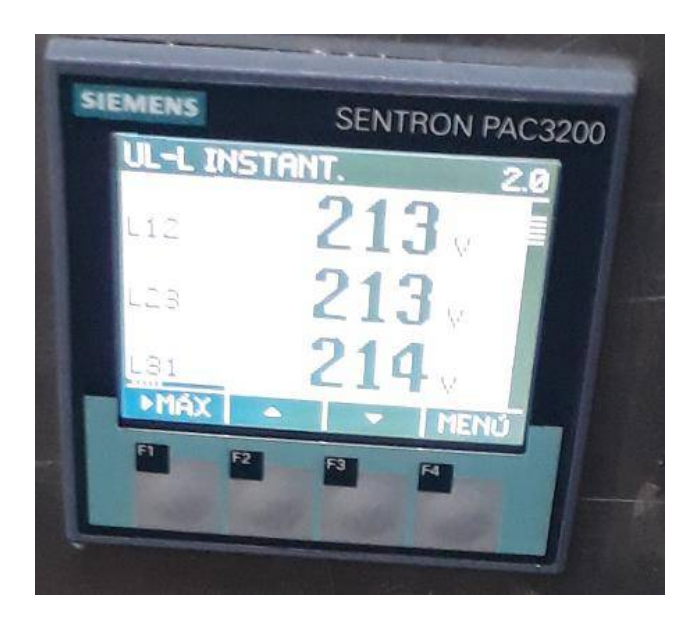

Figura 24. Variables eléctricas mostradas en analizador de red.

#### **PASOS PARA UTILIZAR EL MÓDULO**

- 1. Encender térmico principal.
- 2. Verificar que no esté activado el paro de emergencia.
- 3. Verificar que las válvulas de succión estén abiertas.
- 4. Verificar que la válvula de paso este abierta.
- 5. Girar perilla frontal del tablero (encenderá analizador de red).
- 6. Presionar botón de Start (color verde).
- 7. Abrir válvula de salida de agua.
- 8. Según apertura de la válvula de salida los variadores regularan 3 niveles de velocidad manteniendo la presión constante en el valor de presión prefijado.
- 9. Para la visualización debe iniciarse el dispositivo IoT 2040 según guía 1 (anexo).

#### **NOTA: para más información de funcionamiento, ver manual en el Anexo 2**

#### **PRODUCTOS**

- 1. Banco entrenador actualizado para sistema de bombeo con dispositivos de Industria 4.0. El banco incluye un sistema de visualización de datos de presión, monitoreo de variables eléctricas como voltaje, corriente, potencia y energía.
- 2. Plataforma de visualización de variables eléctricas vía página web.
- 3. Manuales y guías prácticas para la adquisición de competencias enfocadas a la Industria 4.0. y guías para prácticas de taller sobre configuración de dispositivos IoT aplicados al monitoreo de sistemas automatizados.

#### **8. CONCLUSIONES**

**26**

- Es posible comunicar un dispositivo IoT con un PLC, mediante el protocolo de comunicación Ethernet.
- El software utilizado en el proyecto Node Red es de uso libre.
- Los sitios donde se visualizan los datos en Internet son gratuitos, pero restringen el tiempo de visualización por lo que, para realizar un monitoreo orientado a una empresa, se debe de contratar este servicio.
- Los sistemas de bombeo que utilizan variadores de frecuencia y sistemas automatizados nos permiten un mayor control de las variables físicas y un ahorro energético.
- La visualización de un sistema mediante un dispositivo IoT se puede realizar de forma local y de forma remota ambas de manera inalámbrica.
- Los analizadores de red nos facilitan las labores de mantenimiento, ya que podemos obtener todas las variables eléctricas del sistema en tiempo real.
- El monitoreo de sistemas automatizados nos permite mayores ventajas en cuanto a planes de mantenimiento y análisis del uso de la energía en la industria.
- El monitoreo de variables físicas dependerá de la capacidad del PLC para recibir señales de tipo analógicas.
- Con un mismo dispositivo IoT se pueden visualizar más de un proceso a la vez, mediante el uso de una red Ethernet.

#### **9. RECOMENDACIONES**

- 1. Se recomienda buscar información referente a LINUX y sus comandos según la versión instalada, así como información referente a JAVA y la estructura de su programación.
- 2. Si se utiliza el IoT marca Siemens se debe de crear una cuenta en la siguiente página https://support.industry.siemens.com para poder descargar programas, tutoriales y consultar dudas relacionadas a los productos.
- 3. Consultar la compatibilidad de los programas LINUX, NODE RED Y LOS BLOQUES.
- 4. Verificar en los dispositivos de automatización que cuenten todos con la misma conexión y protocolo de comunicación antes de realizar la compra.
- 5. Verificar que la entrada analógica del PLC sea igual que la salida analógica del sensor.
- 6. Destinar fondos para pagar la cuenta en la nube donde se monitorearán los datos.
- 7. Donde se encuentra el equipo se debe de contar con un punto de red para Internet.

#### **10.GLOSARIO**

- **PLC.** Controlador Lógico Programable.
- **CPU.** Unidad Central de Procesamiento.
- **PRESOSTATOS.** Dispositivo que convierte una señal de presión en una señal eléctrica.
- **FIRMWARE.** Programa a nivel de máquina.
- **IoT.** Internet de las Cosas.
- **GATEWAY.** Puerta de enlace o pasarela, es un dispositivo dentro de una red de comunicaciones, que permite a través de sí mismo, acceder a otra red. En otras palabras, sirve de enlace entre dos redes con protocolos y arquitecturas diferentes.
- **NODE RED.** Software de uso libre utilizado en los Gateway para programación.
- **ANALIZADOR DE RED.** Es un instrumento capaz de analizar las propiedades de las redes eléctricas, especialmente aquellas propiedades asociadas con la reflexión y la transmisión de señales eléctricas, conocidas como parámetros de dispersión (Parámetros-S). Los analizadores de redes son más frecuentemente usados en altas frecuencias, las frecuencias de operación pueden variar de 5Hz a 1,05THz.
- **VARIADOR DE FRECUENCIA.** Un sistema para el control de la velocidad rotacional de un motor de corriente alterna (AC) por medio del control de la frecuencia de alimentación suministrada al motor. Un variador de frecuencia es un caso especial de un variador de velocidad. Los variadores de frecuencia son también conocidos como drivers de frecuencia ajustable (AFD), drivers de CA o microdrivers. Dado que la tensión (o voltaje) se hace variar a la vez que la frecuencia, a veces son llamados drivers VVVF (variador de voltaje variador de frecuencia).
- **TENSIÓN DE FASE Y DE LÍNEA.** Voltaje existente entre dos de las 3 fases.
- **INTENSIDAD.** Consumo de corriente en amperios.
- **POTENCIA ACTIVA.** Potencia útil convertida en trabajo mecánico en la bomba.
- **POTENCIA REACTIVA.** Potencia consumida por las bobinas del motor.
- **POTENCIA APARENTE.** Potencia total consumida por el sistema.
- **FACTOR DE POTENCIA** Relación entre la potencia activa y la potencia aparente.
- **FRECUENCIA.** Número de ciclos de la señal alterna por segundos (60 HZ).

#### **11.REFERENCIAS BIBLIOGRÁFICAS**

- [1] C. Rojas y J. Humberto, "La Cuarta Revolución Industrial o Industria 4.0 y su Impacto en la Educación Superior en Ingeniería en Latinoamérica y el Caribe", *Univ. Antonio Nariño Colomb.*, 2017.
- [2] L. Zhang *et al.*, "Cloud manufacturing: a new manufacturing paradigm", *Enterp. Inf. Syst.*, vol. 8, núm. 2, pp. 167–187, 2014.
- [3] W. Schroeder, "La estrategia alemana Industria 4.0: el capitalismo renano en la era de la digitalización", *Friedrich-Ebert-Stift.*, vol. 1, pp. 1–30, 2015.
- [4] "Automatización Industrial Robotica Industria 4.0 infoPLC". [En línea]. Disponible en: https://www.infoplc.net/. [Consultado: 14-feb-2020].
- [5] "El sistema de bombeo". [En línea]. Disponible en: http://www.sistemahtf.com/index.php/elsistema-de-bombeo. [Consultado: 14-feb-2020].
- [6] "Bombas de dos etapas". [En línea]. Disponible en: https://www.sulzer.com/eses/spain/products/pumps/two-stage-pumps. [Consultado: 14-feb-2020].
- [7] P. DANERI, "PLC. automatización y control industrial (Vol. 1)", *Buenos Aire Argent. Editor. Hisp. Am. HASA ISBN*, pp. 978–950, 2008.
- [8] J. R. Pacheco, "M00 855–Mecánica de Fluidos Agosto-Diciembre 2004 Mecánica de Fluidos", 2004.
- [9] O. N. Bustamante Villegas, V. Huamán, y W. Alejandro, "La mejora de procesos en base a la estrategia de producción más limpia en la industria panadera Bakery SAC Cajamarca, 2017", 2018.

**12.1. ANEXO 1. DATOS TÉCNICOS DE MÓDULOS IOT SIEMENS**

## **SIMATIC IOT2040 -Product data overview**

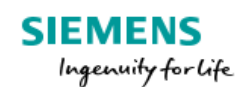

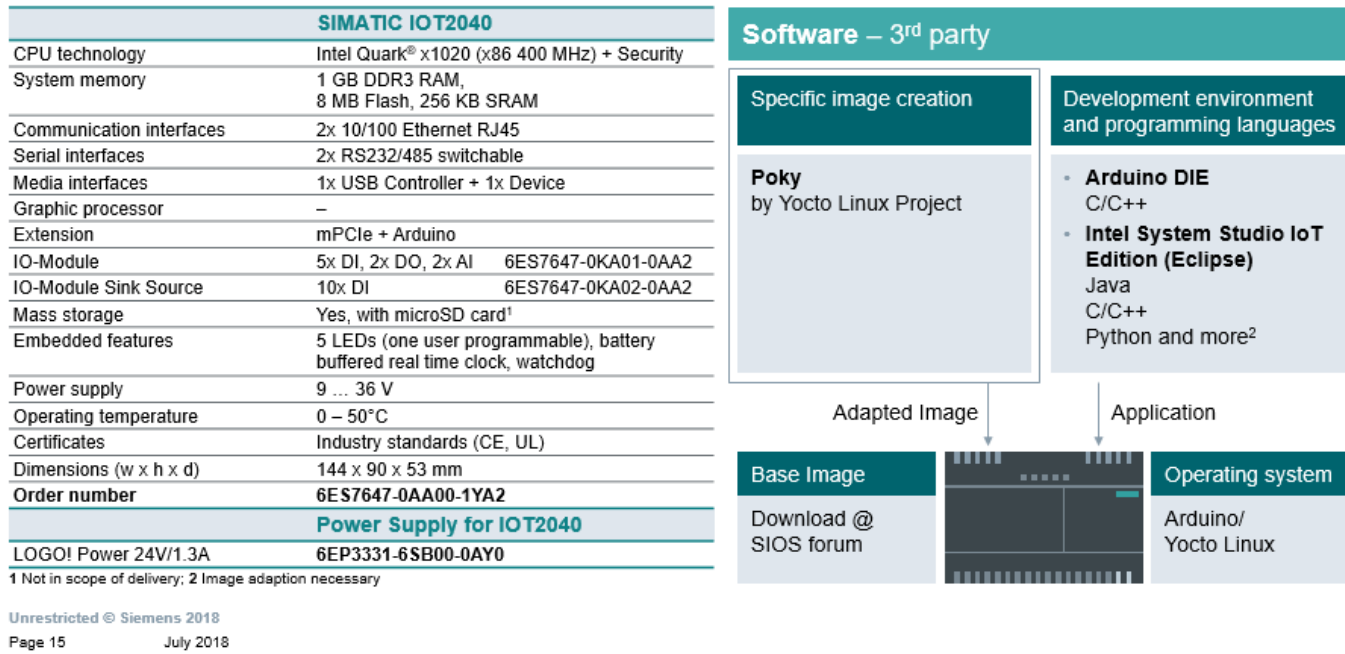

# **SIMATIC IOT2040 motivation for development**

#### Increasing data volumes Capturing and monitoring data

from the automation level

**Growing performance** Intelligence in the field required for pre-processing and data-handling

**Usage of open standards** High-level languages and standard interfaces required

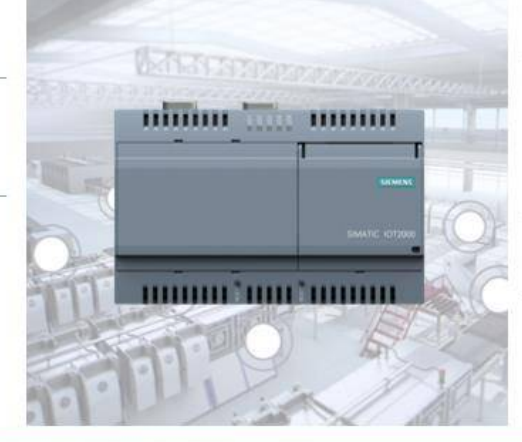

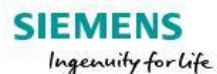

**Connecting Automation and IT** Usage of various physics and protocols

#### **Cloud based solutions**

- Cloud based analysis requires k. data flow from and to the field
- Connecting brown-field applications to the cloud via retrofitting

**Growing IT influence** Remote monitoring and analysis functionality required

Increasing interconnection and data communication between automation and IT require programmable gateway platforms

#### **SIMATIC IOT2040 -**Industrial ruggedness. Openness. Connectivity.

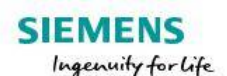

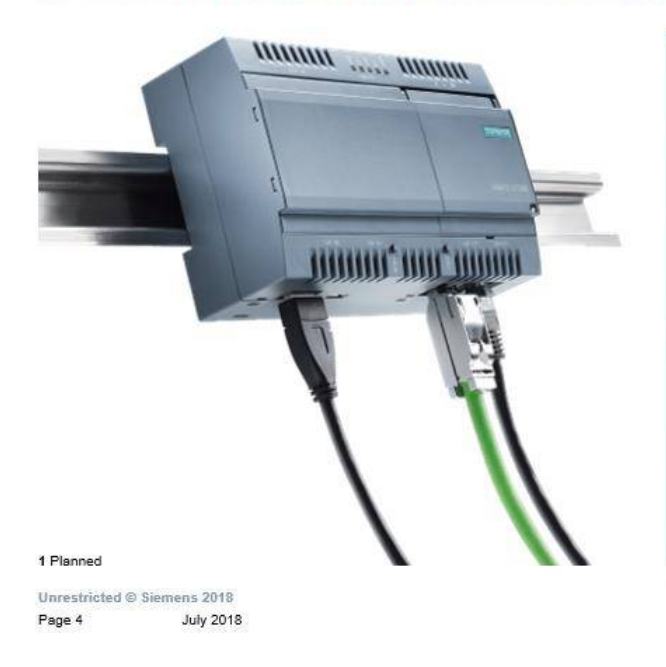

#### SIMATIC quality Designed for 24/7 operation

in industrial environment

**Expandability and connectivity** With mPCle, industrialized IO module and various standard interfaces and available protocol drivers

**Performance and Deterministic** Intel Quark® CPU and 1 GB RAM as well as x86-deterministic and battery buffered real time clock

#### **Openness**

Free programmable in high-level languages (e.g. Java, C++) via various IDEs (e.g. Eclipse) and compilers for Yocto Linux

#### Automation.Connected

Easy connection to automation level with PROFINET<sup>1</sup>) and openness to cloud based solutions

#### Application example SIMATIC IOT2040 - The intelligent gateway to connect the field level to the IT level/cloud

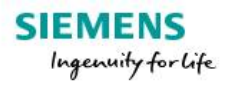

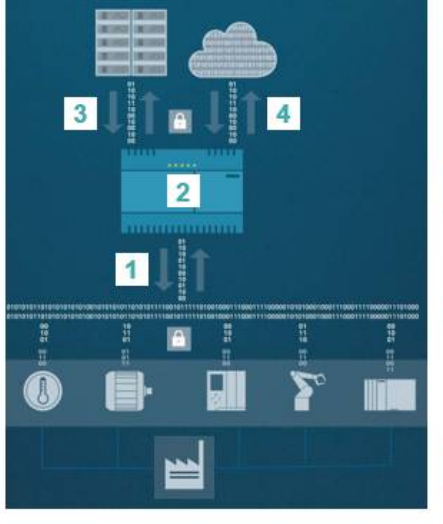

production data of several sources Flexible connection to sensors/actors via serial communication. Ethernet or Arduino shields. Communicating with PLCs, drives and motors with e.g. PROFINET<sup>1</sup> or OPC OA<sup>2</sup>  $\overline{2}$ Protocol conversion/customer programmed control

Collecting and concentrating relevant

Data aggregation, conversion of different communication protocols and pre-processing programmed in high-level language e.g. Java, C++

 $3$ Secure transfer to connected company IT systems or cloud applications Converted data can be transmitted to IT systems/ cloud solutions using e.g. OPC UA, MQTT or AMQP2

 $\vert$  4 Production monitoring, analysis and optimization Cloud based analytics to detect optimization potential

1 Planned; 2 Application examples will be provided at IOT2000 forum

#### Target applications - Focus on brown-field applications IOT2040 for production data processing, conversion & transfer

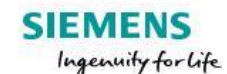

#### **Connecting IT/cloud Optimized shop floor Predictive maintenance** and automation management · Secure communication between · Capturing and analyzing pro-· Data transfer in case of under-ERP/IT systems or cloud duction data like e.g. speed or cut of minimum stock levels applications and production operation hours in order to identify of consumables • Production optimization with the best maintenance interval • Automated alarming in shop floor • Optimize machine downtimes vertical data integration from management system in order to shop floor to cloud avoid production downtimes

IOT2000 as open platform to connect legacy systems, additional sensors and IT level

### Openness to realize modern solutions -**Efficient programming**

# **SIEMENS**

Ingenuity for Life

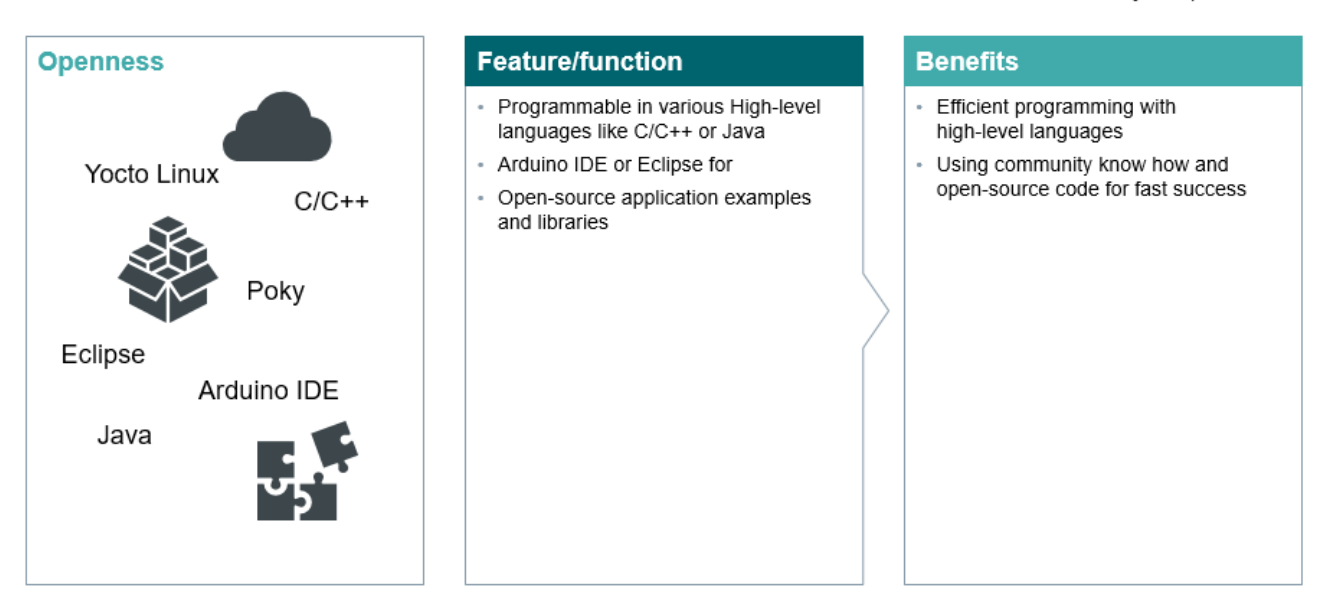

#### **12.2. ANEXO 2. MANUAL DEL MÓDULO DIDÁCTICO**

#### **12.2.1 DIAGRAMA DE FUERZA**

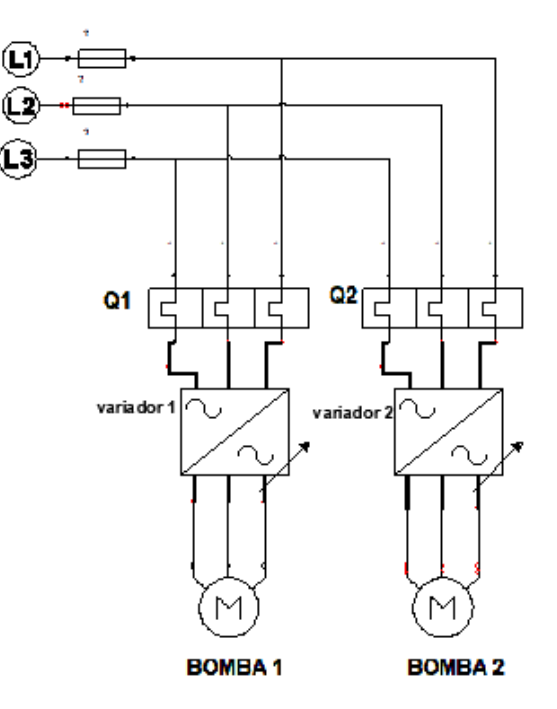

**12.2.2 DIAGRAMA DE CONTROL** 

**32**

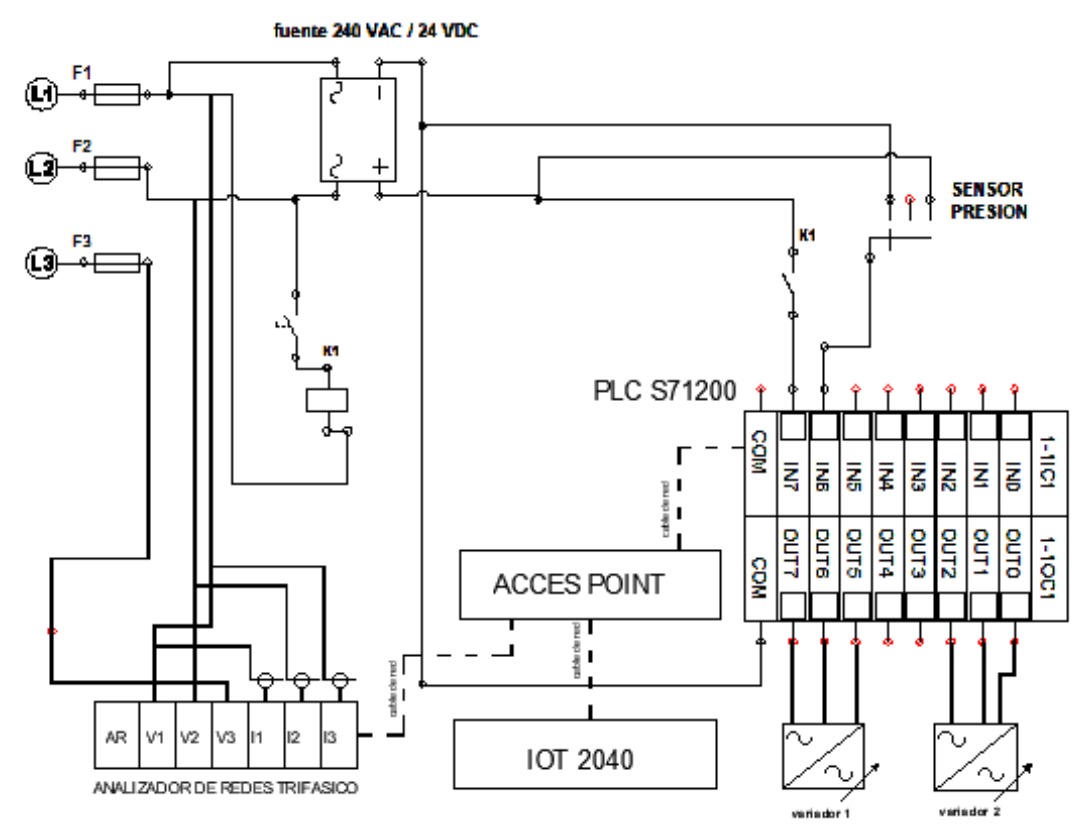

#### **12.2.3. PASOS PARA EL FUNCIONAMIENTO DEL EQUIPO**

- 1) Encender térmico principal trifásico.
- 2) Verificar que el paro de emergencia no este activo.
- 3) Verificar que las válvulas de succión estén abiertas (perilla en dirección a la tubería).

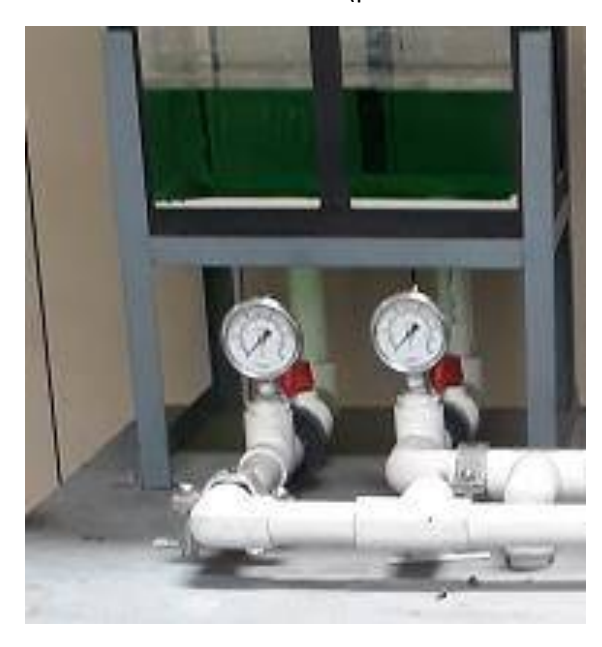

4) verificar que la válvula de paso este abierta.

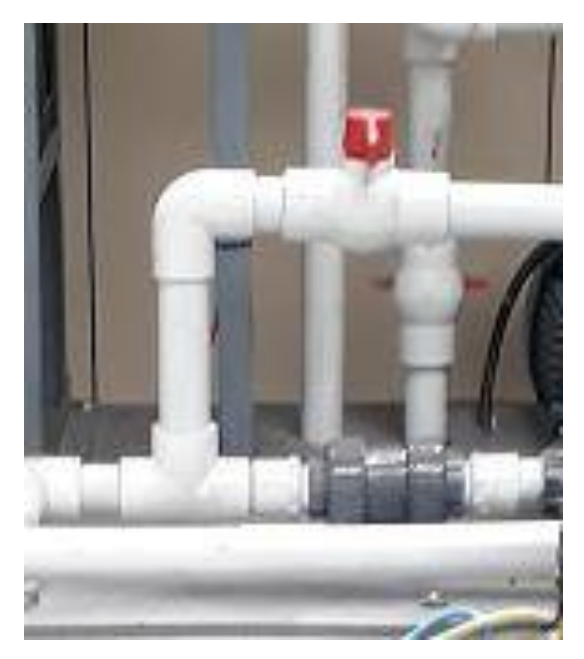

5) Encender selector (on – off) ubicado al frente del tablero de control.

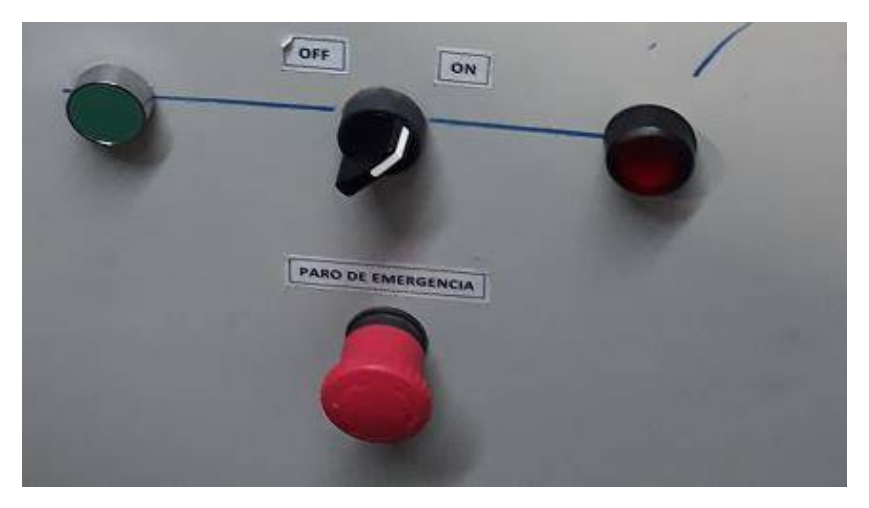

- 6) Presionar el botón verde para dar start al sistema.
- 7) Abrir válvula de salida de forma manual.

**34**

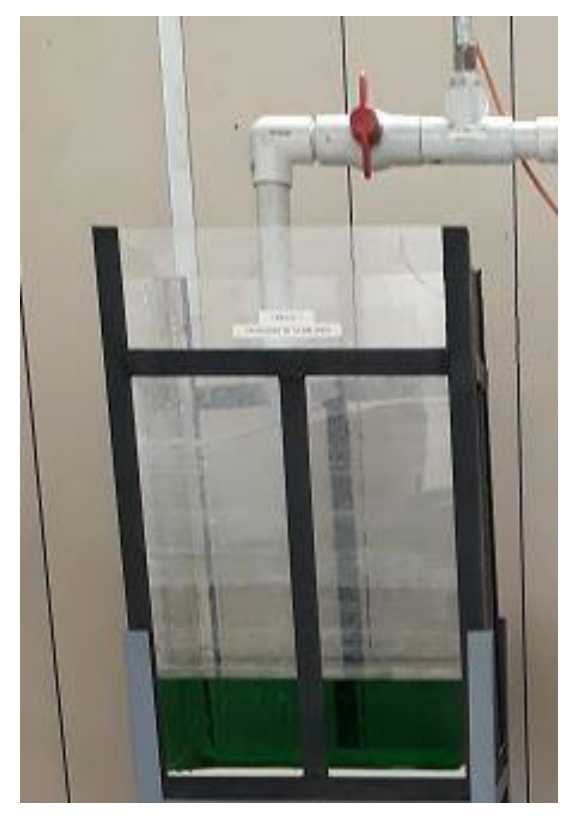

8) Los variadores harán que la velocidad de la bomba varié según la apertura de la válvula,

De una forma proporcional a mayor apertura de la válvula mayor velocidad de las bombas.
9) Después de aproximadamente 30 segundos, verificar que la presión se encuentre estable en el manómetro.

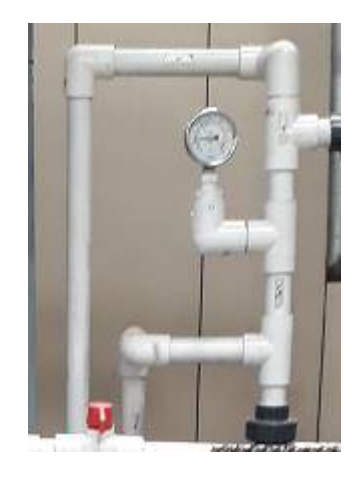

- 10) Al variar la apertura de la válvula deberá de ocurrir una variación en el manómetro, la cual se debe de estabilizar pasado cierto instante de tiempo.
- 11) Para visualizar los parámetros de energía en el analizador de red se debe de presionar las flechas **F2 Y F3** en el analizador, en donde nos desplazaremos en las diferentes variables que este toma de la red, como por ejemplo voltajes, corrientes, factor de potencia, etc.

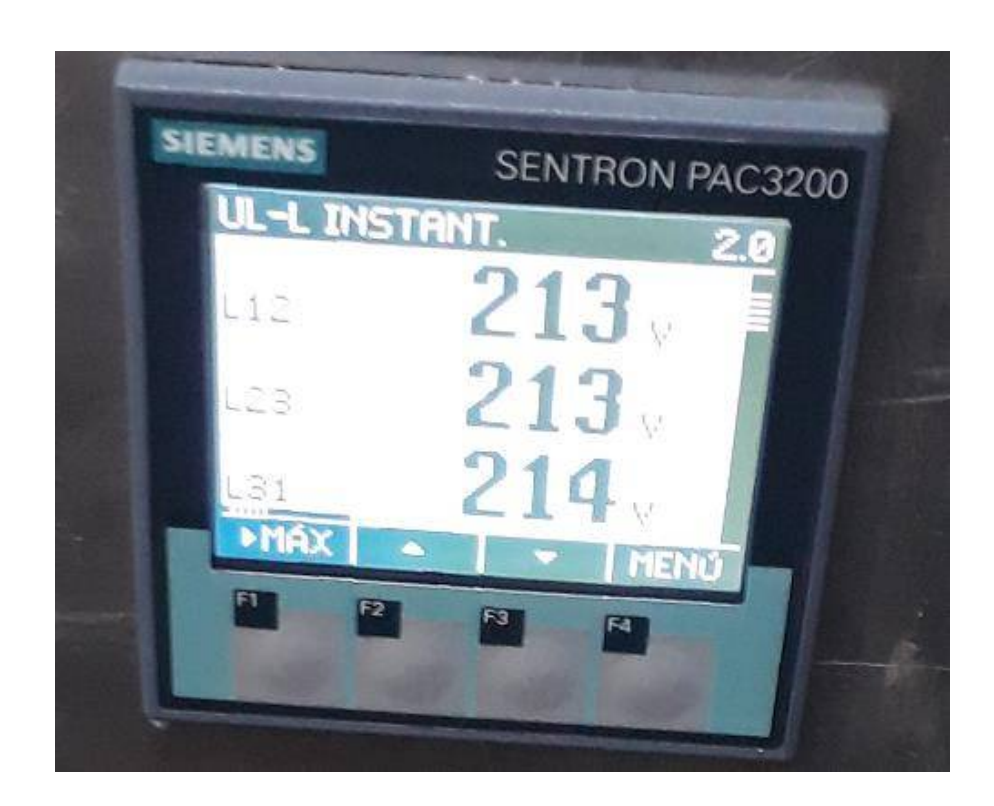

#### **12.2.4 DIAGRAMA DE CONTROL DE VARIADORES DE FRECUENCIA**

Figure 6-6  $Pr 05 = PrESET$ 

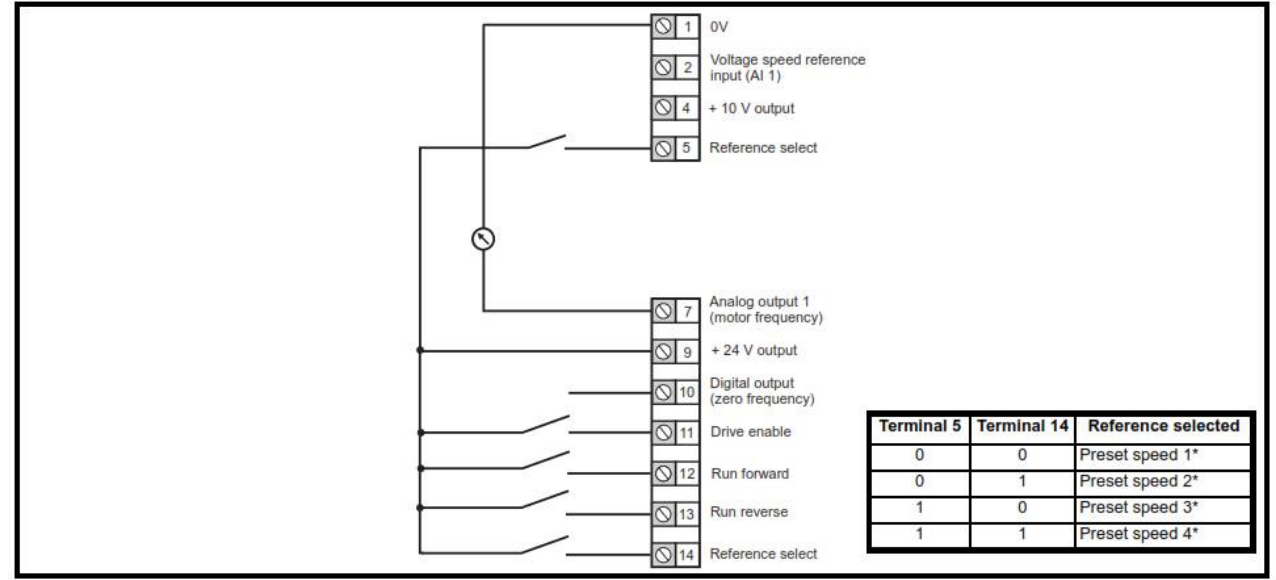

\*Refer to section 11.2 Menu 1: Frequency reference on page 78.

#### **NOTA: para acceder al manual completo del variador de frecuencia, consultar este enlace**

# **https://liveitcaedu-my.sharepoint.com/:f:/g/personal/sigfredo\_abrego\_itca\_edu\_sv/Euxtt6 eTctNp7KOvdfdCjwBgv0wRpkzS72TkteUWr-LKw?e=zu0AtR**

## **12.2.5 DIAGRAMA DE CONEXIÓN DE ANALIZADOR DE RED**

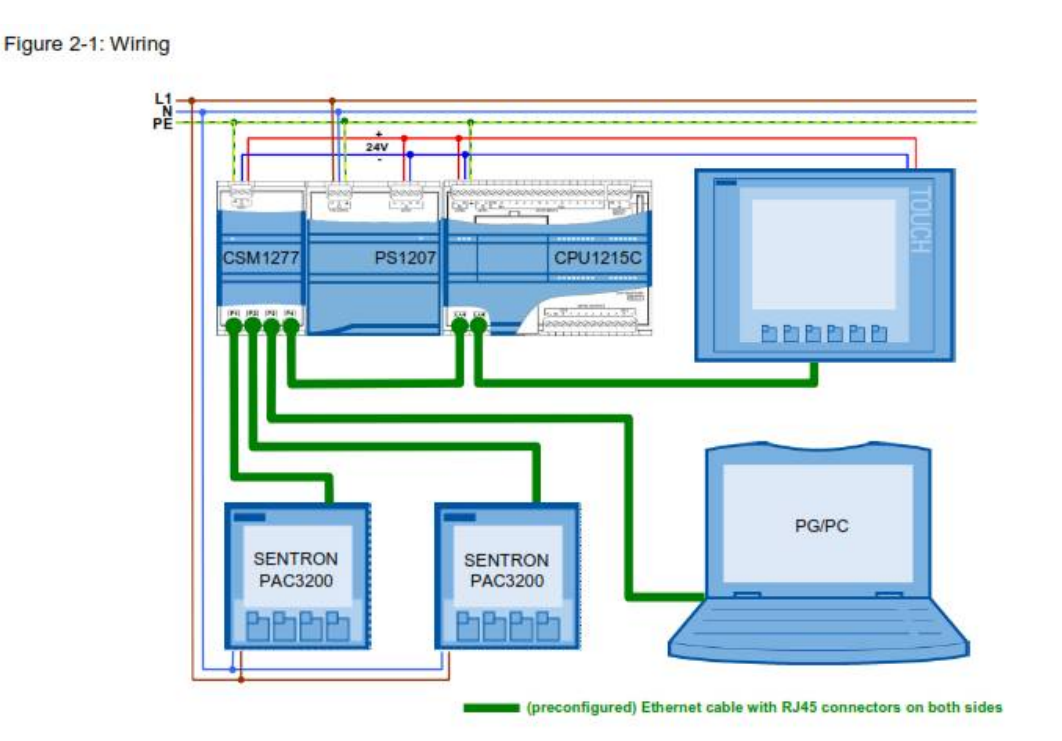

MÓDULO ENTRENADOR ACADÉMICO E INDUSTRIAL PARA DESARROLLAR COMPETENCIAS ASOCIADAS AL INTERNET DE LAS COSAS, **IOT EN EL MARCO DE LA INDUSTRIA 4.0 ESCUELA ESPECIALIZADA EN INGENIERÍA ITCA-FEPADE**

#### **12.2.5.1 CONFIGURACIÓN DE DIRECCIÓN IP EN ANALIZADOR DE RED**

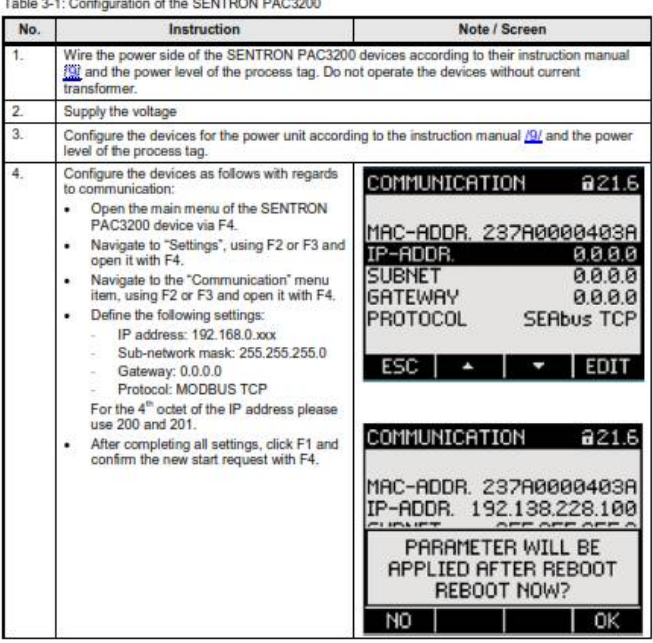

#### Configuring the SENTRON PAC3200 devices  $3.3$

**NOTA: Para acceder al manual completo del analizador de Red consultar el siguiente enlace.**

https://liveitcaedumy.sharepoint.com/:b:/g/personal/sigfredo\_abrego\_itca\_edu\_sv/EbEK0hKqUktDktbtDh3mKb0BUDdUbOPc 0ZDh0pYRgphI0g?e=KjDw7F

#### **12.2.6 PROGRAMA PLC**

**Nota: para acceder y descargar el programa del PLC acceder al siguiente enlace.**

https://liveitcaedu-my.sharepoint.com/:f:/g/personal/sigfredo\_abrego\_itca\_edu\_sv/Etgy6sQZA**xJjj8\_TeSmD8EBhkTCYFa\_GJYYandrTsP6GQ?e=DUsl6z**

#### **12.2.7 ARCHIVOS PARA CONFIGURAR MODULO IOT 2040**

**Nota: para acceder y descargar de la imagen del sistema operativo así como el software utilizado para instalarlo descargarlos en el siguiente enlace.** 

**https://liveitcaedu-**

**my.sharepoint.com/:f:/g/personal/sigfredo\_abrego\_itca\_edu\_sv/EuvI7pFdpJZLvOapnUiCUAUBZ0w1fjsP ut9pTjZAYGoMMA?e=6AXERz**

## **12.3. ANEXO 3. GUIA BÁSICA DE CONFIGURACIÓN**

# **ESCUELA ESPECIALIZADA EN INGENIERÍA ITCA-FEPADE ESCUELA DE MECATRÓNICA PROYECTO DE INVESTIGACIÓN 2019**

## GUIA #1

# INSTALACIÓN DE SOFTWARE Y CONFIGURACIÓN DE DISPOSITIVO IoT

## **OBJETIVOS:**

Al finalizar esta práctica el estudiante será capaz de:

- Conocer las partes principales del dispositivo IoT.
- Instalar software Linux en dispositivo IoT.
- Instalar software NODE-RED.
- Instalar librerías en el software NODE-RED.
- Configurar parámetros de red en dispositivo IoT.

#### **EQUIPO Y MATERIALES**

- Computadora.
- Conexión a Internet.
- IOT SIEMENS 2040.
- Adaptador wifi USB.
- Cable Ethernet recto.
- Micro SD de 8 GB.
- Adaptador para memoria micro SD.
- Fuente de voltaje 24 VDC.

# PARTE 1. CARACTERÍSTICAS TÉCNICAS DEL DISPOSITIVO

#### SIMATIC IOT2040

Hardware Overview:

- · Intel Quark® x1020
- 1 GB RAM ٠
- 2 Ethernet Interfaces
- 2 RS232/485 interfaces
- Battery buffered RTC

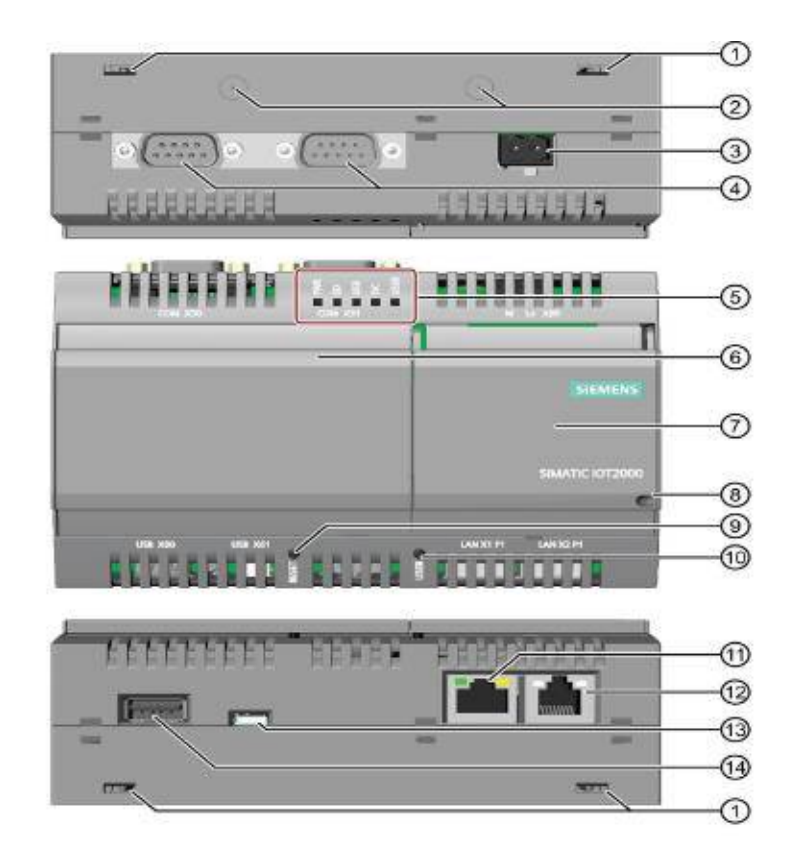

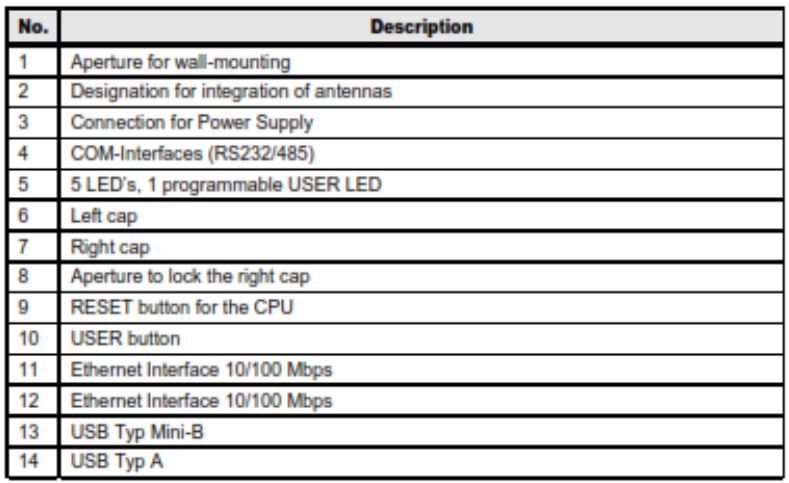

#### Micro-SD Card

SIMATIC IOT2000 can be operated with a Yocto Linux Operating System, which requires the use of a Micro-SD Card.

The requirement for using SIMATIC IOT2000 with Yocto Linux Operating System is a Micro-SD Card with storage capacity from 8GB up to 32GB.

#### **Engineering Station**

To work with the SIMATIC IOT2000 an Engineering Station is required. In this Setting Up a PC with Windows 7 Enterprise is used.

The Engineering Station has to include the following Interfaces:

- SD Card Slot
- · Ethernet Port

#### **Ethernet** cable

For an Ethernet Connection between the Engineering Station and the SIMATIC IOT2000 in order to establish a SSH connection and to download the Eclipse projects an Ethernet cable is required.

#### **Power supply**

In order to run the SIMATIC IOT2000 a power supply is required. This power supply has to provide between 9 and 36V DC.

#### $2.2$ **Required Software**

This chapter contains the software required for this Setting up.

#### **Micro-SD Card Example Image**

To use the full functionality of the SIMATIC IOT2000 a SD-Card Example Image with a Yocto Linux Operating System is necessary to be installed. This Image is provided through the Siemens Industry Online Support.

It can be downloaded here.

#### **PuTTY**

To get remote access to the SIMATIC IOT2000 software is required.

In this Getting Started "PuTTY" is used. With this software it is possible to establish a connection to different devices for example via Serial, SSH or Telnet.

The "PuTTY" software can be downloaded here.

#### **Win32 Disk Imager**

In order to put the SD Card image to the µSD Card software is needed.

In this Setting Up the Win32 Disk Imager is used.

The "Win32 Disk Imager" can be downloaded here.

**NOTE** All existing data on the SD Card will be removed!

# **PARTE 2. INSTALACIÓN DE SOFTWARE.**

Para la primera instalación, Siemens proporciona una imagen de firmware que contiene el sistema operativo Yocto Linux con algunas configuraciones útiles para proyectos con el IOT2040. Para poder descargar la imagen es necesario estar registrado en el foro de Siemens del dispositivo SIMATIC loT2040

#### • **Crear una cuenta por medio del siguiente enlace.**

**https://support.industry.siemens.com/tf/ww/en/conf/60/**

• **La imagen se encuentra disponible en el siguiente enlace** 

**https://support.industry.siemens.com/cs/document/109741799/simatic-iot2000-sd-card-exampleimage?dti=0&lc=en-WW**

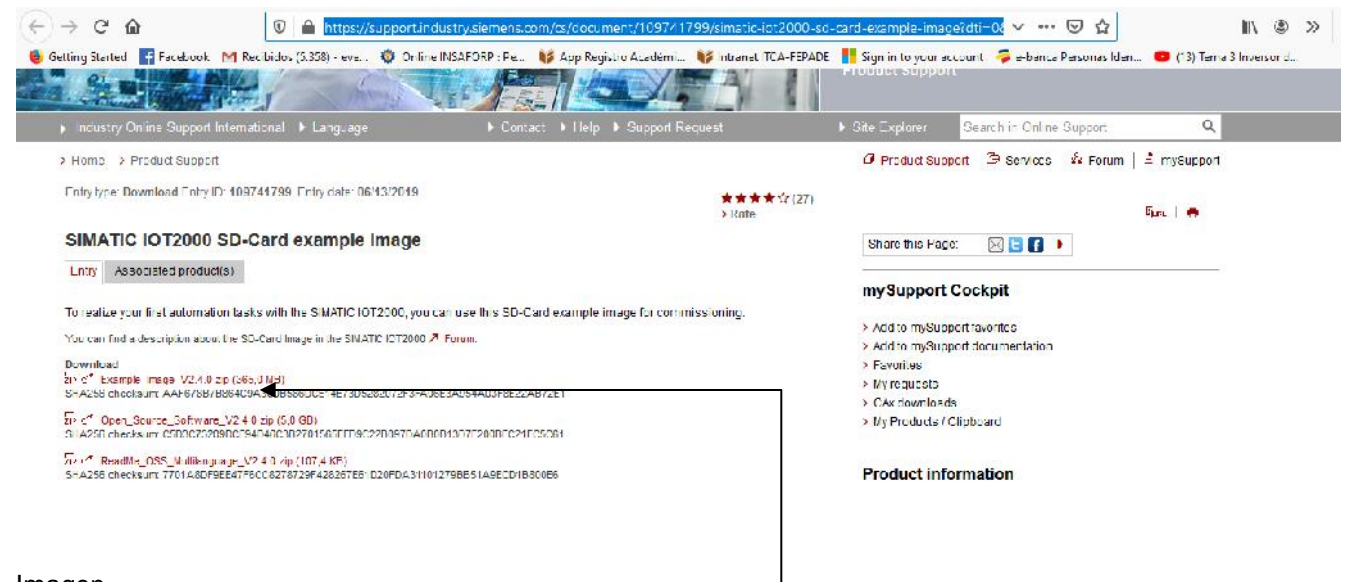

- Imagen.
	- Una vez se tiene la imagen descargada en la PC, hay que instalarla en la tarjeta de memoria para después introducirla en el IOT2040. Para poder instalar la imagen se necesita el programa Win32diskImager, disponible para descargar en el enlace.

https://sourceforge.net/projects/win32diskimager/

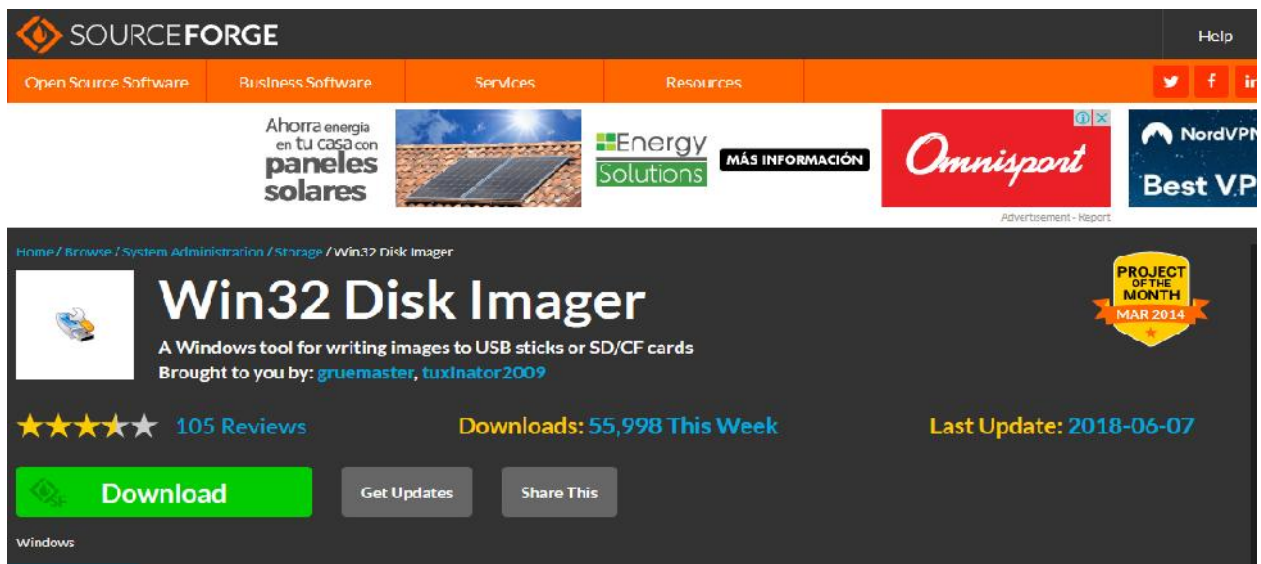

• Una vez instalado el Win32diskImager, se abre el programa, se selecciona el archivo **.wic** (para ello se debe de descomprimir él .zip descargado), se especifica la unidad en la que se encuentra la tarjeta microSD, y se escribe la imagen. Nota: para escribir la imagen la tarjeta microSD debe de estar vacía, en caso de que no lo esté hay que formatearla.

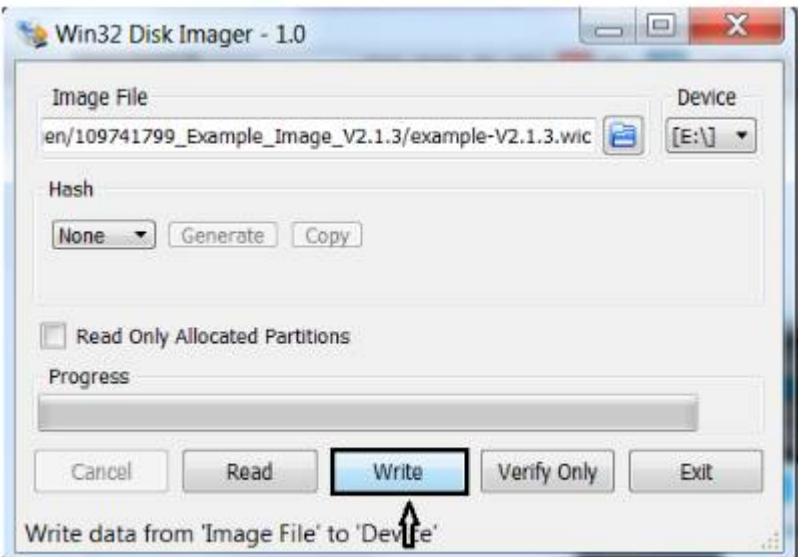

• La escritura de la imagen toma alrededor de 4 minutos, Una vez que la imagen se ha escrito se puede ver que el nombre de la tarjeta ha cambiado y que dentro de ella hay dos carpetas y un archivo.

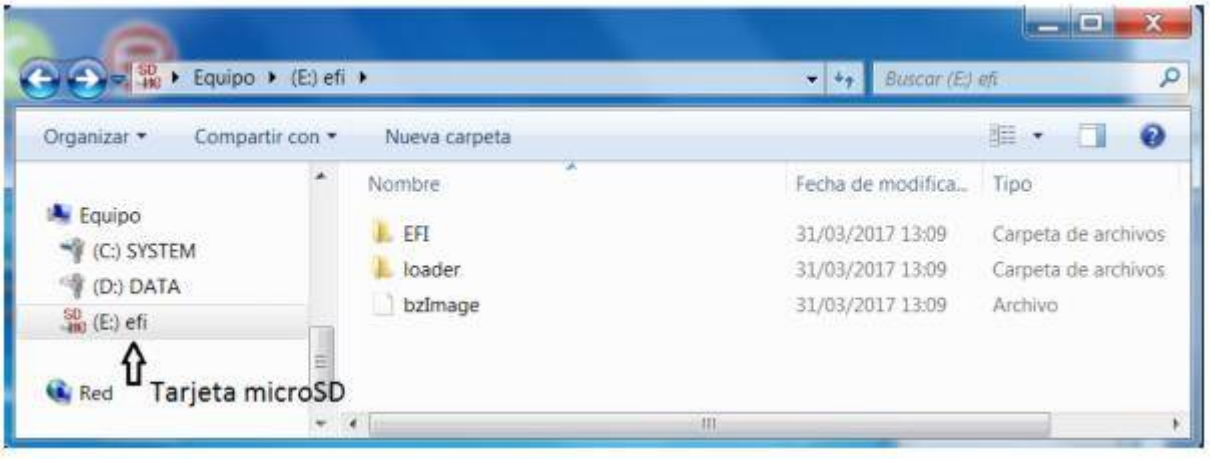

- A modo de comprobación se puede accesar al administrador de discos por medio de la siguiente ruta.
	- Clic derecho en el menú de inicio Windows.
	- Clic izquierdo en el botón administrar.
	- En el menú de la izquierda, dentro de almacenamiento, clic en la opción administrador de discos.

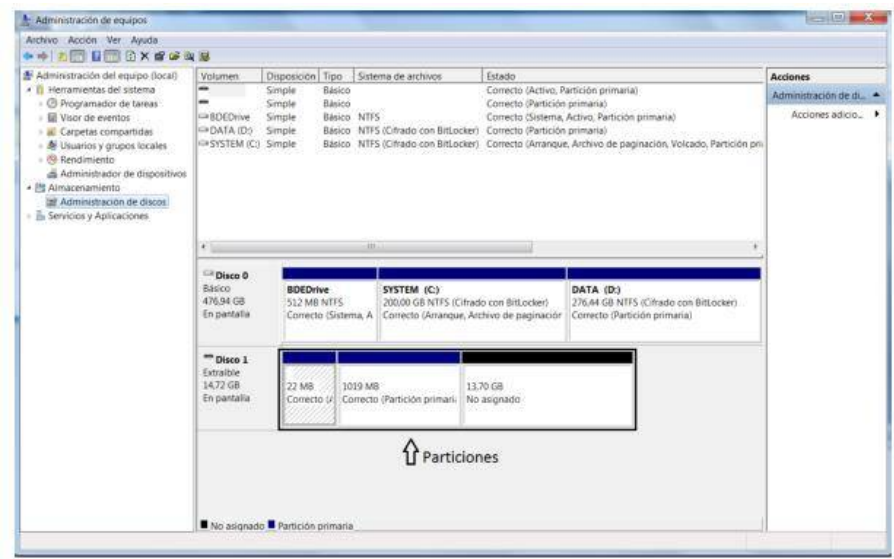

• El siguiente paso es introducir la tarjeta microSD en el SIMATIC IOT2040.

Desbloquear la ranura de la tarjeta Ś

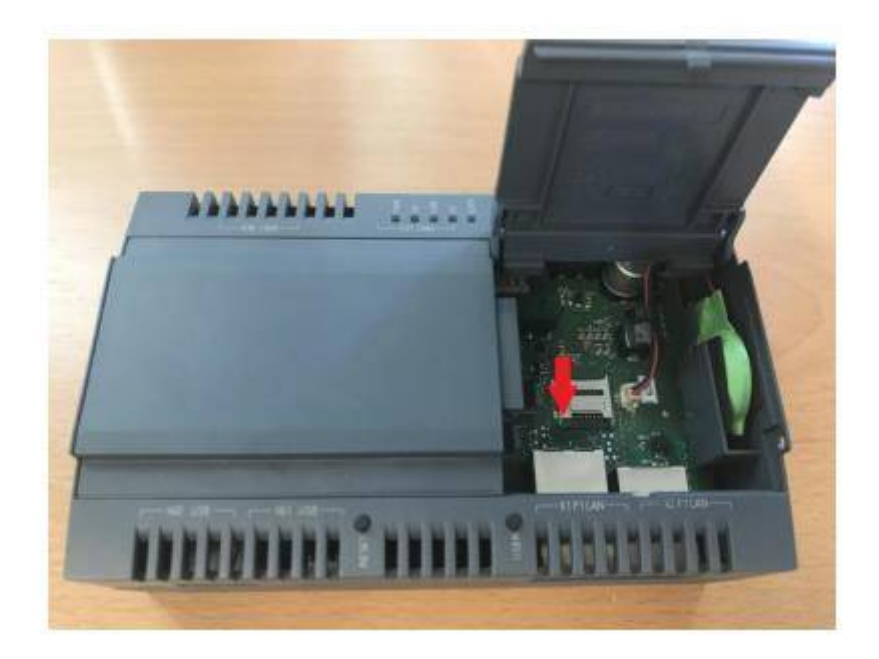

#### Abrir la ranura

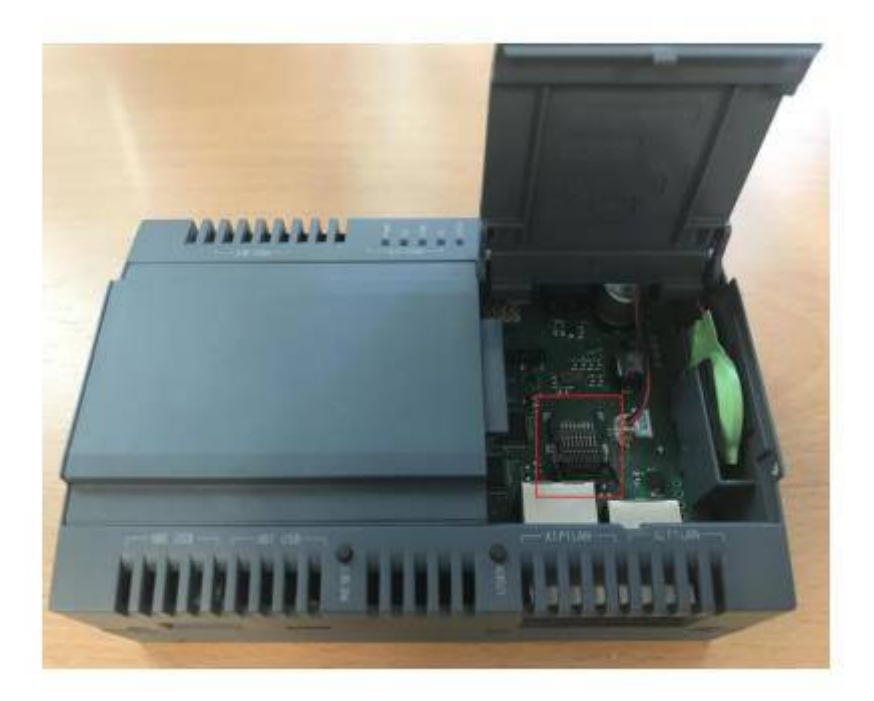

Colocar la tarjeta

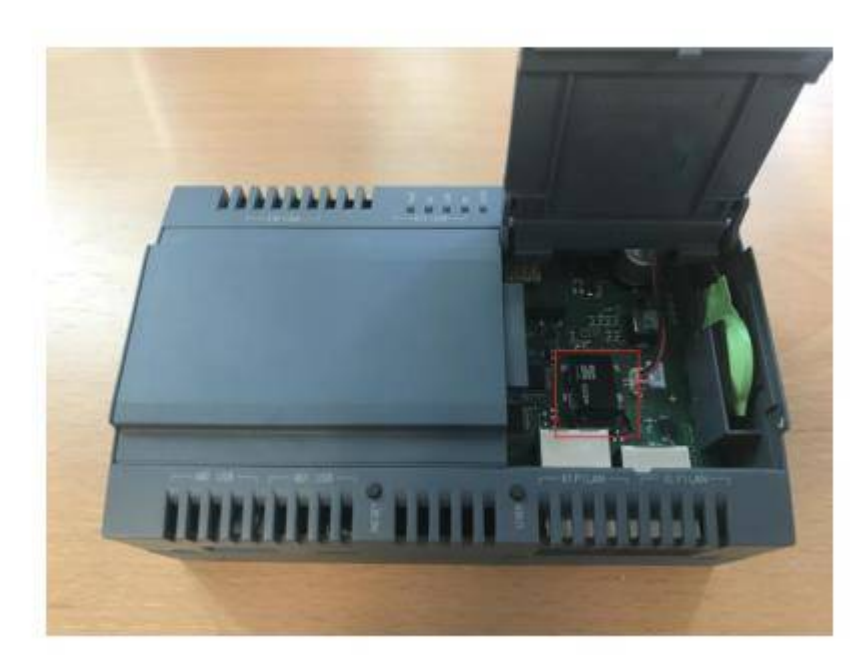

Bloquear la ranura deslizando hacia arriba S

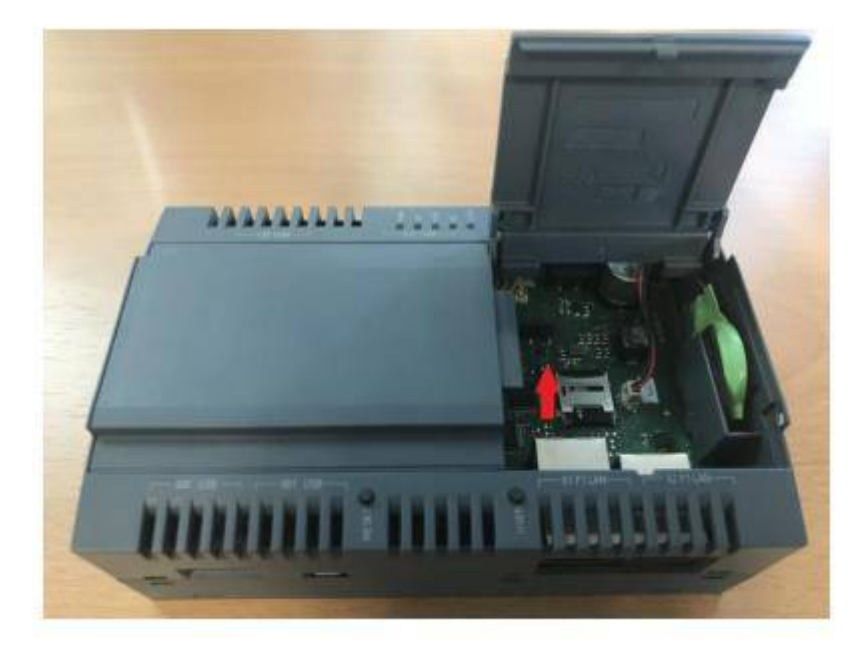

• Una vez que la tarjeta este colocada, se alimenta el dispositivo a través del puerto X80. Se encender el led PWR indicando que el dispositivo esta alimentado, y unos segundos después se encenderá el led USB que indica que el IoT ya ha arrancado.

En tercer lugar se encenderá el led SD y estará intermitentemente parpadeando o en encendido fijo durante unos minutos. En el primer arranque del IoT el sistema redimensiona la tarjeta microSD, es decir, asigna la

**45**

parte de memoria que en el punto anterior estaba sin asignar a una de las dos particiones, para que ese espacio de memoria esté disponible para el almacenamiento o uso a través del IoT. Durante este redimensionamiento el led SD permanece en parpadeo o en encendido fijo. Cuando el led SD pasa a estar apagado significa que se ha terminado de redimensionar la tarjeta. Este proceso dura unos minutos.

#### • **DESCARGAR PUTTY E INICIO DE PROGRAMA.**

Para poder acceder al dispositivo a través del PC se necesita la herramienta Putty, que se descarga en la siguiente dirección.

#### https://www.putty.org/

Para acceder al dispositivo se conecta un cable Ethernet desde el puerto X1 del SIMATIC IOT2040 al PC. Por defecto el dispositivo tiene asignada la IP 192.168.200.1. Para que nuestro PC pueda ver conectado el dispositivo, debe estar en la misma red IP. Para modificar la red del PC sequimos los siguientes pasos:

- Panel de control -> Redes e Internet -> Centro de redes y recursos compartidos. o.
- En el menú de la izquierda, clic en Cambiar configuración del adaptador. s.
- Clic con el botón derecho en Conexión de área local o Local Area Connection. k.
- Clic con el botón izquierdo en Propiedades. s
- Clic con el botón izquierdo en Protocolo de Internet versión 4 (TCP/IPv4) y clic en Propiedades.
- Seleccionar Usar la siguiente dirección IP.
- Se introduce una dirección IP que esté en el rango 192.168.200.2 192.168.200.254, y la máscara de subred 255.255.255.0

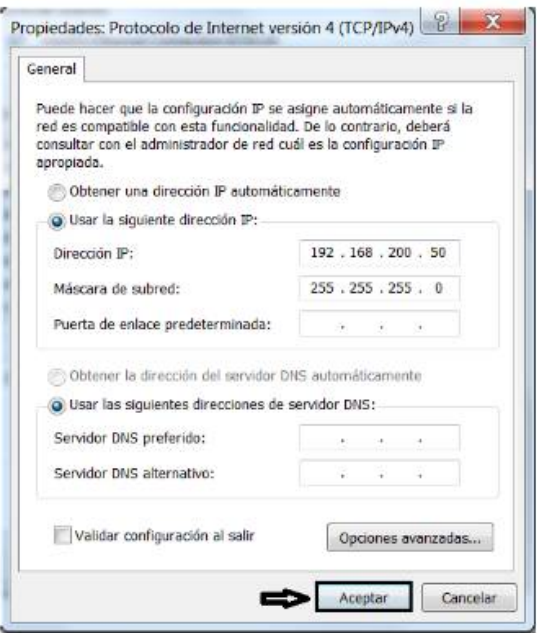

Con la herramienta Putty configuramos una conexión por SSH al dispositivo. Para ello, el dispositivo debe estar conectado con el cable Ethernet al PC.

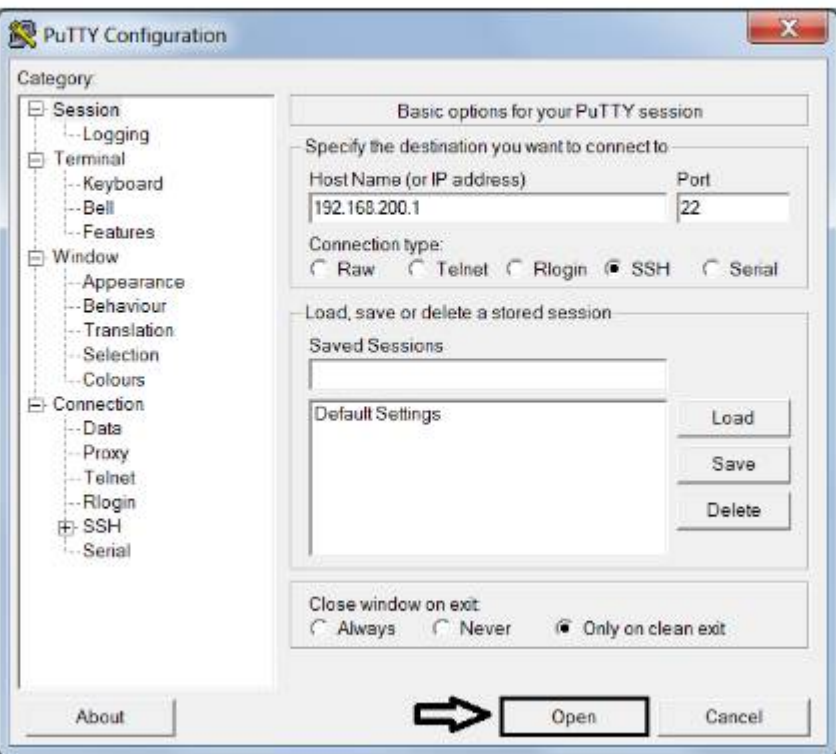

En la primera conexión aparece una alerta de seguridad porque es un dispositivo nuevo.

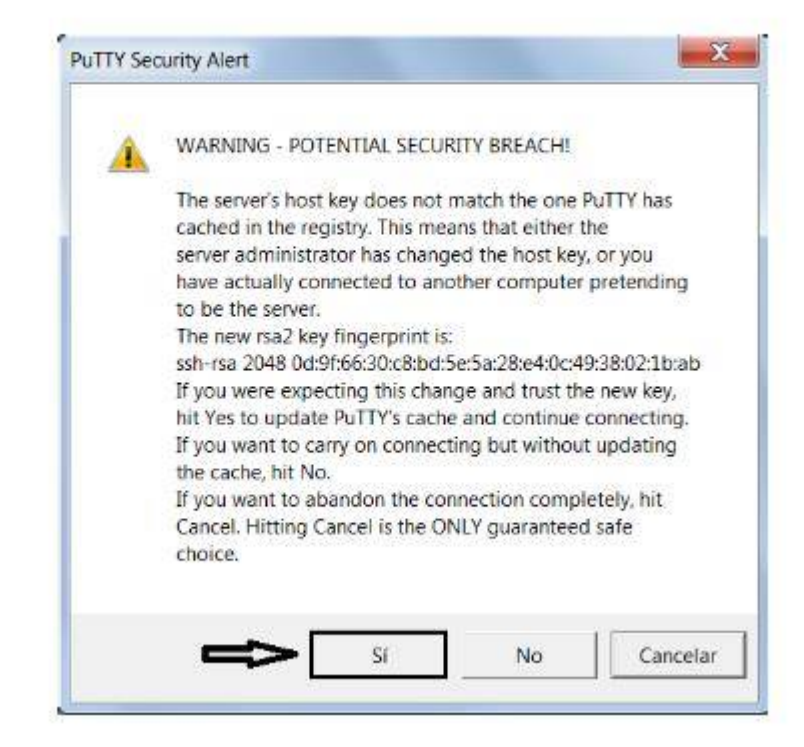

El usuario para iniciar sesión es root. Por defecto no tiene configurada ninguna contraseña de acceso por lo que directamente entraría en el terminal de Linux del dispositivo. Para configuraciones adicionales tales como usuario/contraseña, interfaces, direcciones IP, etc., a través del comando iot2000setup se accede a un menú que permite realizar estos ajustes.

## • **CONFIGURACIÓN DE CONEXIÓN WIFI.**

-Acceder al dispositivo IOT, colocar la palabra **root** para acceder.

-digitar comando **cd /etc/network/**

**-**digitar comando **nano interfaces** 

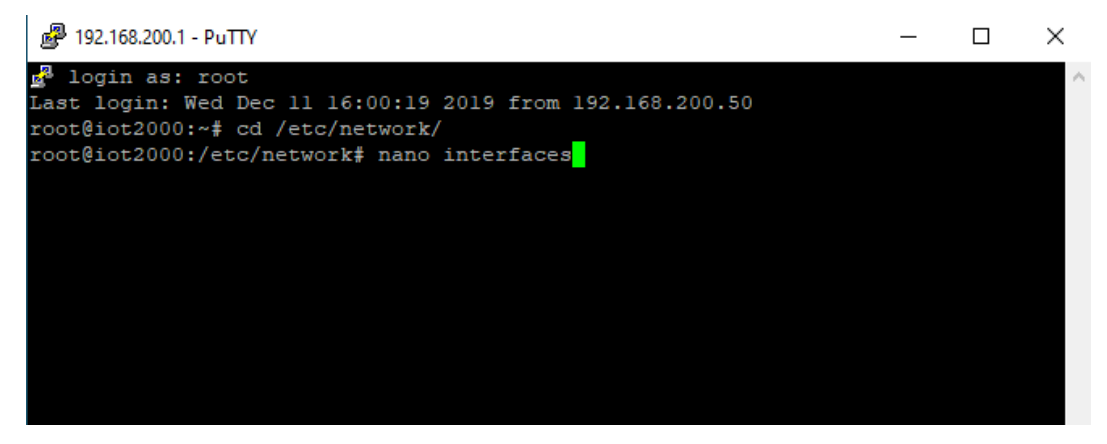

-agregar la conexión a wifi

-agregar el código siguiente.

allow-hotplug wlan0 auto wlan0 iface wlan0 inet dhcp wpa-conf /etc/wpa\_supplicant.conf

Ctrl + X -> Y para quardar las modificaciones del archivo

Allow-hotplug wian0 es para permitir detectar eventos de conexión o desconexión de hardware (cable, usb, etc.) en la interfaz, quto wlan0 inicia automáticamente la interfaz cuando se inicia el dispositivo, iface wlan0 inet dhcp indica que se le va a asignar una dirección IP dinámica, y wpa-conf /etc/wpa supplicant.conf indica el directorio en el que se encuentra el archivo de configuración de la interfaz.

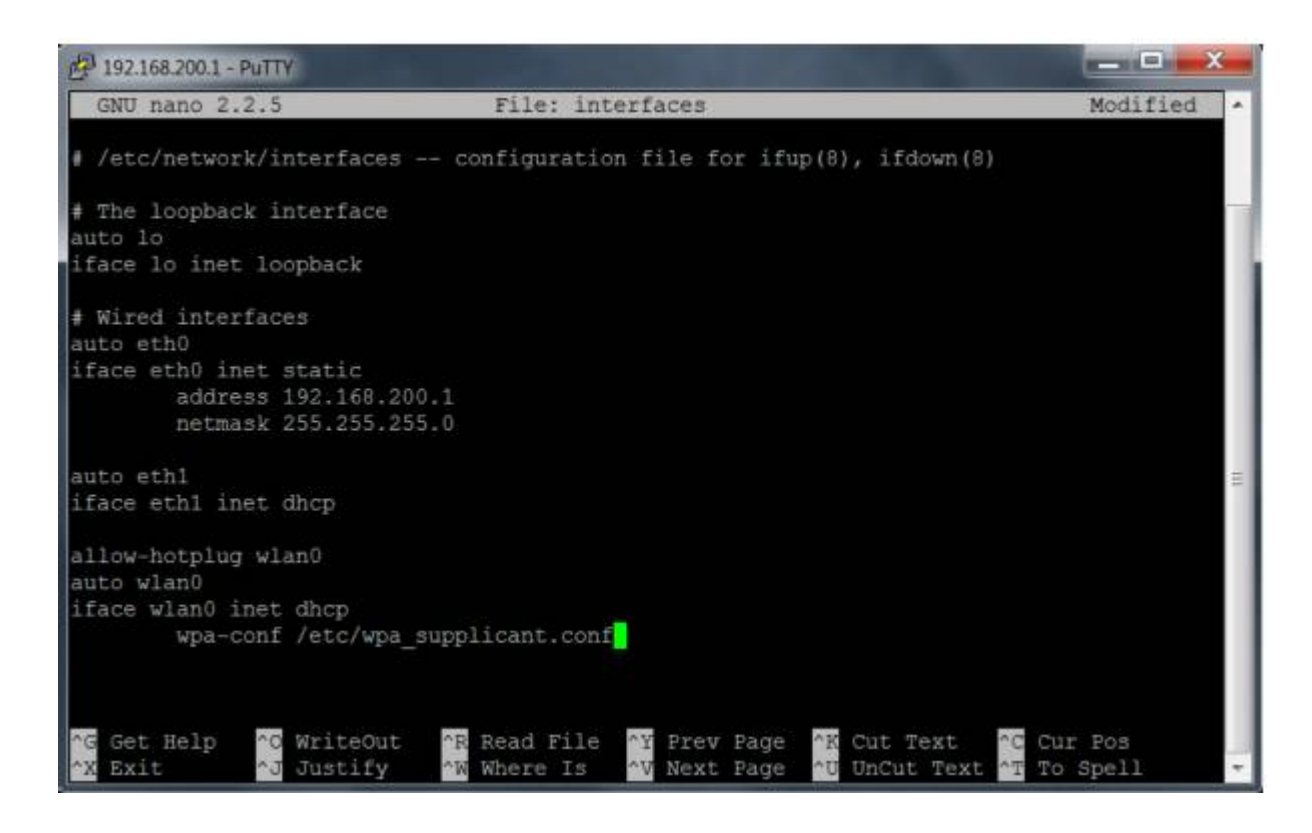

- El siguiente paso es indicar la conexión wifi que vamos a utilizar.
- Introducir comando **iot2000setup.**
- **-** Seleccionar el menú **networking.**

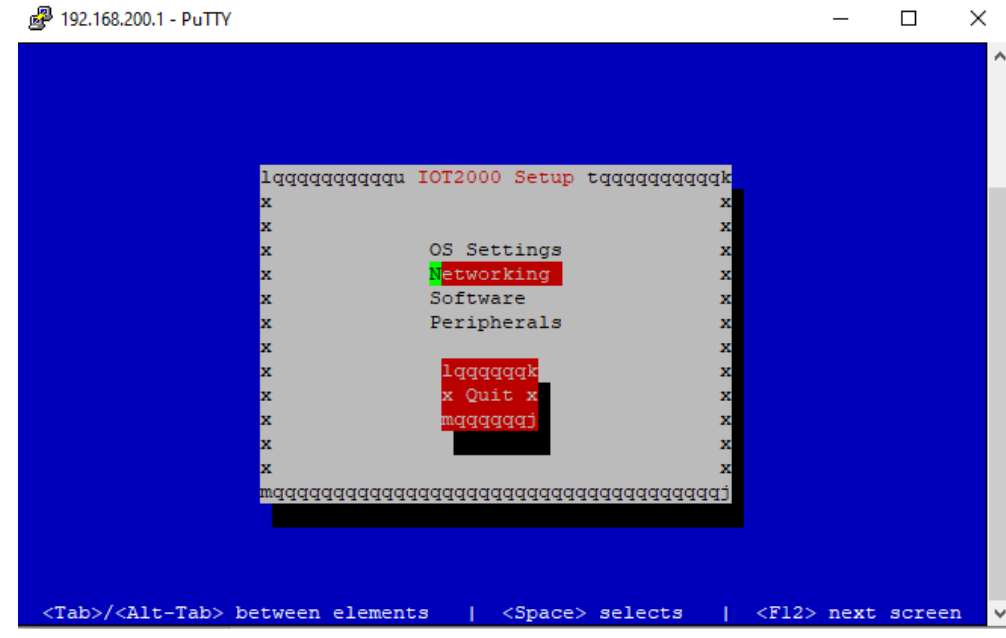

NOTA: si hemos agregado de forma correcta la configuración de la parte anterior deberá de aparecer 3 Puertos de conexión, eth0, eth1 y wifi.

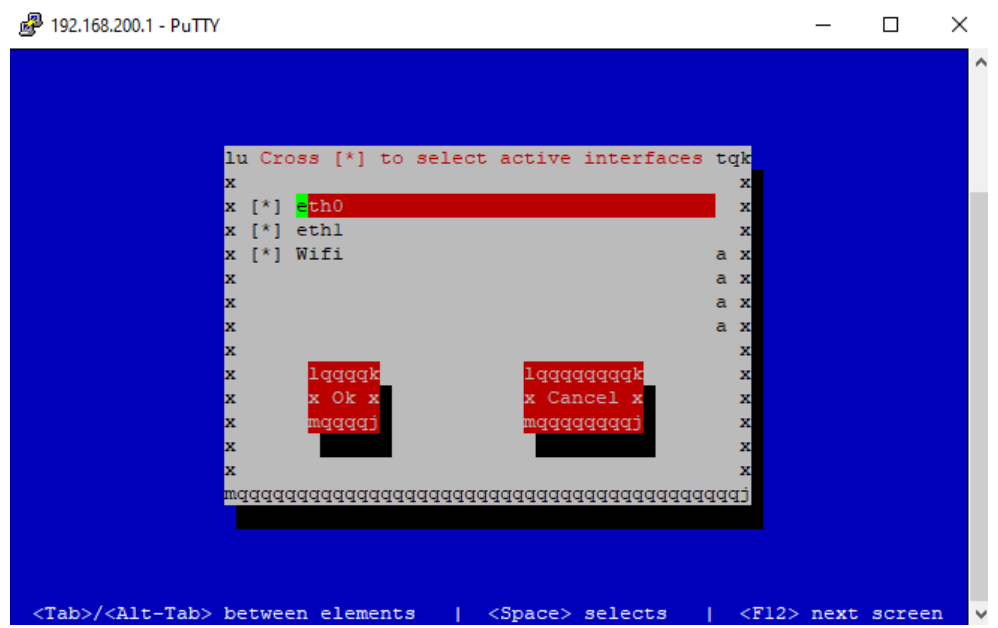

- Desplazarse con la tecla TAB y dar opción OK + enter
- Configurar direcciones eth0 192.168.200.1

eth1 dhcp wifi wlan0: dhcp type: WPA-PSK

SSID (nombre de la red wifi) : \*\*\*\*\*\*\*\*\*

Key (clave de la conexión wifi): \*\*\*\*\*\*\*\*

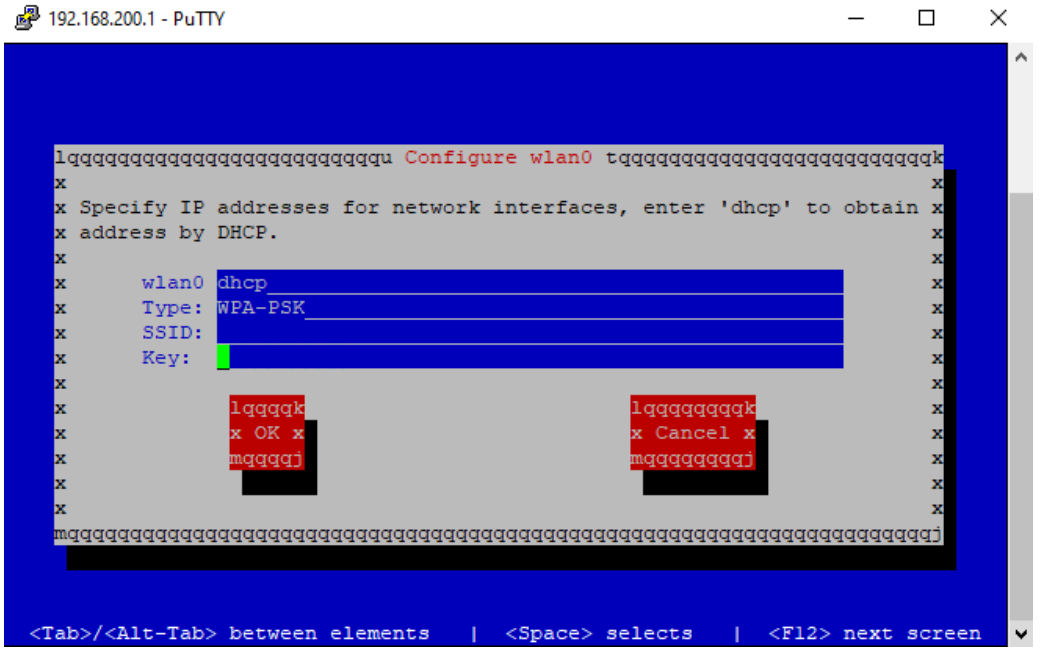

- Dar ok dos veces y la conexión se perderá de la consola.

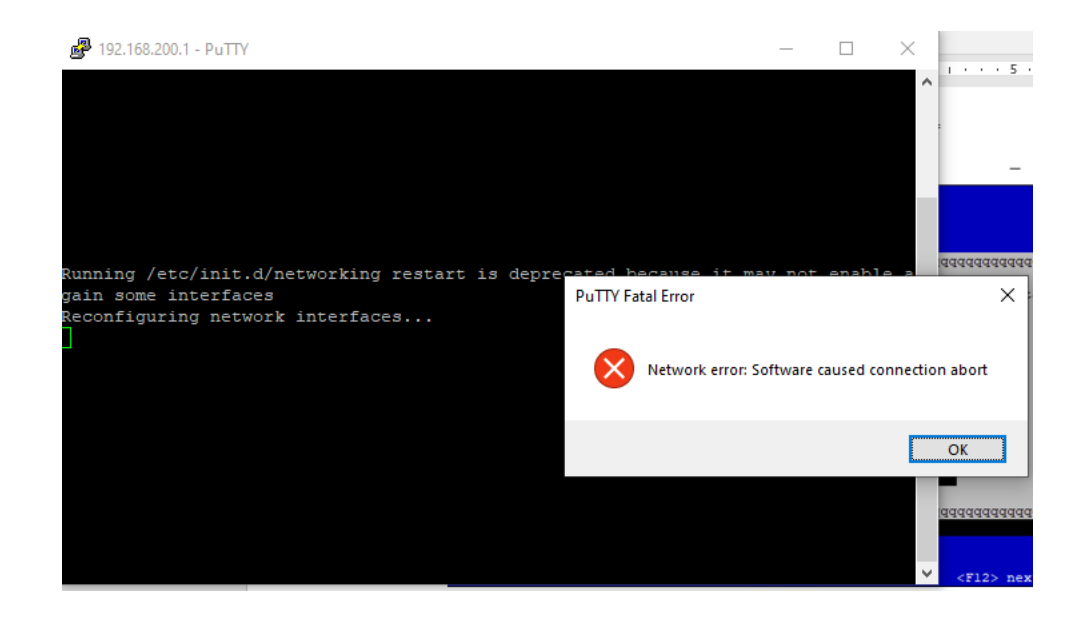

- Cerrar el programa **PUTTY** y abrirlo nuevamente.

#### **INICIAR PROGRAMA NODE-RED**

- **- I**ngresar al dispositivo.
- Digitar comando **node /usr/lib/node\_modules/node-red/red &**
- **- P**ara acceder al programa digitar comando **ifconfig**
- **- B**uscar el apartado **WLAN0 y la dirección IP, inet**
- **- Digitar esa dirección en el navegador y agregarle: 1880**
- **- Ejemplo: 192.168.43.9:1880**

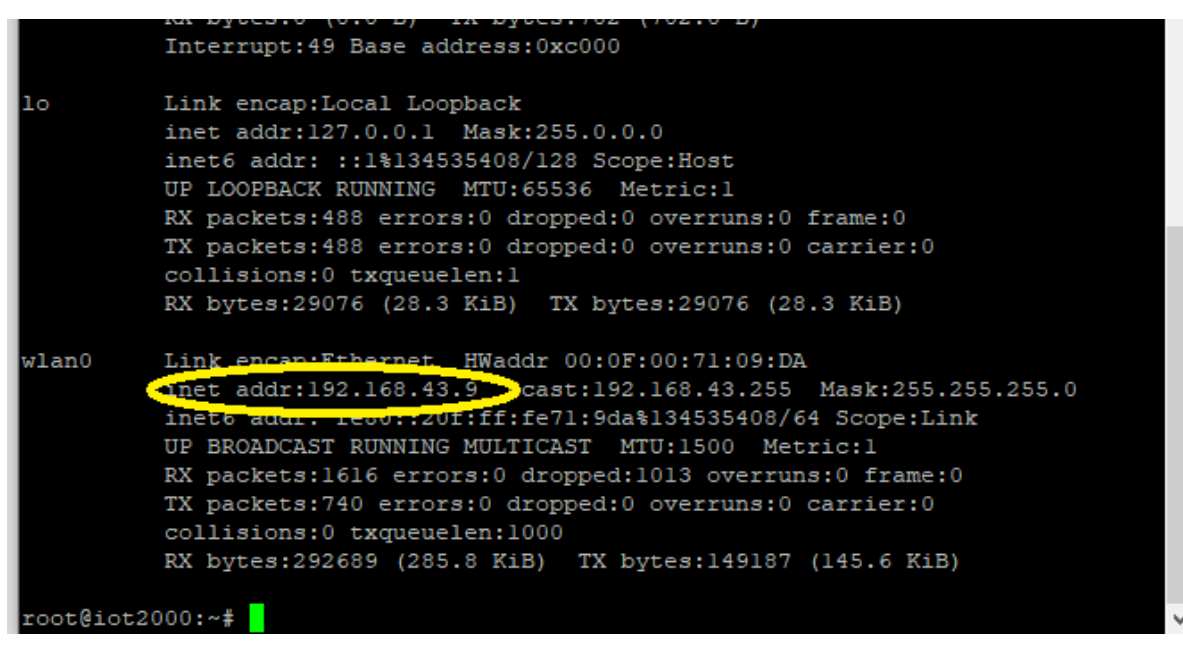

**51**

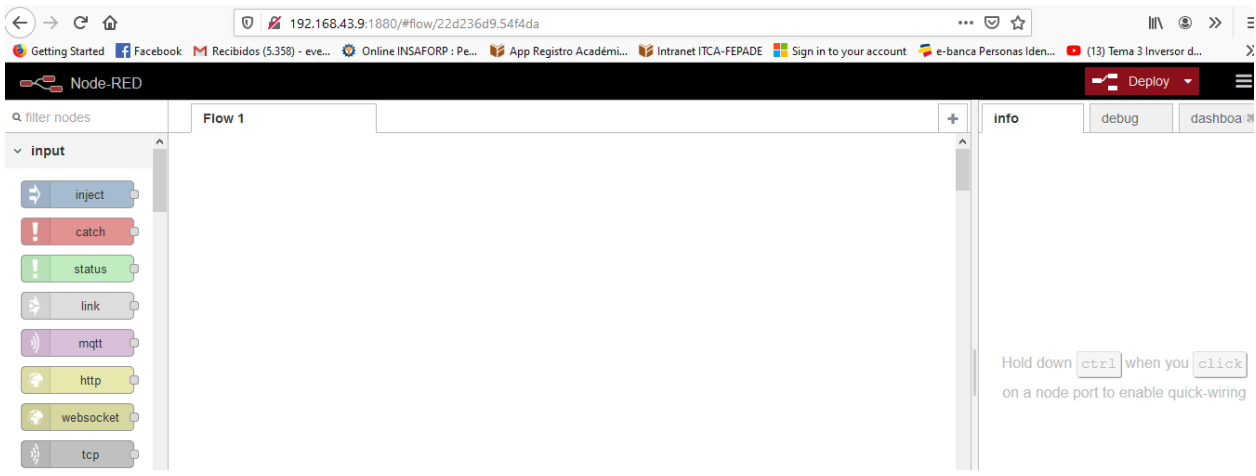

#### **12.3.2 CREACIÓN DE BASES DE DATOS.**

# **ESCUELA ESPECIALIZADA EN INGENIERÍA ITCA-FEPADE ESCUELA DE MECATRÓNICA PROYECTO DE INVESTIGACIÓN 2019**

GUIA #2

#### CONFIGURACIÓN DE BASES DE DATOS

#### **OBJETIVOS:**

Al finalizar esta práctica el estudiante será capaz de:

- Crear una base de datos donde almacenar diferentes variables provenientes de una señal analógica.
- Enlazar base de datos del PLC con el programa NODE RED.
- Visualizar datos provenientes desde el PLC.

#### **EQUIPO Y MATERIALES**

- Computadora.
- Conexión a Internet.
- IOT SIEMENS 2040.
- Adaptador wifi USB.
- Cable ethernet recto.
- Micro SD de 8 GB.
- Adaptador para memoria micro SD.
- Fuente de voltaje 24 VDC.

Para introducir el bloque de comunicacion MB\_CLIENT nos dirigimos al apartado de **instrucciones**, luego a la pestaña de **comunication,** carpeta **others,** carpeta **MODBUS TCP** y finalmente arrastramos el bloque **MB\_CLIENT**

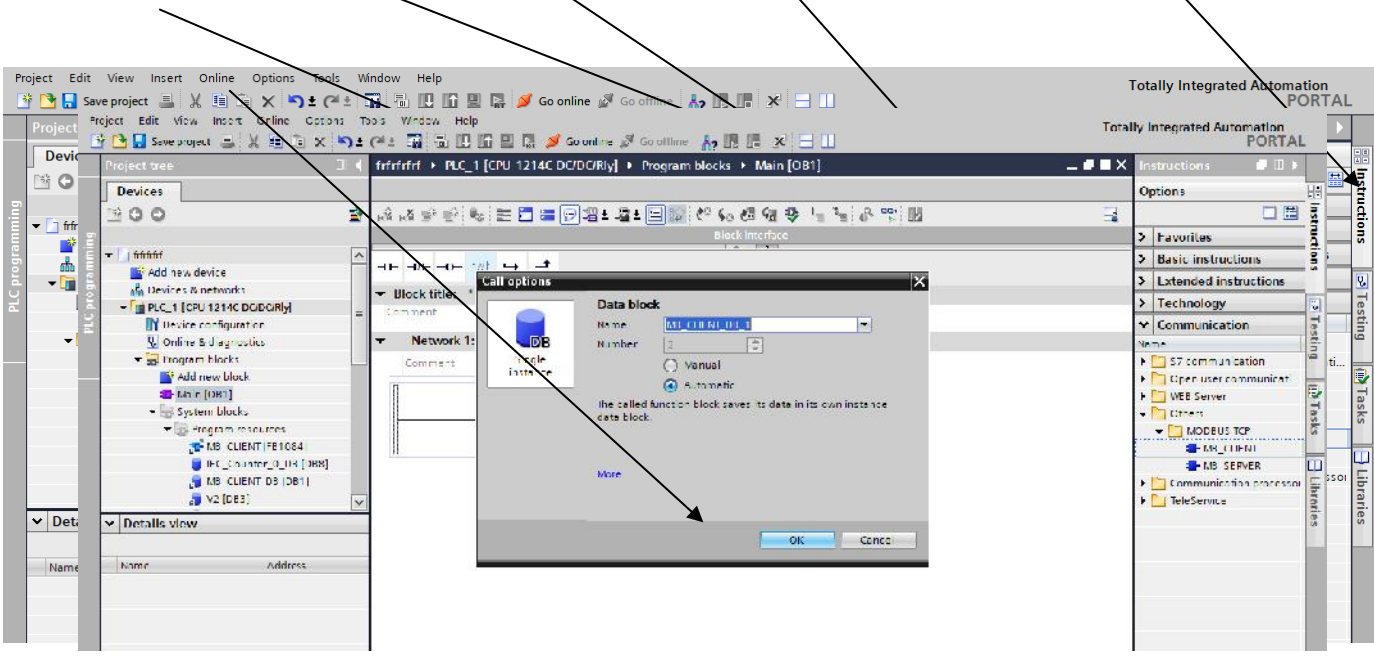

Damos click en **OK**

# **Procedemos a configurar el bloque.**

- En el apartado de **REQ** colocamos una marca de ciclo de 0.5 hz.

- En **DISCONNECT** colocamos la marca **ALWAYSFALSE**, esto significa que siempre abra un **estado bajo.**
- En **CONNECT\_ID** coneccion unica en este caso colocamos 1.

Desde el apartado **IP\_OCTET\_1** hasta **IP\_OCTET\_4** colocamos la IP de nuestro dispositivo MODBUS en este caso queremos leer momoria del analizador de redes SETRON PAC3200 con la IP 192.168.10.50.

**- En IP\_PORT** se coloca el canal 502 "numero por defecto".

- En **MB\_DATA\_ADDR** se coloca la direccion de memoria del analizador desde donde se quiere comenzar a leer, dicho valor se puede encontrar en la tabla de memorias en el manual del SETRON PAC3200.

Es importante recalcar que en la tabla se encontrara en el apartado de **offset** el numero 1 pero en el bloque colocamos 40002 ya que a cada numero de dicha tabla se le suma 40001.

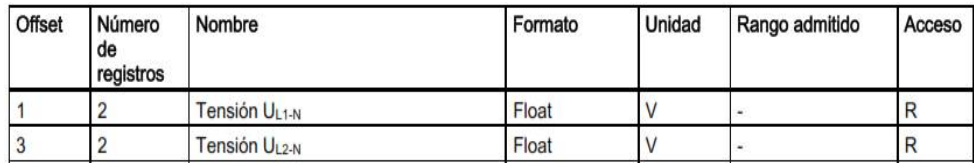

**- MB\_DATA\_LEN** en este apartado colocamos la cantidad de memorias que se desean leer del analizador de redes en nuestro caso 120 este numero representa que se leeran 60 memorias ya que cada memoria ocupa 2 espacion en **MB\_DATA\_LEN.**

- En **MB\_DATA\_PTR** en este apartado colocamos el doble de la cantidad que se halla puesto en el apartado anterior **"MB\_DATA\_LEN",** en nuestro caso colocamos 240 con la nomenclatura siguiente **P#M20.0 BYTE 240.**

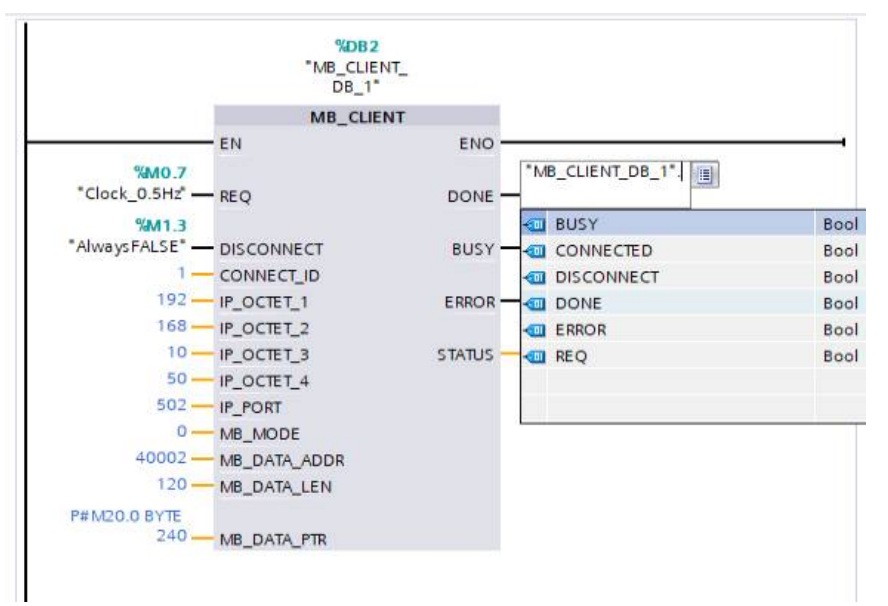

El bloque puede funcionar perfectamente sin rellenar los apartados del lado derecho, pero si se desean visualizar los estados de dicho bloque se pueden poner marcas que el mismo pone por defecto. Dando click en el apartado deseado y escrbiendo el nombre del bloque y el estado ""**MB\_CLIENT\_DB\_1".DONE**".

## **Como agregar una base de datos.**

Nos dirigimos al costado izquierdo y damos doble clic en **add new block.**

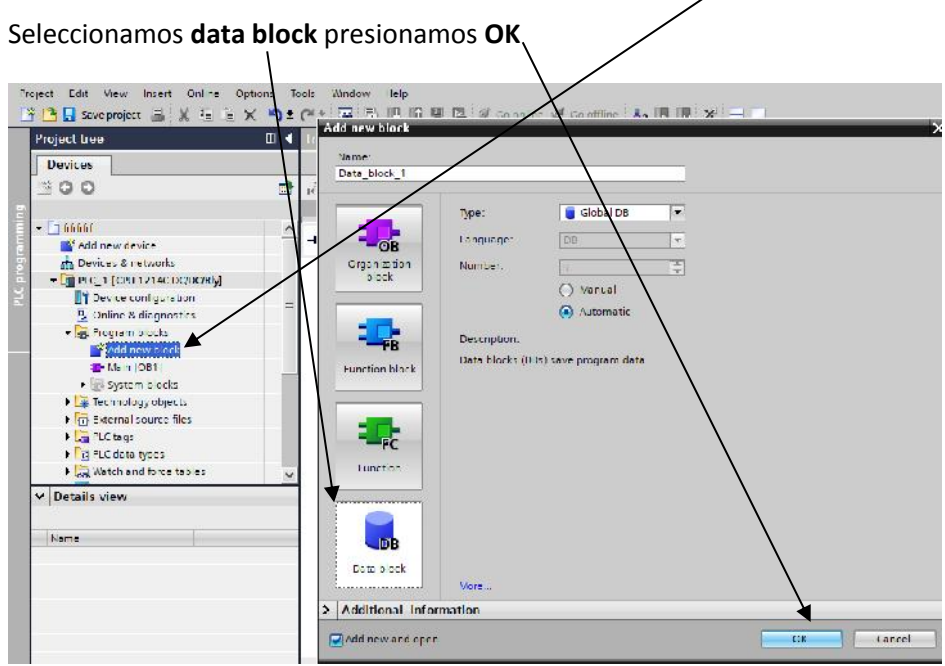

Es necesario realizar la siguente configuracion el DATA BLOCK antes de empezar a agregar variables en dentro de el.

#### Damos clic derecho encima de **el data\_block** y nos dirigimos a **propiedades** y damos clic

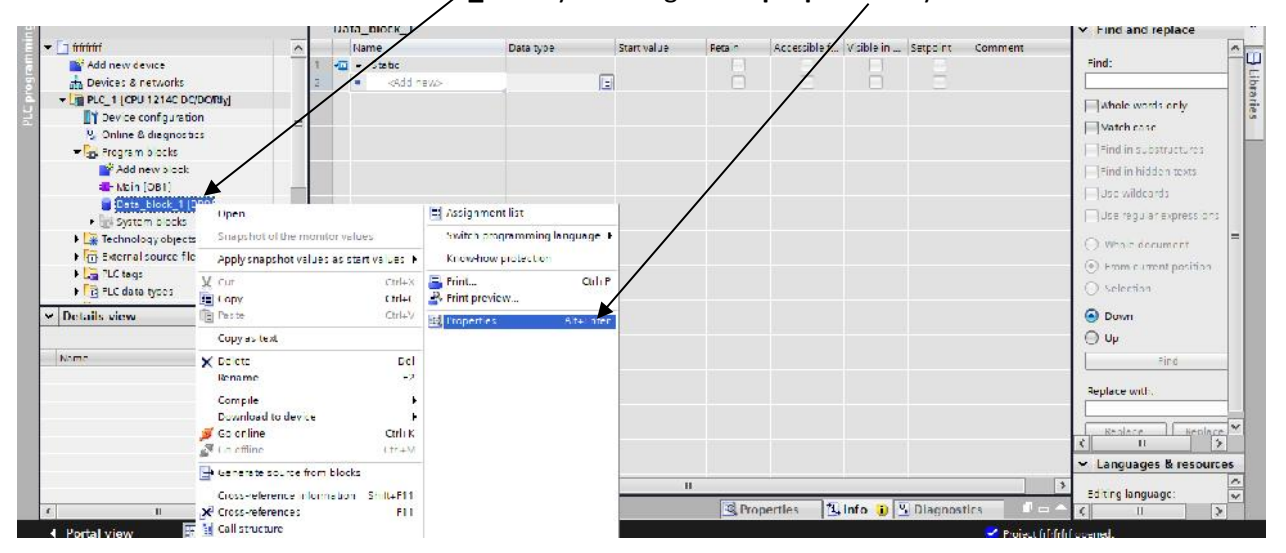

Se despliega la siguiente ventana, **quitamos el check**.

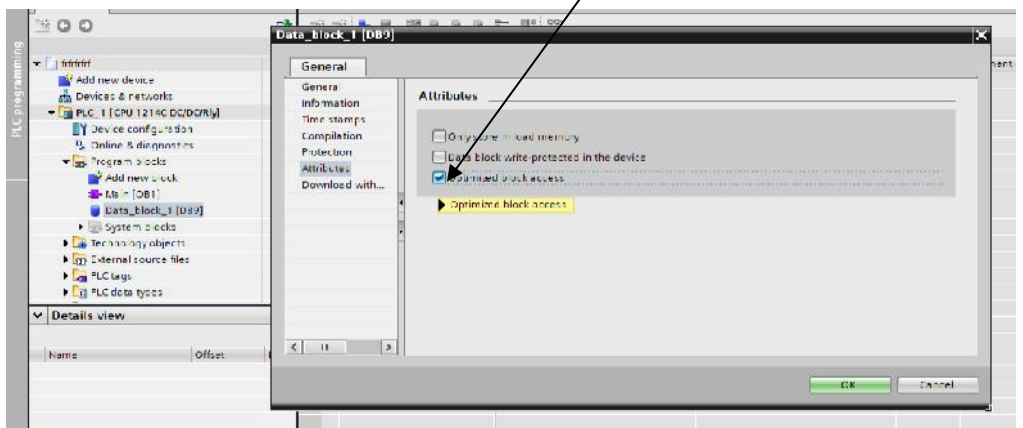

Desplegara otra ventana advirtiendo sobre los cambios, **damos clic en OK** a las dos ventanas

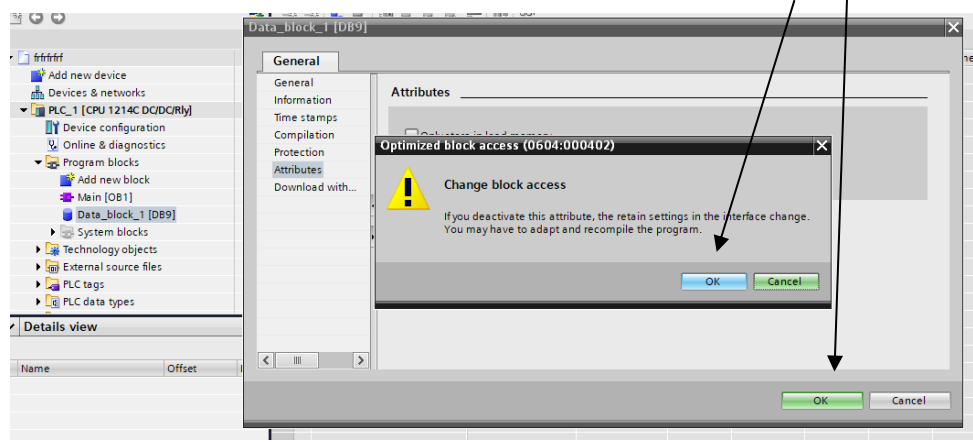

# **Procedemos a agregar una variable dentro de la base de datos.**

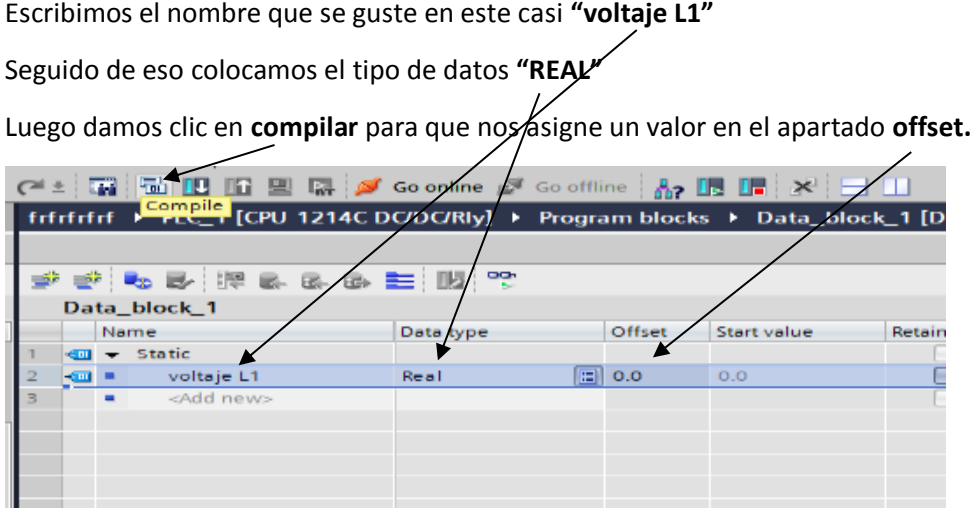

Para recibir la memoria que es extraida de la pantalla colocamos un bloque MOVE el cual procedemos a poner

**57**

de la siguiente manera.

Nos dirigimos al apartado de **instrucciones**, elegimos la carpeta de **"move operations**" y selecionamos el bloque **"move"**

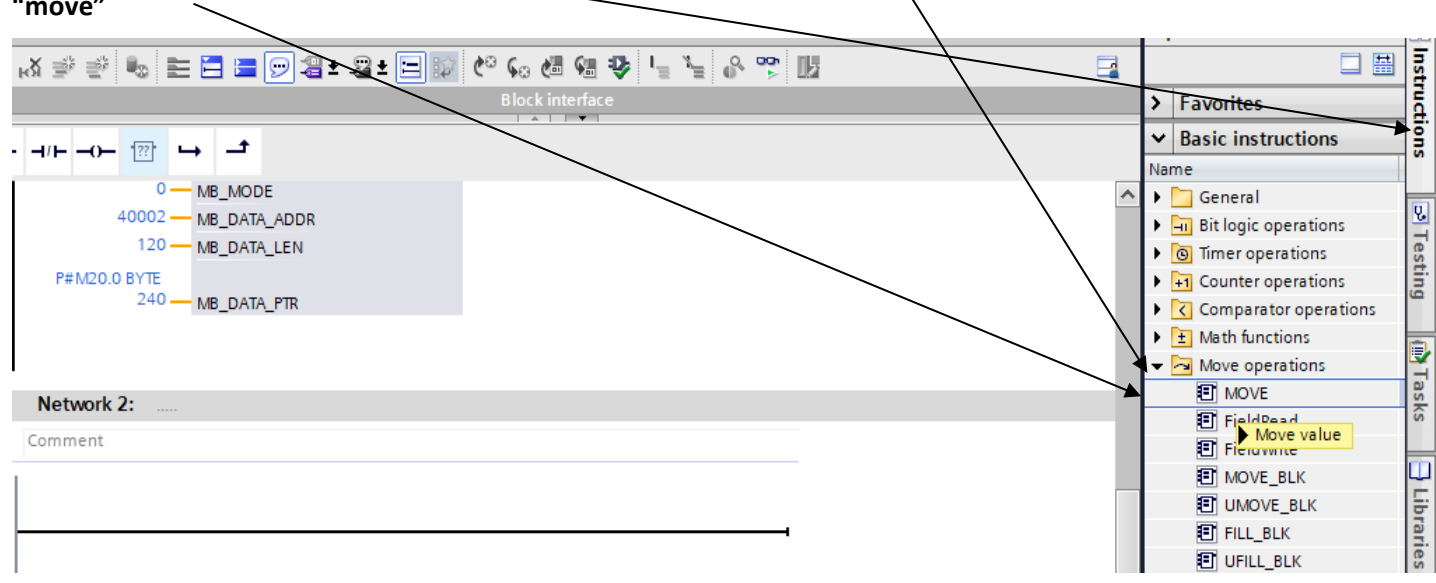

# **A continuación, procedemos a configurar el bloque MOVE.**

Primero en la enterada colocamos **MD20** debido a que en el apartado del bloque **MB\_CLIENT "MB\_DATA\_PTR"**  entonces esto quiere decir que las memorias las ordenara desde **MD20** en delante de 4 en 4. Por ejemplo, si se quisiese leer otra memoria seguiría **MD24** en otro bloque **MOVE.**

Damos **clic en la "Data\_block\_1{DB9}"** para que aparezca la memoria creada en la ventana "**details view"** luego arrastramos la memoria hacia la salida del **bloque MOVE**.

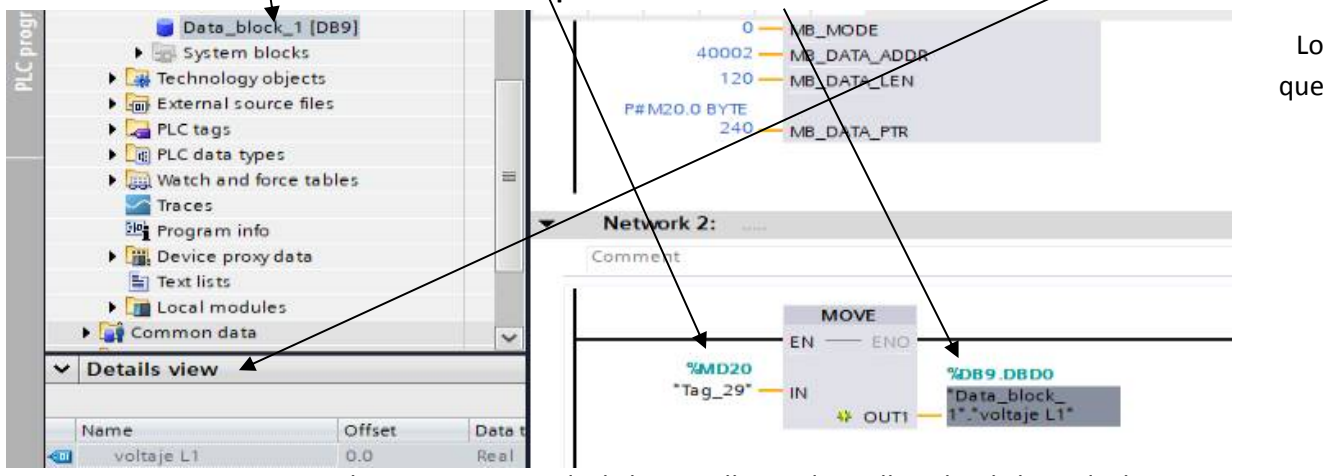

conseguimos con esto es que la memoria extraida de la pantalla pueda ser llevada a la base de datos que se creo para que asi pueda ser subida a la pagina NODE-RED.

# **Como subir la memoria al NODE-RED despues de tenerla en la base de datos.**

Necesitamos saber el **rack** y el **slot** donde esta alojado nuestro plc.

**58**

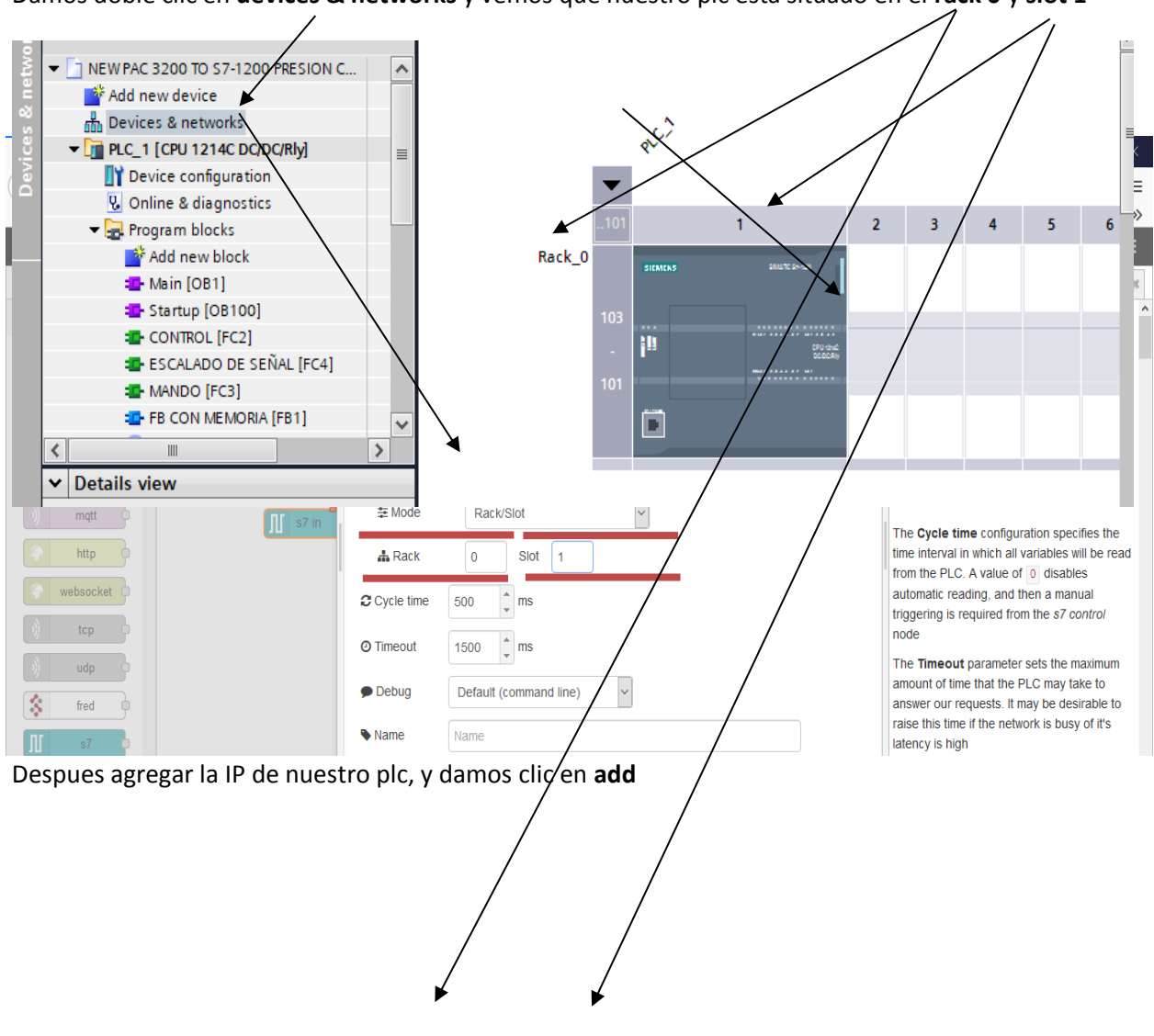

Damos doble clic en **devices & networks** y vemos que nuestro plc esta situado en el **rack 0** y **slot 1**

Procedemos a crear la variable que leerá la memoria en la base de datos del PLC.

Buscamos en apartado de **input** el bloque "s7" y lo arrastramos

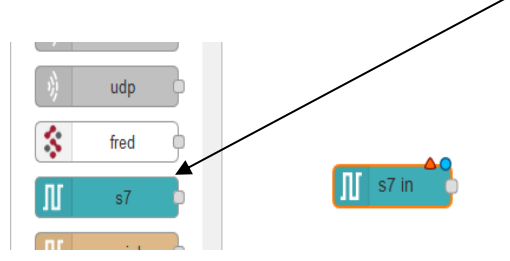

Damos doble clic en el bloque y se abrirá una ventana para agregar una nueva variable, pero antes seleccionamos la **IP** que creamos con anterioridad.

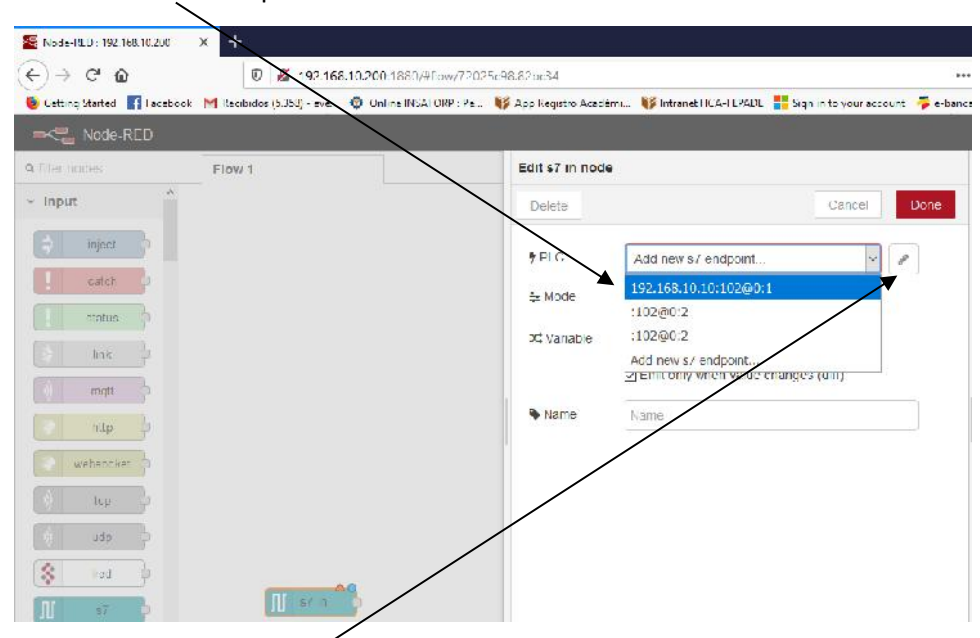

-Damos clic en el **símbolo de lápiz** y se nos abrirá la siguiente ventana.

-Damos clic en la pestaña **variables,** y otro clic en **add.**

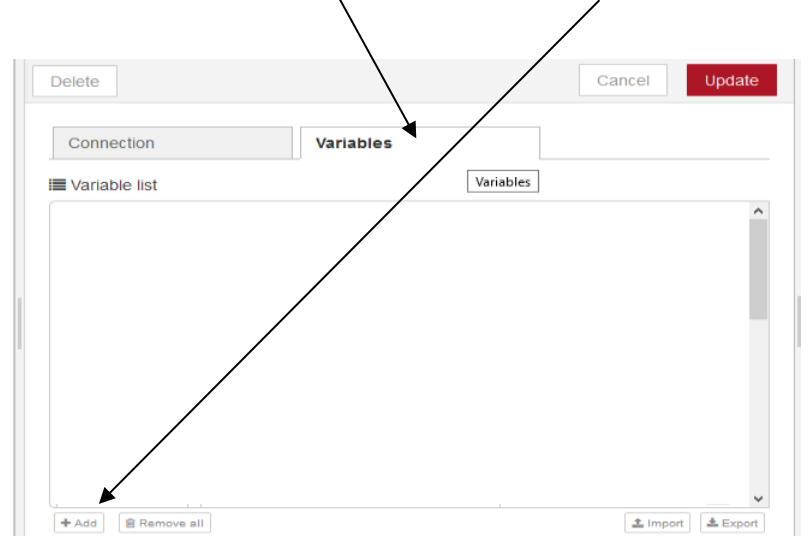

Agregara un espacio para una variable nueva, procedemos a configurarla.

 $\prime$ 

Primero necesitaremos saber la direecion extacta de la meoria que se subira al NODE-RED, entonces nos dirigimos a la **base de datos** que creamos con anterioridad y vemos que nuestra base de datos es el **[DB9]** y que la memoria es de tipo **REAL** y que su valor en el **offset** es de **0.0**  $\overline{1}$ 

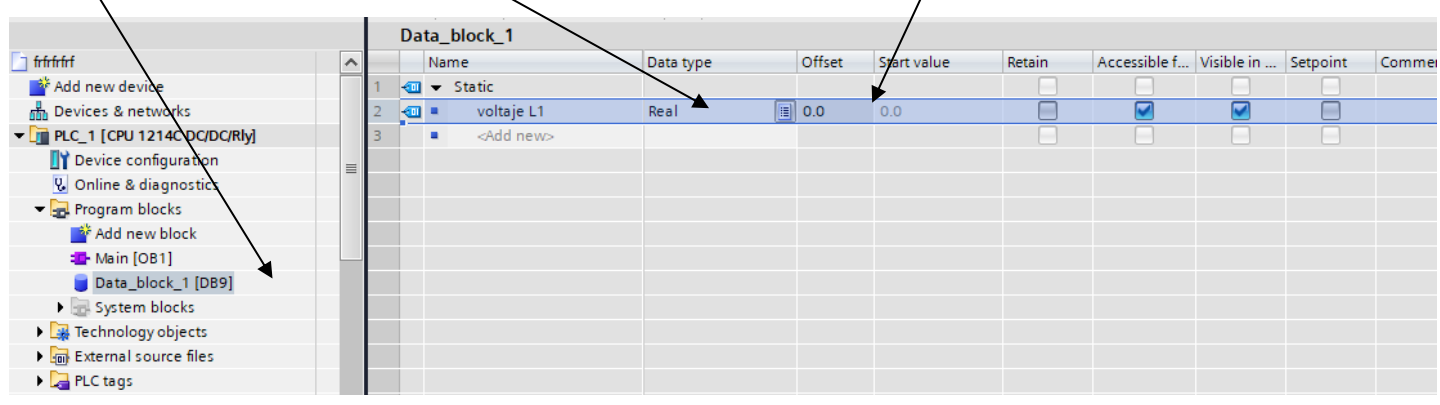

Vamos al NODE-RED y **escribimos la informacion de la memoria** que ya recopilamos y damos clic en **update**.

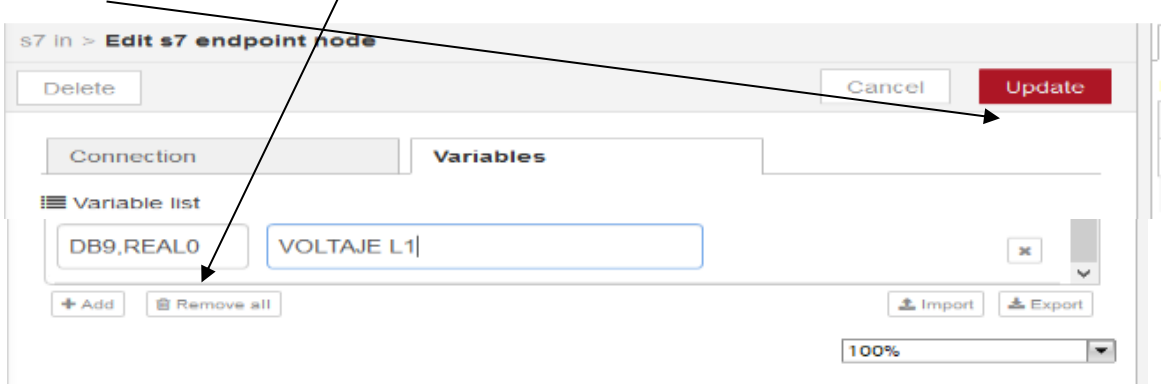

Luego regresamos al menu en el cual empezamos y damos clic en **select a variable** y selecionamos la **variable** que acabamos de crear y damos clic en **Done**.

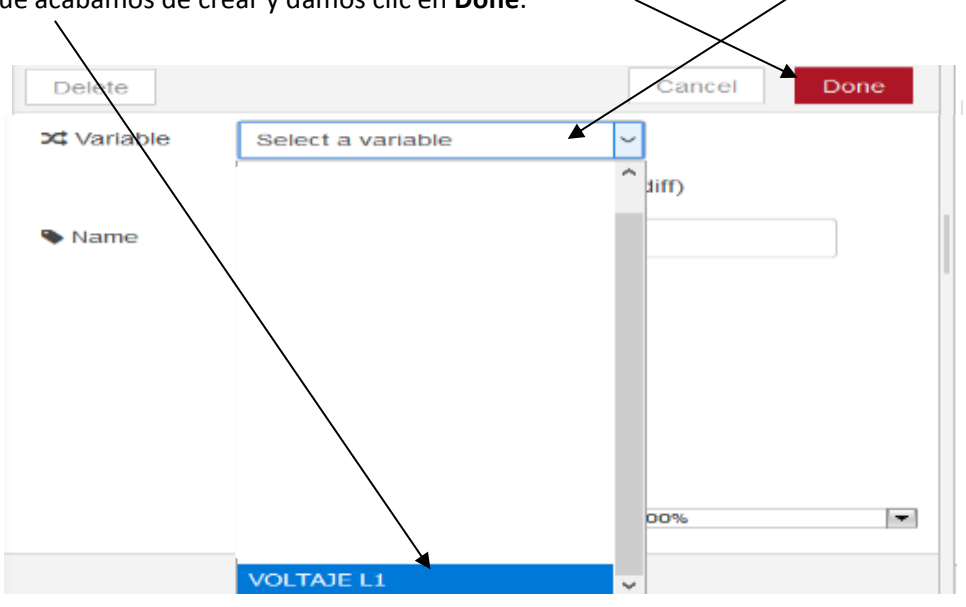

Teniendo configurado la entrada para subir la memoria colocamos un bloque de visualizacion. Por el tipo de variable que manejamos en nuestro caso siendo este voltaje elegiremos una tipo **chart** pero podria ser cualquiera como por ejemplo **gauge**. **Unimos** la salida del bloque donde esta la variable agregada con la salida que acabamos de agregar.

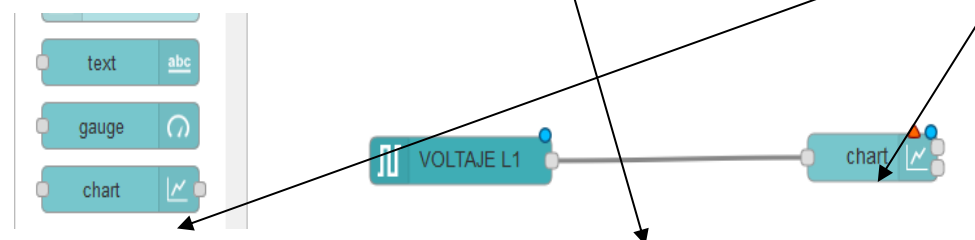

Damos doble clic en el bloque **chart** y cuando se abra la ventana siguiente damos clic en **done.**

Se puede cambiar el nombre del bloque en apartado **label.**

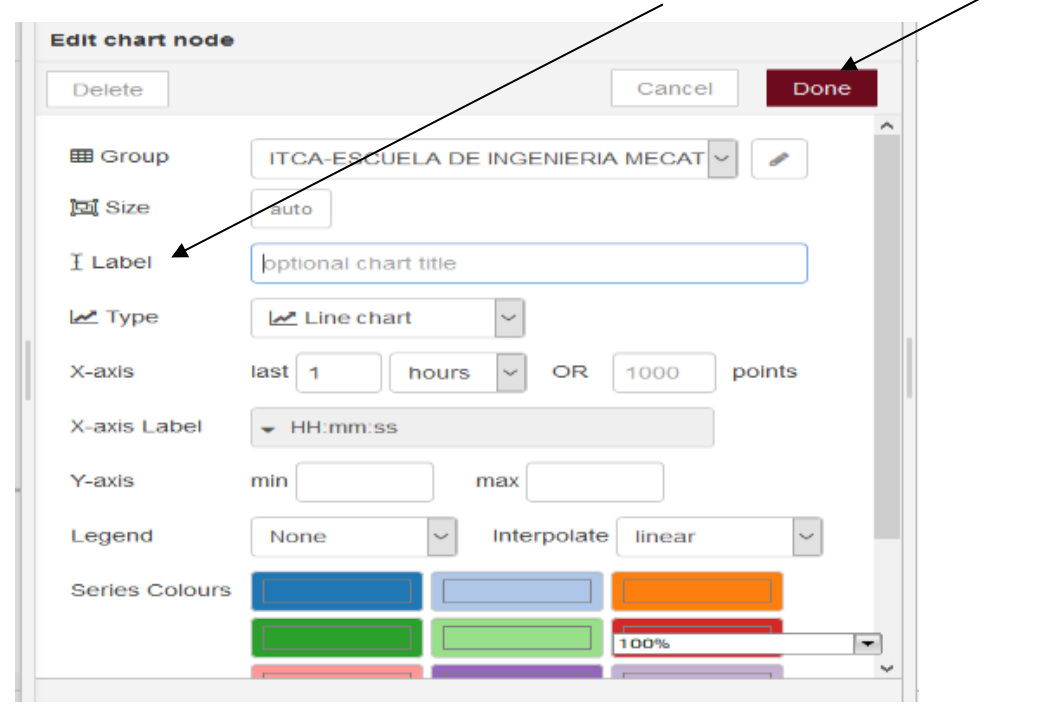

Para subir lo que acabamos de hacer damos clic en **Deploy.**

**62**

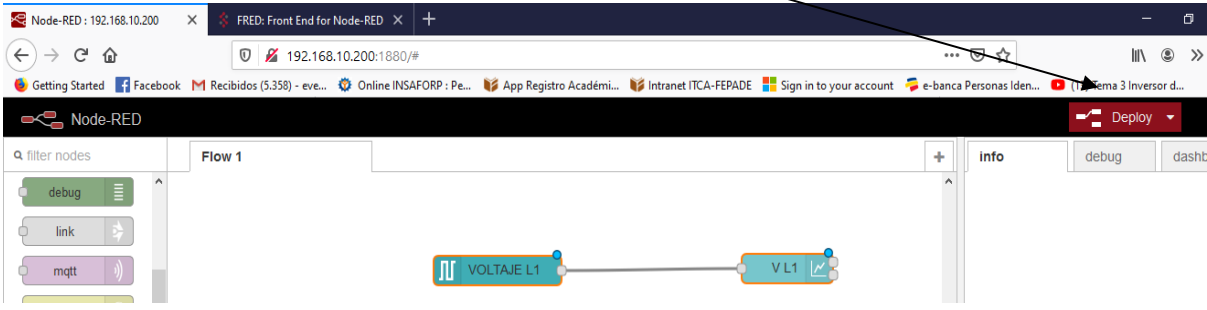

Para visualizar lo que se ha hecho damos clic en **dashboar** y en el siguiente apartado.

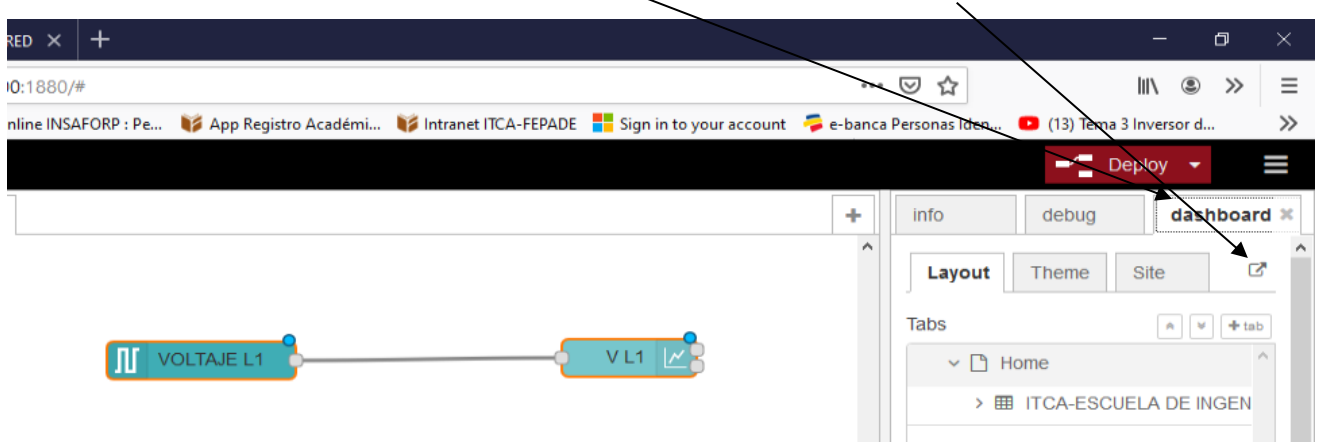

Con lo que acabamos de hacer podríamos visualizar el dato de **manera local**, cualquier persona que esté conectada en la misma red que el NODE-RED podría visualizar los datos.

Mas sin embargo si se quisiese visualizar desde cualquier parte del mundo mediante internet no podríamos a menos que se realice lo siguiente.

Para comenzar es necesario crear una cuenta en la siguiente web https://users.sensetecnic.com/login?return=https://fred.sensetecnic.com para poder enlazar los datos que se crearan en el **NODE-RED** local con el **FRED - Cloud Hosted Node-RED** el cual es el que se encarga de subir los datos a la **red global**.

Agregamos un bloque **fred** y lo conectamos en paralelo al bloque de entrada que ya habiamos creado con anterioridad el cual sirve para enlazar con el **FRED - Cloud Hosted Node-RED**

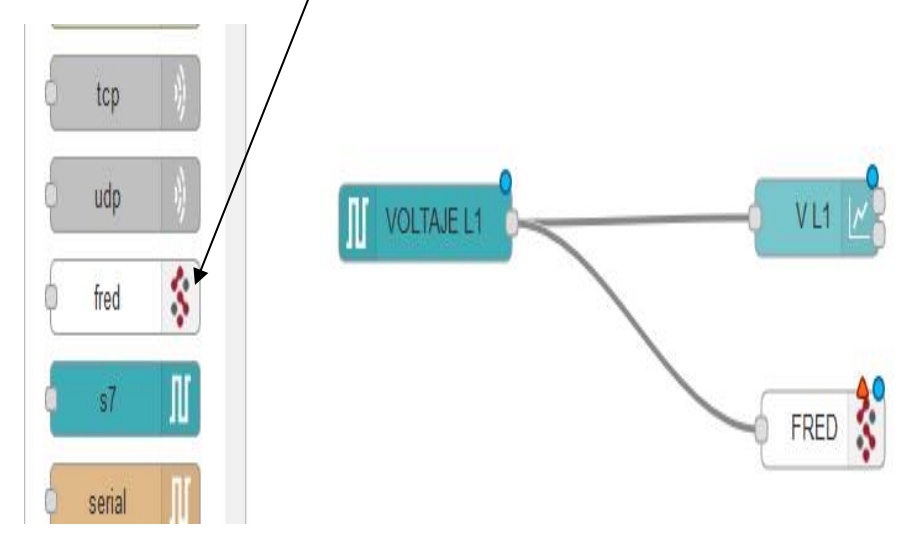

Damos doble clic en el bloque fred y se desplegara la ventana siguiente.

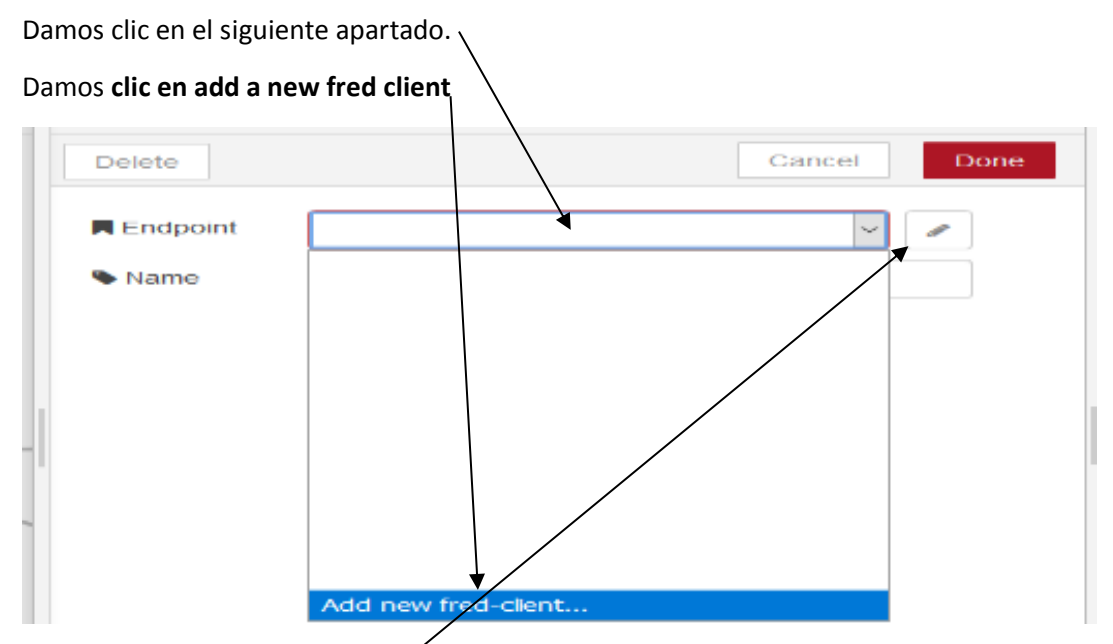

Damos clic en en el **simbolo de lapiz** para editar el nombre de la variable y agregar el usuario que se creo en la web que se menciono con anterioridad

Escribimos el nombre que se desea y se coloca el usuario en el apartado **username** y damos clic en **add**

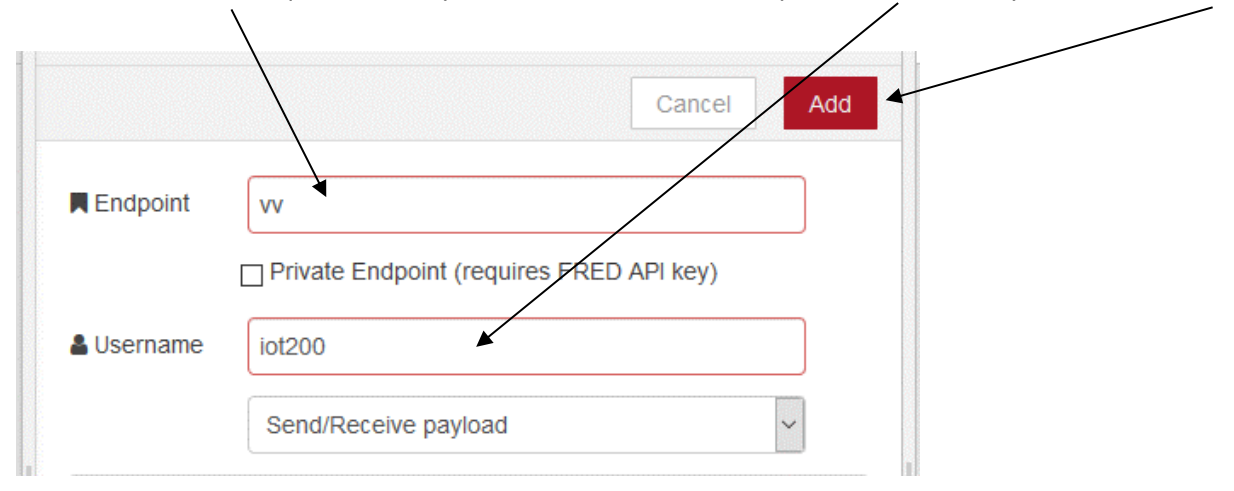

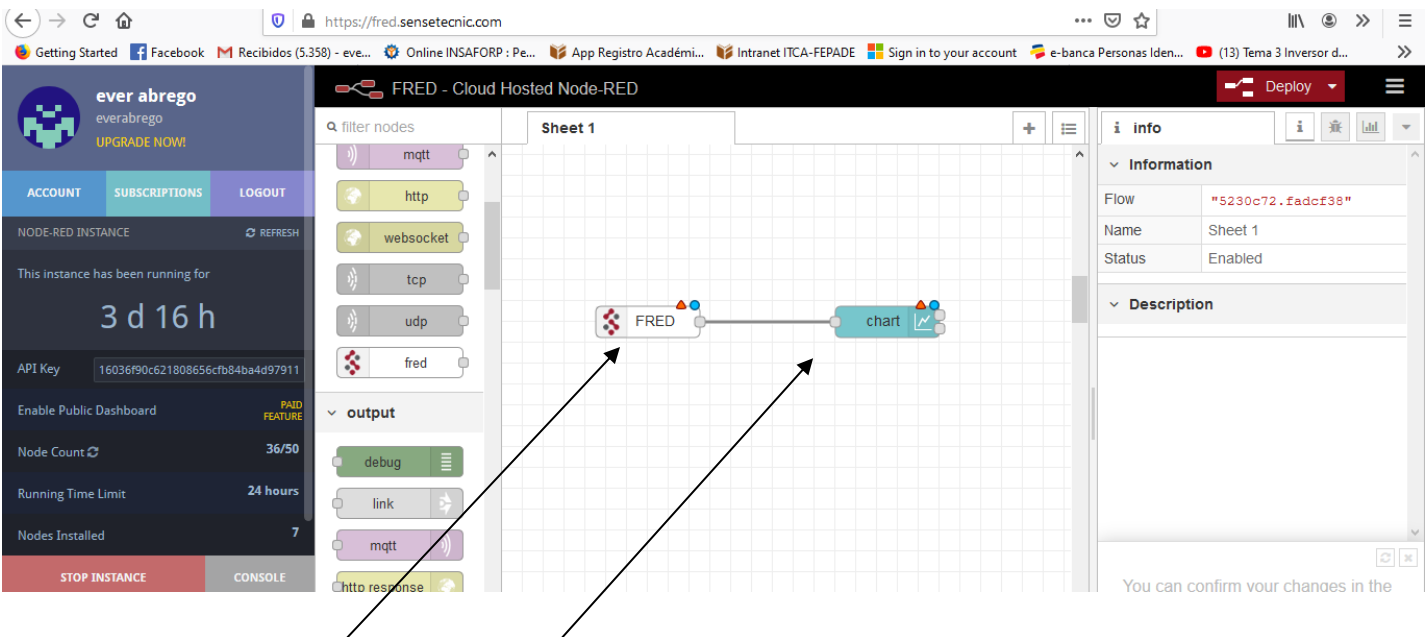

Al iniciar sesion en la web que se dejo con anterioridad se desplegara lo siguiente.

Agregamos un bloque **fred** y un nuevo **chart** en esta web

A continuacion damos doble clic en el bloque **fred** para configurarlo y enlazarlo con el bloque fred en el NODE-RED local

Damos clic en el siguiente apartado.

Damos **clic en add a new fred server**

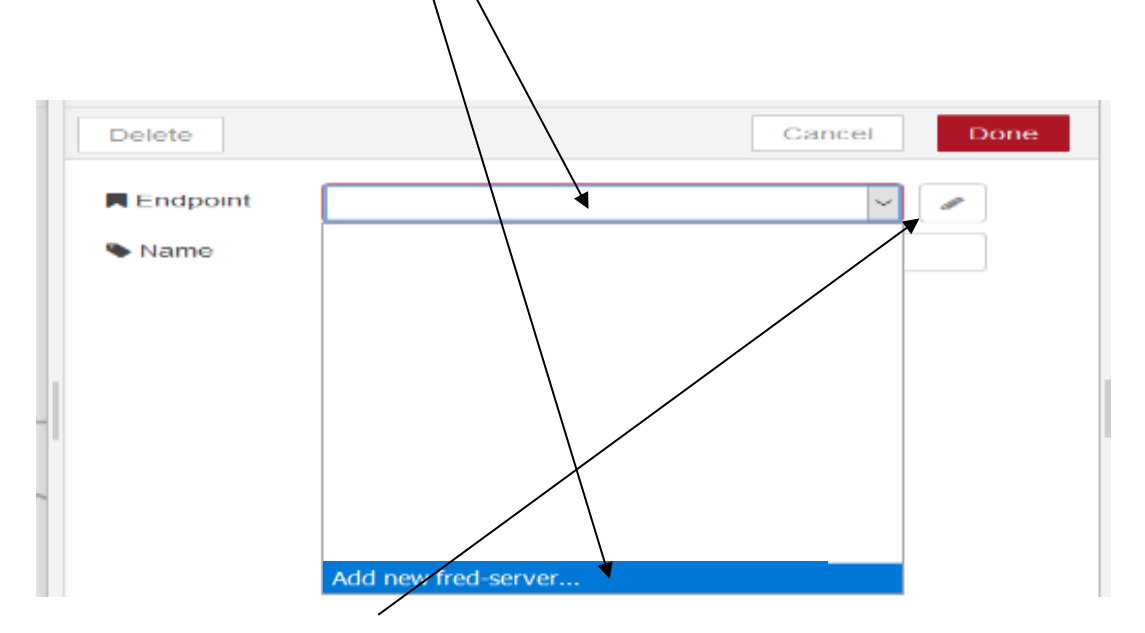

Damos clic en en el **simbolo de lapiz** para editar el nombre de la variable.

Y colocamos el mismo nombre que colocamos en el **fred** anterior para enlazarlos, el nombre de usuario se deja en blanco y clic en **add**  $\overline{ }$ 

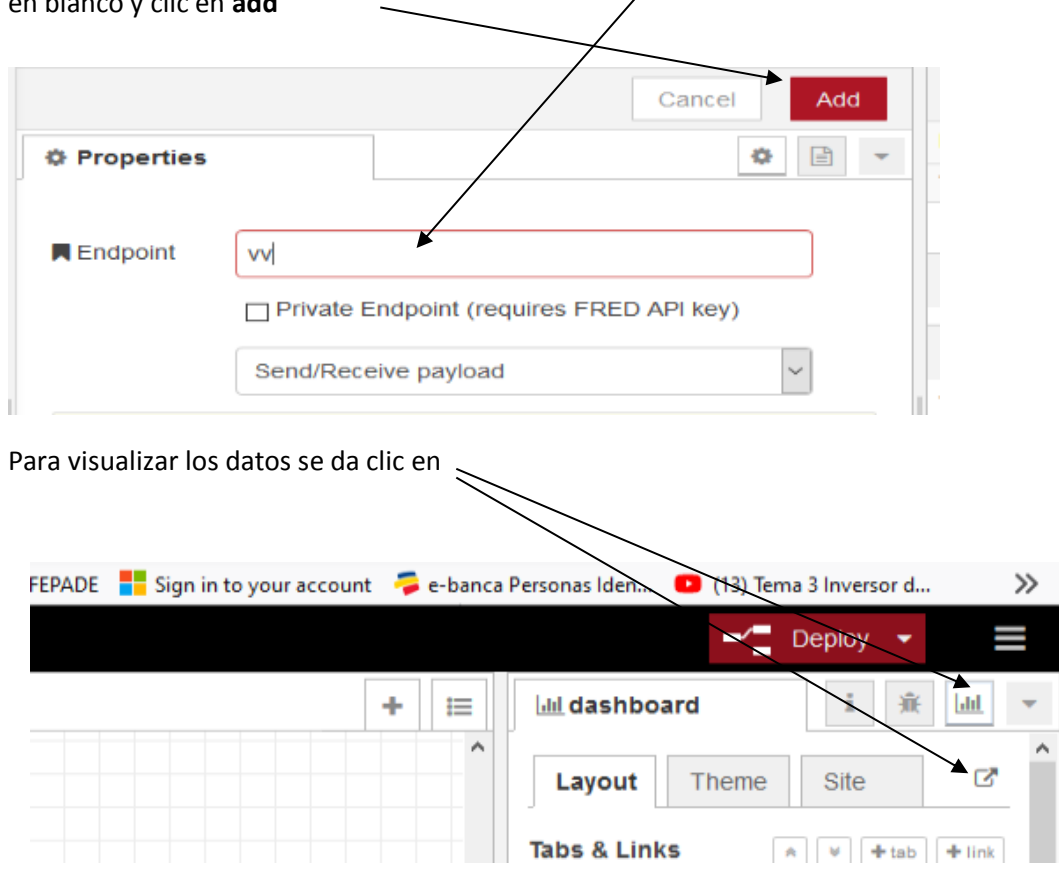

**66**

## **12.3.2 CREACIÓN DE BASES DE DATOS.**

# **ESCUELA ESPECIALIZADA EN INGENIERÍA ITCA-FEPADE ESCUELA DE MECATRÓNICA PROYECTO DE INVESTIGACIÓN 2019**

#### GUIA #3

## LECTURA DE VARIABLE ANALÓGICA EN PLC

#### **OBJETIVOS:**

Al finalizar esta práctica el estudiante será capaz de:

- Configurar PLC para recibir señal analógica de presión.
- Programar bloques para ajustar la señal de voltaje.
- Enviar datos del bloque a una base de datos.

#### **EQUIPO Y MATERIALES**

- Computadora.
- Conexión a Internet.
- IOT SIEMENS 2040.
- Adaptador wifi USB.
- Cable ethernet recto.
- Micro SD de 8 GB.
- Adaptador para memoria micro SD.
- Fuente de voltaje 24 VDC.

# **Procedimiento para leer una entrada analogica de voltaje {0-10 v}**

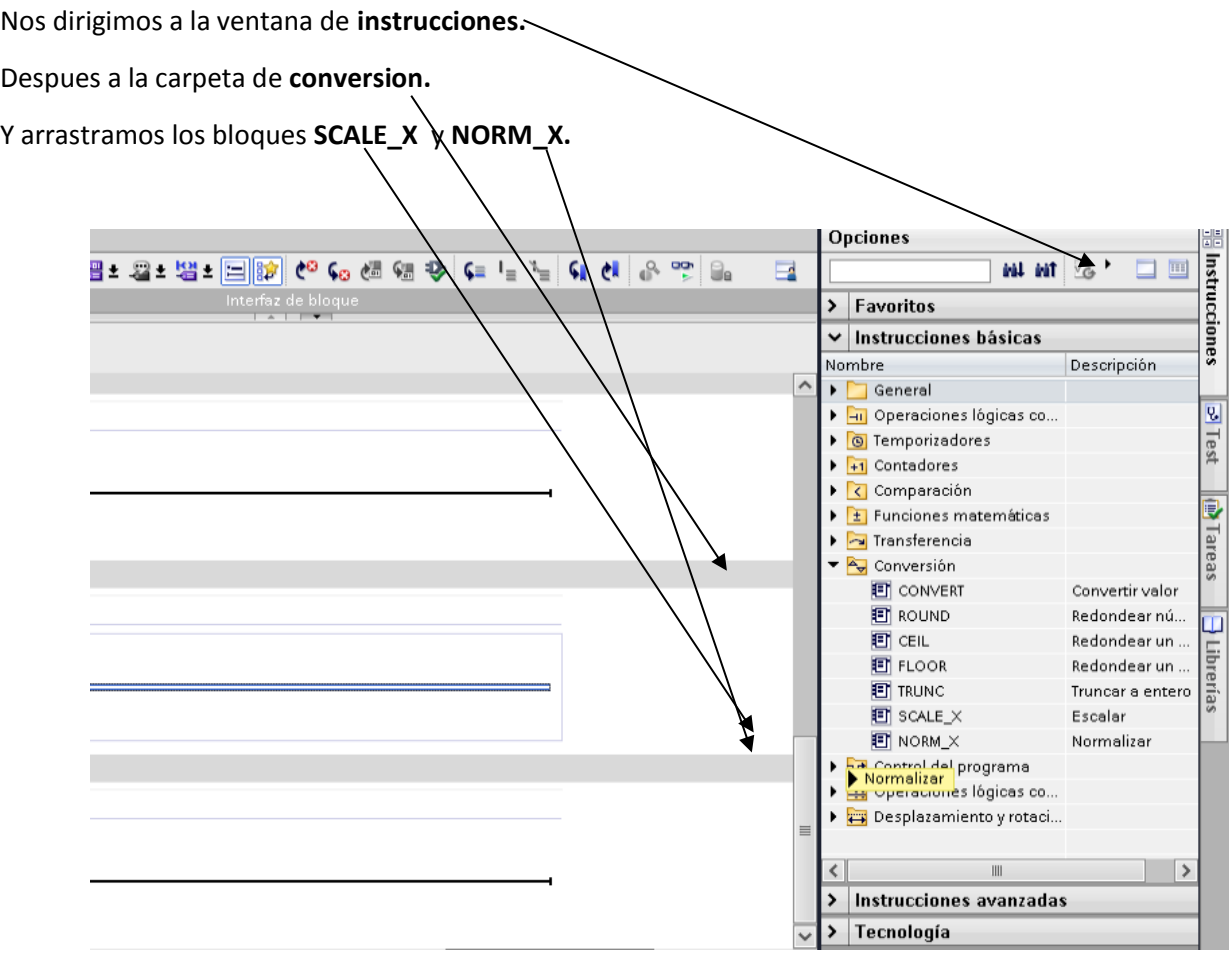

# **Procedemos a configurar el bloque NORM\_X**

Colocamo en el apartado **MIN** 0.0

En MAX colocamos 27648.

En VALUE ponemos la entrada analogica que querramos leer en nuestrro caso usamos la entrada "0" la cual equivale a "64" cada entrada analogica ocupa 16 bits entonces se coloca de la siguiente forma "IW64".

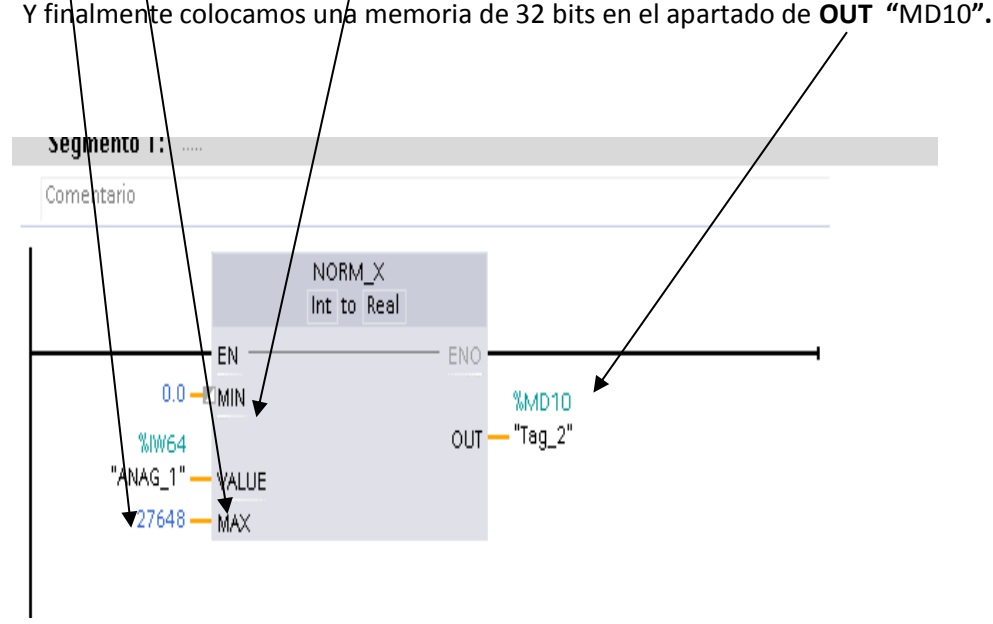

# **Luego configuramos el bloque SCALE\_X**

Colocamo en el apartado **MIN** 0.0

En **VALUE** ponemos la misma memoria que colocamos es la salida del bloque **NORM\_X** "MD10".

En MAX colocamos 10 ya que necesitamos un escalado de "0-10".

Y finalmente colocamos en/el apartado de **OUT** una memoria que creamos en la base de datos. Ya se ha explicado como crear dicha memoria con anterioridad.

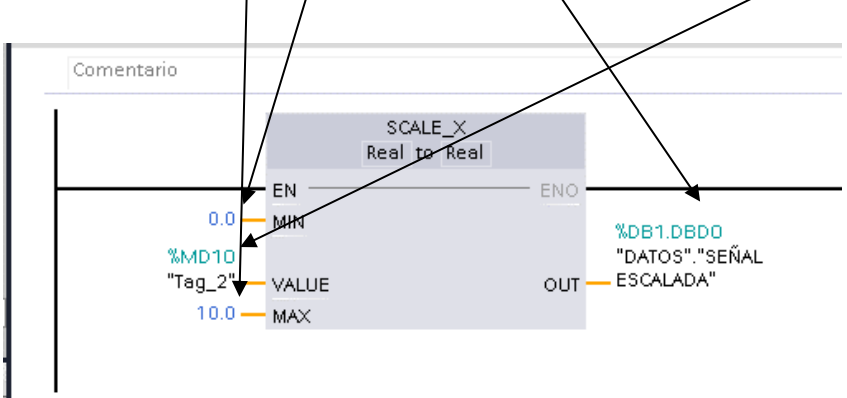

Debido a que estamos usando un arreglo para convertir la señal del sensor de corriente a una señal de voltaje la cual es lo que puede leer la entrada analogica del plc tenemos que hacer un pequeño arreglo de programacion para que el valor en la memoria "DB1.DBD16" sea cero cuando sea representado graficamente.

Cuando la presion es "0" el sensor instalado en la tuberia nos proporciona 4mA pero como dicha corriente pasa por un arreglo y este arreglo nos proporciona 2.14 voltios tenemos que restar ese mismo valor para que quede "0".

Usamos un bloque **SUB:** Este bloque es una funcion de resta.

Lo encontramos llendo a **instrucciones**.

**70**

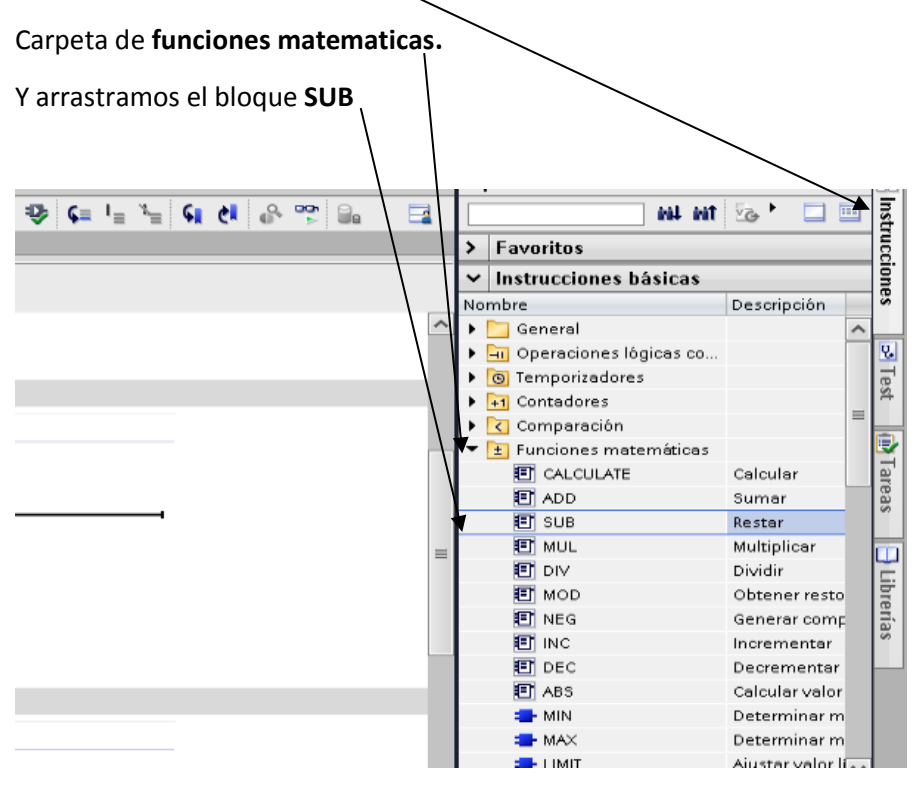

En el apartado de **IN1** colocamos la memoria que esta en la salida del bloque **SCALE\_X "**DB1.DBD0**".**

En el apartado **IN2** ponemos la cantidad que se desea restar en este caso es **2.14.**

Y finalmente ponemos **otra memoria** creada en la **base de datos** en el apartado **OUT** en este caso la llamamos **SEÑAL FINAL** y su direction es "DB1.DBD16".

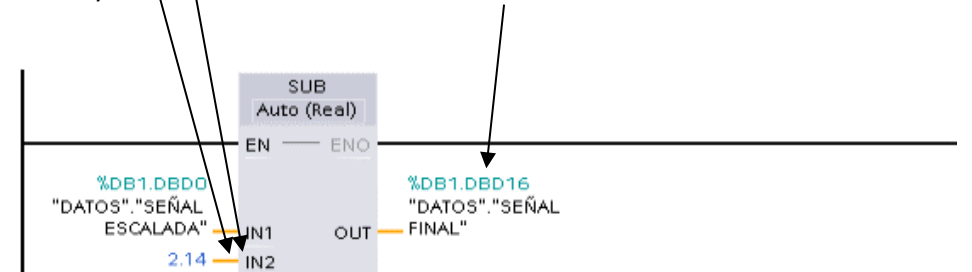

Teniendo escalada y tratada la señal ya podriamos subirla al **NODE-RED** y visualizar la señal desde la nube.
Como podemos observar a continuacion la memoria esta alojada en la base de datos llamada "**DATOS"** con el nombre de **"SEÑAL FINAL"** y contiene el espacion en la columna offset de **16.**

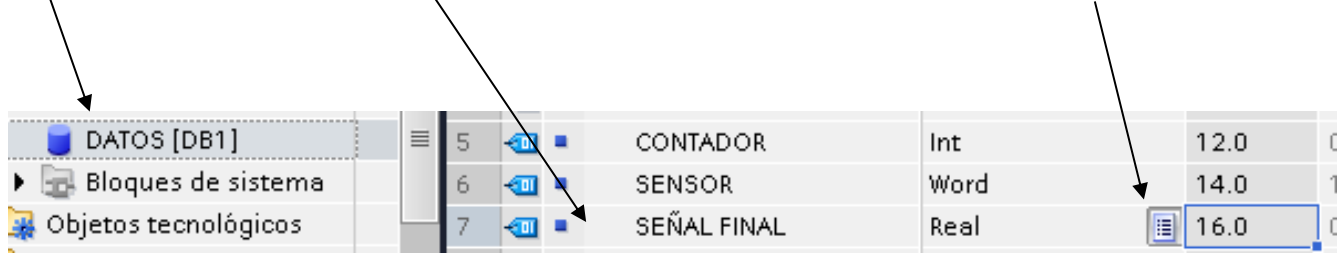

# **ITCA TEPADE**

## **SEDE CENTRAL Y CENTROS REGIONALES**

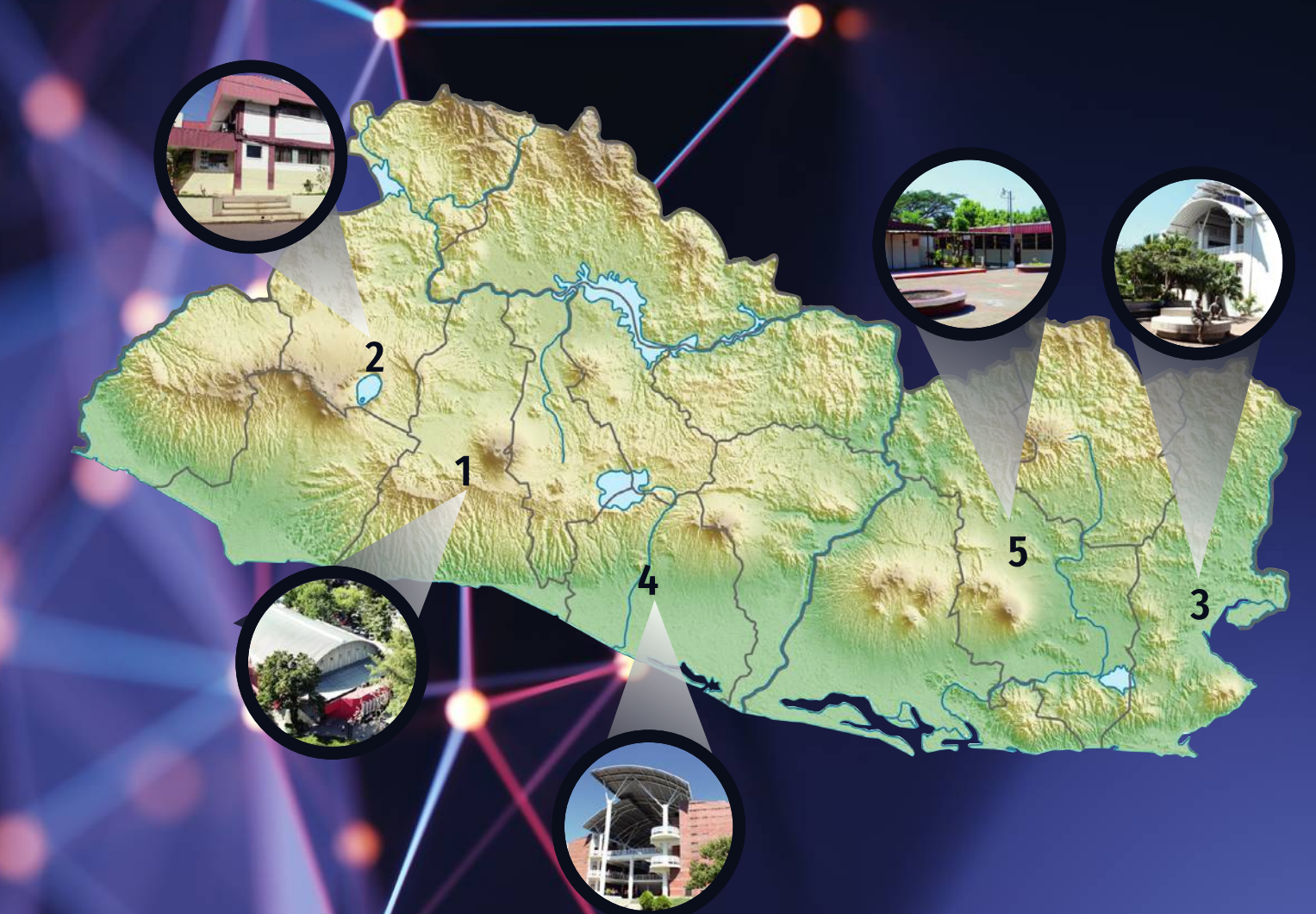

La Escuela Especializada en Ingeniería ITCA-FEPADE, fundada en 1969, es una institución estatal con administración privada, conformada actualmente por 5 campus: Sede Central Santa Tecla y cuatro centros regionales ubicados en Santa Ana, San Miguel, Zacatecoluca y La Unión.

### **1** SEDE CENTRAL SANTA TECLA

Km. 11.5 carretera a Santa Tecla, La libertad. Tel.: (503) 2132-7400

## **2 CENTRO REGIONAL SANTA ANA**

Final 10a. Av. Sur, Finca Procavia. Tel.: (503) 2440-4348

## **CENTRO REGIONAL ZACATECOLUCA 4 5**

Km. 64.5, desvío Hacienda El Nilo sobre autopista a Zacatecoluca. Tel.: (503) 2334-0763 y (503) 2334-0768

### **CENTRO REGIONAL LA UNIÓN**

Calle Sta. María, Col. Belén, atrás del Instituto Nacional de La Unión. Tel.: (503) 2668-4700

#### **CENTRO REGIONAL SAN MIGUEL**

Km. 140 carretera a Santa Rosa de Lima. Tel.: (503) 2669-2298

#### **www.itca.edu.sv**